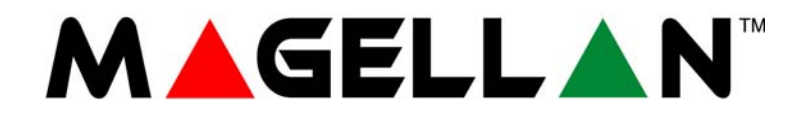

# **32-Zone Wireless Transceiver Security Systems**

**MG5000 • MG5050 Version 4.5**

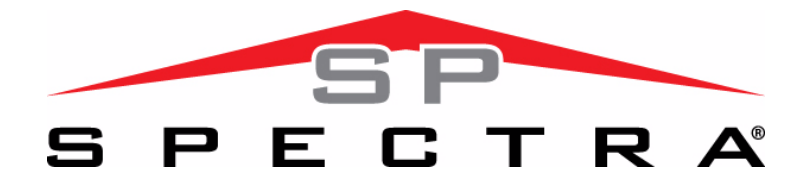

# **4 to 32-Zone Expandable Security Systems**

**SP5500 • SP6000 • SP7000 Version 4.5 SP4000 • SP65 Version 4.7**

# **Programming Guide**

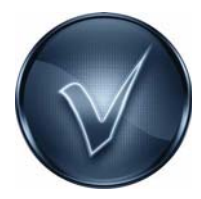

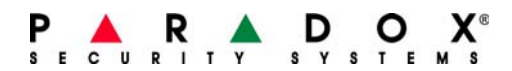

### **Warranty**

For complete warranty information on this product please refer to the Limited Warranty Statement found on our Web site: [www.paradox.com.](http://www.paradox.com) Your use of this Paradox product signifies your acceptance of all warranty terms and conditions.

### **Limitations of Alarm Systems**

It must be understood that while your Paradox alarm system is highly advanced and secure, it does not offer any guaranteed protection against burglary, fire or other emergency (fire and emergency options are only available on certain Paradox models). This is due to a number of reasons, including by not limited to inadequate or improper installation/positioning, sensor limitations, battery performance, wireless signal interruption, inadequate maintenance or the potential for the system or telephone lines to be compromised or circumvented. As a result, Paradox does not represent that the alarm system will prevent personal injury or property damage, or in all cases provide adequate warning or protection.

Your security system should therefore be considered as one of many tools available to reduce risk and/or damage of burglary, fire or other emergencies, such other tools include but are not limited to insurance coverage, fire prevention and extinguish devices, and sprinkler systems. We also strongly recommend that you regularly maintain your security systems and stay aware of new and improved Paradox products and developments.

TBR-21: In order to comply with TBR-21, standard force dialing must be enabled.

### **UL And ULC Warnings**

This equipment has the capability of being programmed with features not verified for use in UL installations. To stay within UL and ULC standards, the installer should use the following guidelines when configuring the system:

- All components of the system should be UL listed for the intended application.
- If used for fire detection, the installer should refer to NFPA Standards #72, Chapter 2. In addition, once installation is complete, the local fire authority must be notified of the installation.

### **• WARNING: This equipment must be installed and maintained by qualified service personnel only**

- This equipment must be verified by a qualified technician once every three years.
- All keypads must use an anti-tamper switch.
- Do not bypass fire zones.
- Maximum allowed entry delay is 45 seconds.
- Maximum allowed exit delay is 60 seconds.
- Minimum 4 minutes for bell cut-off time.
- The following features do not comply with UL requirements: Bypass Recall and Auto Trouble Shutdown.
- Do not connect the primary indicating device to a relay. The installer must use the bell output.
- To comply with UL985, the auxiliary power output should not exceed 200mA.
- Do not connect the zone ground terminal with UL Listed products.
- The metallic enclosure must be grounded to the cold water pipe.
- All outputs are Class 2 or power-limited, except for the battery terminal. The Class 2 and power-limited fire alarm circuits shall be installed using CL3, CL3R, CL3P, or substitute cable permitted by the National Electrical Code, ANSI/NFPA 70.
- EOL resistor part #2011002000
- **For UL Installations**: Universal UB1640W 16.5VAC min **40VA**
- All outputs are rated from 11.3 Vdc to 12.7 Vdc
- 12 Vdc 4 Ah rechargeable acid/lead or gel cell backup battery (YUASA model #NP7-12 recommended) for residential use. Use a 7 Ah battery to comply with fire requirements.
- Wheelock 46T-12 siren

© 2010 Paradox Security Systems Ltd. All rights reserved. Specifications may change without prior notice. One or more of the following US patents may apply: 7046142, 6215399, 6111256, 6104319, 5920259, 5886632, 5721542, 5287111, 5119069, 5077549 and RE39406. Canadian and international patents may also apply. Magellan, Spectra SP, WinLoad, and BabyWare are trademarks or registered trademarks of Paradox Security Systems Ltd. or its affiliates in Canada, the United States and/or other countries.

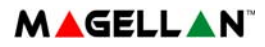

# **Things You Need to Know**

# **About this Programming Guide**

Use this programming guide to record programmed settings for your Magellan or Spectra SP control panel. This programming guide should be used along with the Magellan and Spectra SP Reference & Installation Manual (available online), whenever installing or programming your Magellan or Spectra SP system.

# **Conventions**

The following typographical conventions are used throughout this guide:

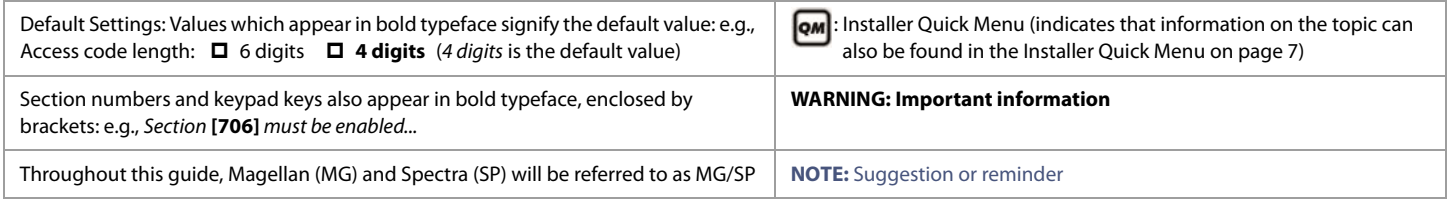

# **Installer Code**

The default installer code is **0000** or **000000**. This code allows you to enter programming mode, where you can program all features, options, and commands of the control panel, except for user codes. To change this code, see [System Codes](#page-28-0) on page 29.

# **Maintenance Code**

Similar to the installer code, the maintenance code allows you to enter programming mode and program all sections, except for user codes and communication settings (sections **[395]**, **[397]**, **[398]**, **[815]**, **[816]**, **[817]**, **[910]**, **[911]**, **[970]**, and **[975]**) – these sections can only be accessed using the installer code. Since there is no default code, see [System Codes](#page-28-0) on page 29 to set a default.

# **System Master Code**

The default system master code is **1234** or **123456**. The system master code allows you to utilize any arming method, as well as program user codes. To change the default code, see [System Codes](#page-28-0) on page 29.

# **Panel Reset**

Performing a panel reset will reset all panel settings to their preset, default values.

# **SP4000 / SP65 panels**

- To perform a panel reset for a SP4000 or SP65 control panel, proceed as follows:
- 1. Verify that the installer lock is disabled.
- 2. Remove the battery and AC power from the control panel.
- 3. Remove all connected wires and devices from the PG1 and zone 1 terminals.
- 4. Using a wire, short the PG1 and zone 1 terminals.
- 5. Reconnect the AC and battery power to the panel. Once connected, the following will occur: 1) **STATUS** LED flashes; 2) **STATUS** LED remains illuminated, indicating a reset is in progress; 3) **STATUS** LED flashes, indicating the reset is complete.
- 6. Remove the jumper wire.

# **All other MG/SP panels**

To perform a panel reset for all other MG/SP panels:

- 1. Press and hold the panel's **RESET** button until the **STATUS** LED flashes (5 seconds).
- 2. Release the **RESET** button, and then push it once more, within two seconds.

To reset the panel to its default settings using section programming, see section **[950]** in [Usability Sections](#page-50-0), on page 51.

# **Entering Programming Mode**

To enter programming mode, proceed as follows:

- 1. Press **[ENTER]**.
- 2. Enter your installer or maintenance code. Upon entering your code, the **[ARM]** and **[STAY]** LEDs will flash. To modify codes, see [System Codes](#page-28-0) on page 29.
- 3. Enter the three-digit section you wish to program. The **[ARM]** and **[STAY]** LEDs remain illuminated.
- 4. Enter required data.

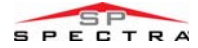

# **WARNING: To enter programming mode, all zones must be disarmed and StayD mode deactivated. To deactivate StayD, press [OFF], enter your master or user code, and then press [OFF].**

# **Data Entry and Display**

To access the data display mode, access the desired section and press **[ENTER]** before entering any data. Depending on the keypad(s) configured to your system, specific LEDs or icons will flash, thus indicating that you are in data display mode. Each time **[ENTER]** is pressed, the keypad will display the next digit in the current section, and will continue to do so through all the remaining sections, one digit at a time, without changing the programmed values; this is not available for sections using the *multiple feature* select method. Press **[CLEAR]** at any time, to exit data display mode.

There are two methods that can be used to enter data when in programming mode: single digit data entry and feature select programming.

# **Single Digit Data Entry Method**

After entering programming mode, some sections will require you to enter decimal values from 000 to 255. Other sections will require that you enter hexadecimal values from 0 to F. The required data will be clearly indicated in this guide. When entering the final digit in a section, the panel will automatically save and advance to the next section. See Decimal and Hexadecimal [Programming](#page-3-0) for details on the various keys, and their equivalent decimal and hexadecimal values.

# **Feature Select Programming Method**

After entering certain sections, eight options will be displayed. In these instances, each option (from 1 to 8) represent a specific feature. To turn enable the option, press the key corresponding to the desired option. Press the key again to remove the digit, thereby, disabling the option. Press **[SLEEP]** to disable all eight options. When the options are set, press **[ENTER]** to save your settings and advance to the next section.

# **Viewing Version Numbers**

**Table 1: Viewing panel and keypad version numbers**

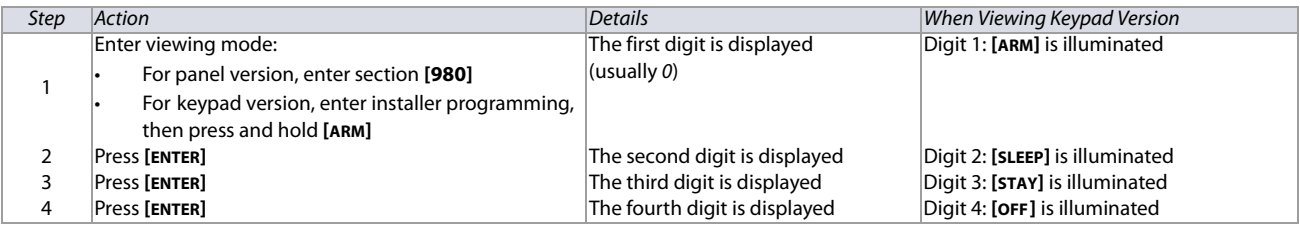

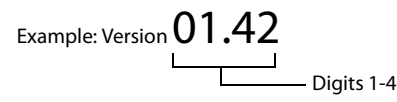

 **NOTE:** For keypads K10V/H and K636, the keypad version numbers cannot be viewed.

# <span id="page-3-0"></span>**Decimal and Hexadecimal Programming**

**Table 2: Decimal and hexadecimal values for 10 and 32-Zone LED keypads**

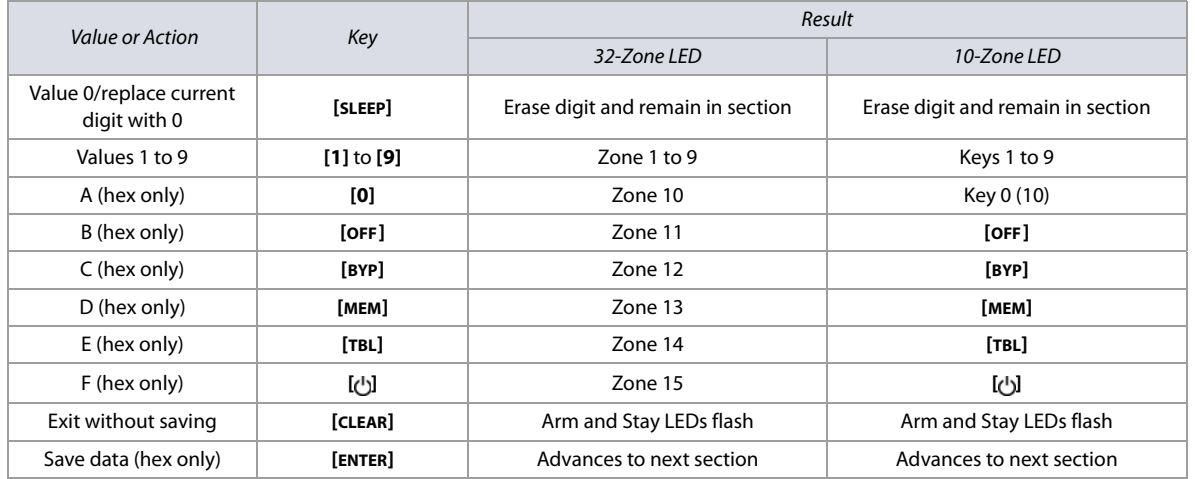

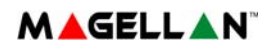

# **Contents**

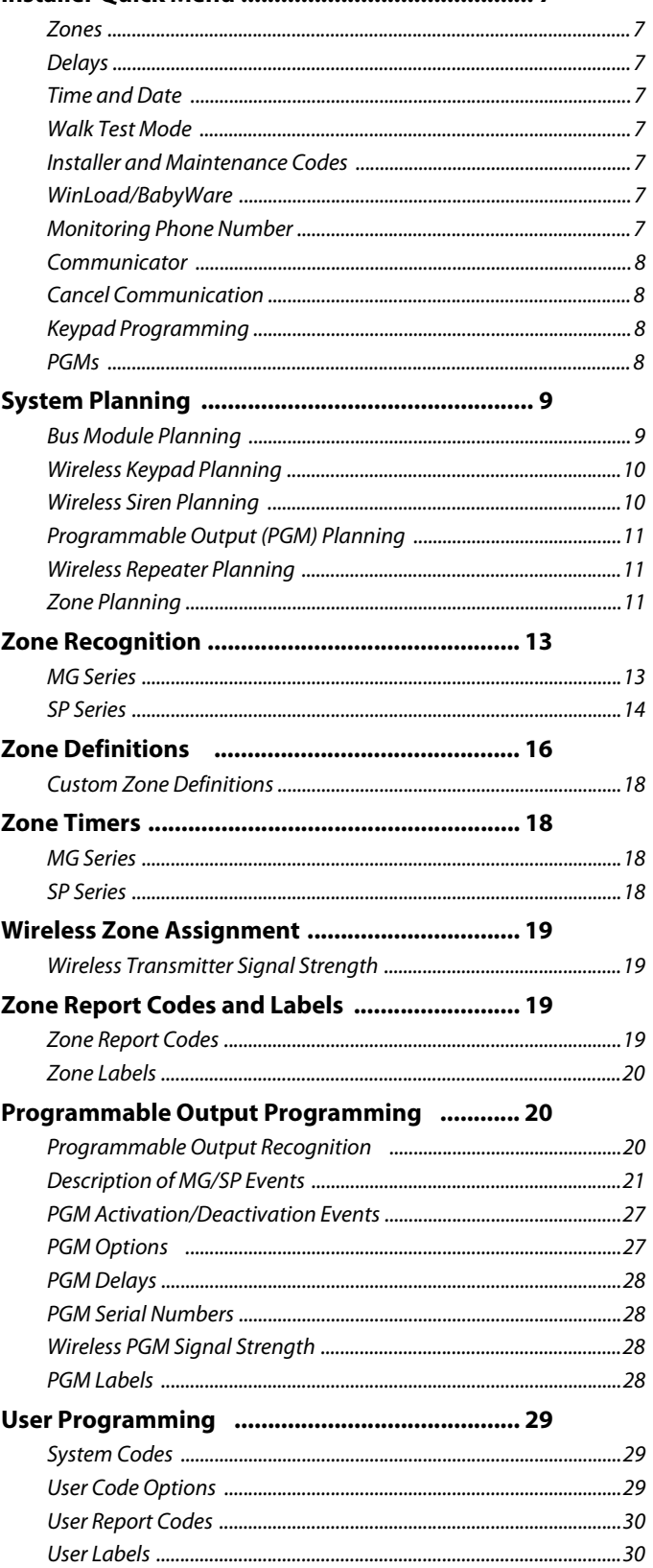

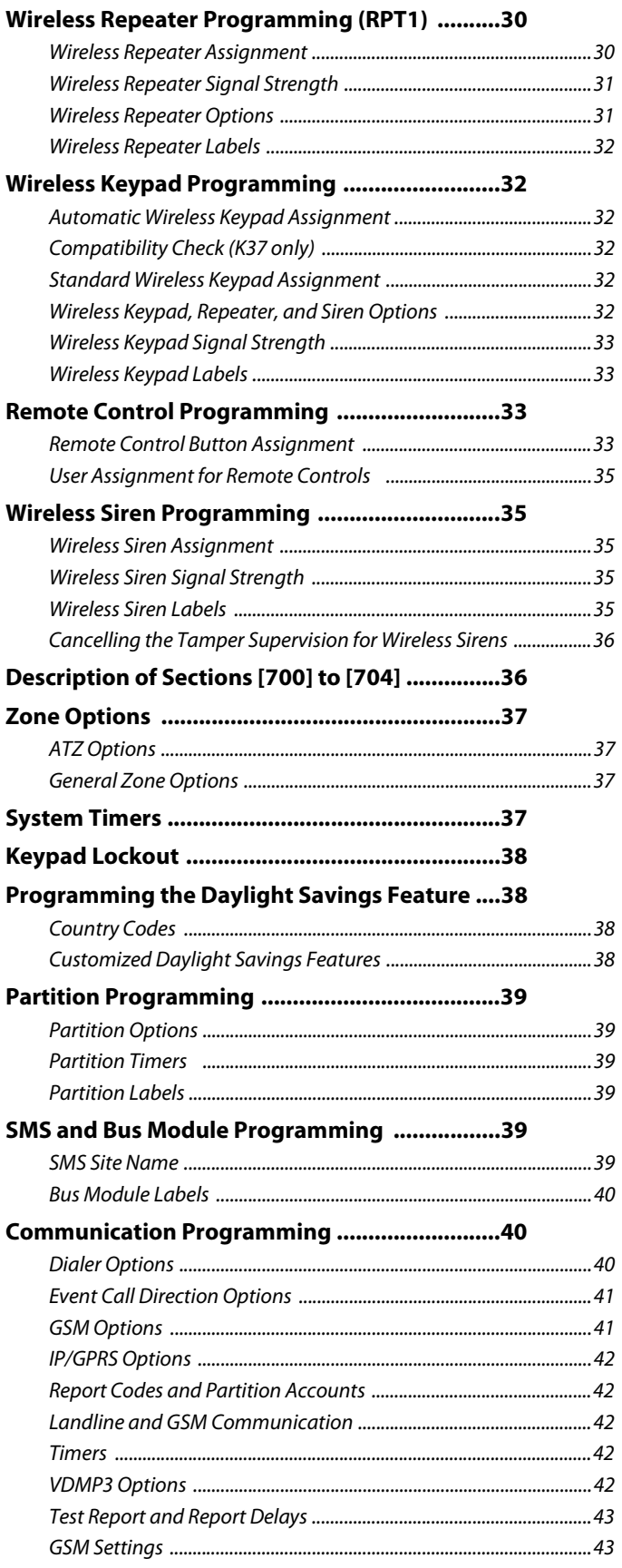

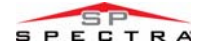

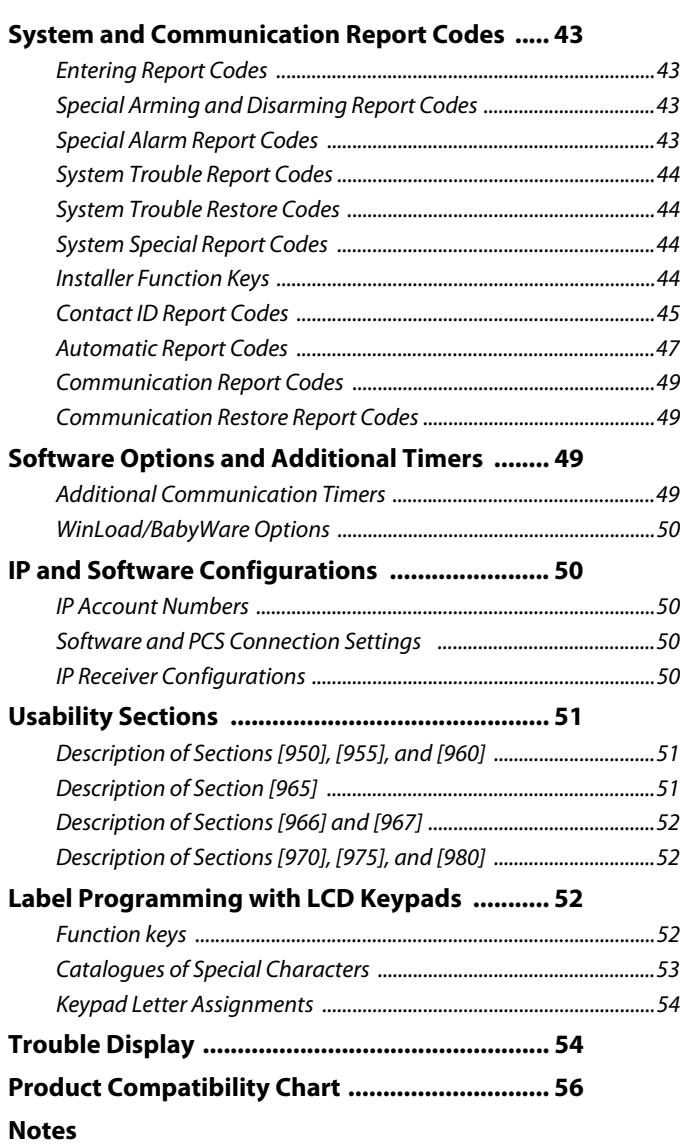

# **List of Worksheets**

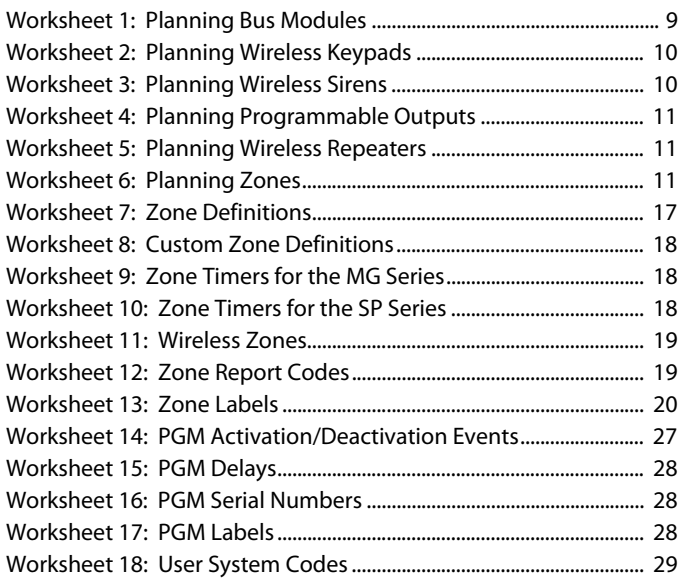

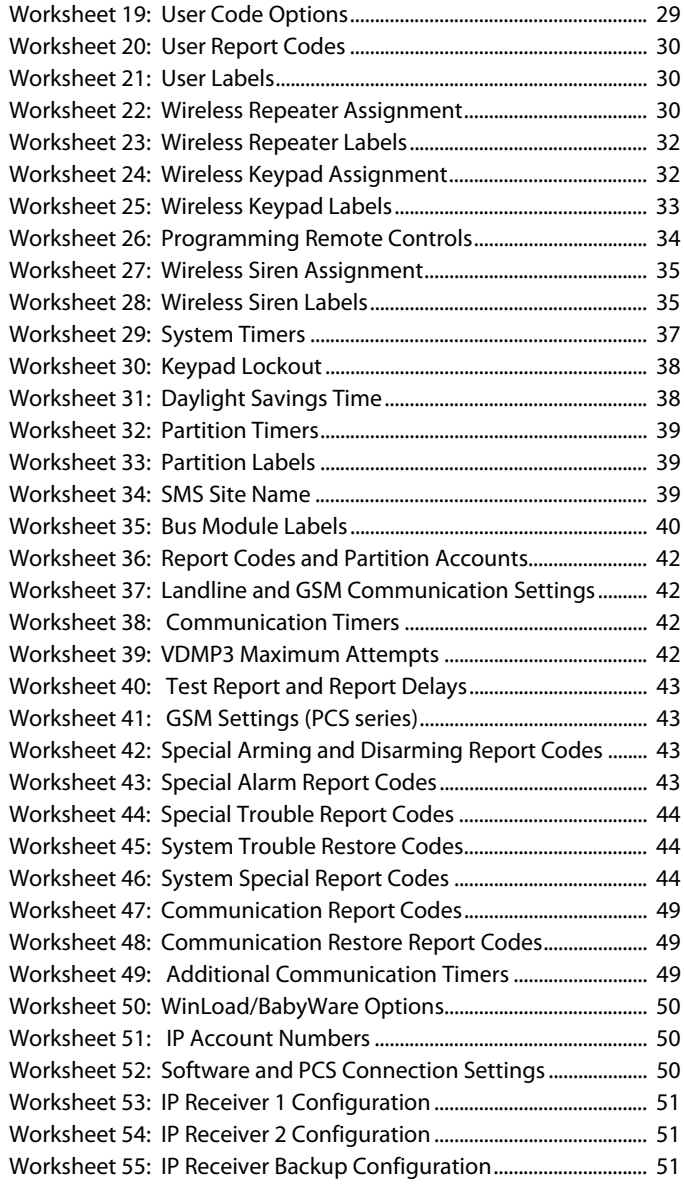

<span id="page-6-8"></span>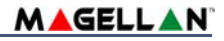

<span id="page-6-0"></span>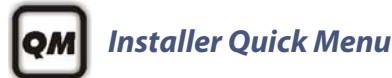

# <span id="page-6-1"></span>**Zones**

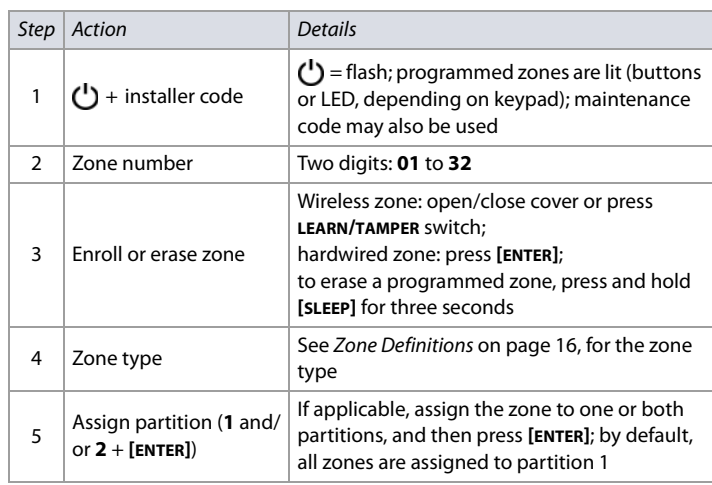

**NOTE:** If applicable, partition 2 status LEDs display signal strength of selected wireless zone (4 LEDs = best signal; 1 LED = weak signal; no LEDs = hardwired panel/keypad zone).

# <span id="page-6-2"></span>**Delays**

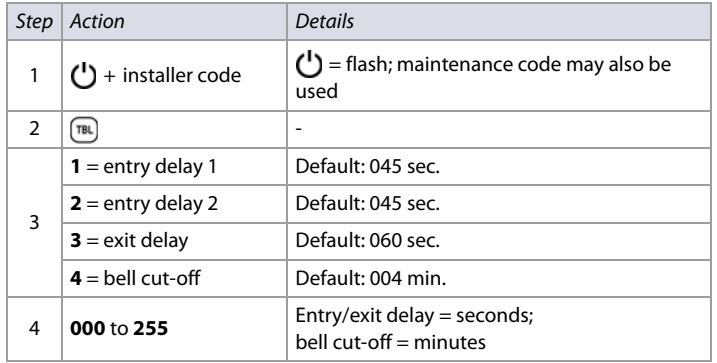

# <span id="page-6-3"></span>**Time and Date**

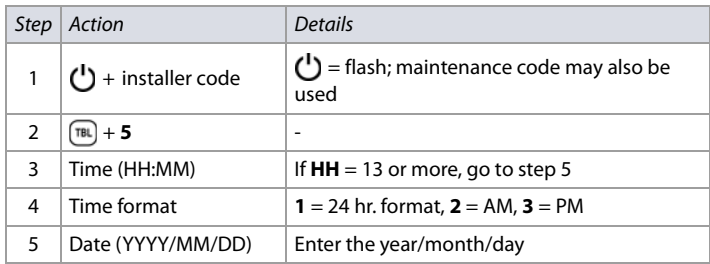

**NOTE:** For SP4000 and SP65 systems, the time format must be entered in 24 hr. format, therefore, omit step 4.

# <span id="page-6-4"></span>**Walk Test Mode**

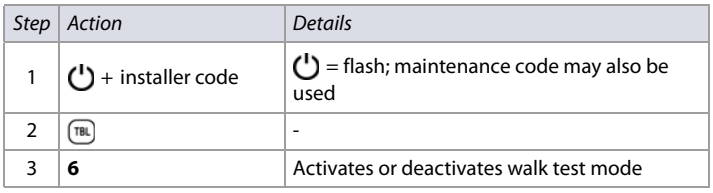

# <span id="page-6-5"></span>**Installer and Maintenance Codes**

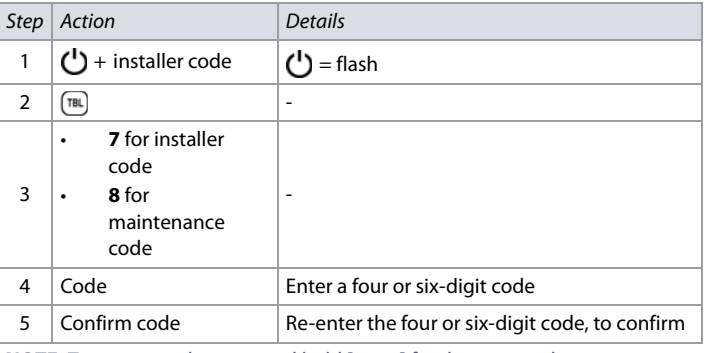

**NOTE:** To erase a code, press and hold **[SLEEP]** for three seconds.

# <span id="page-6-6"></span>**WinLoad/BabyWare**

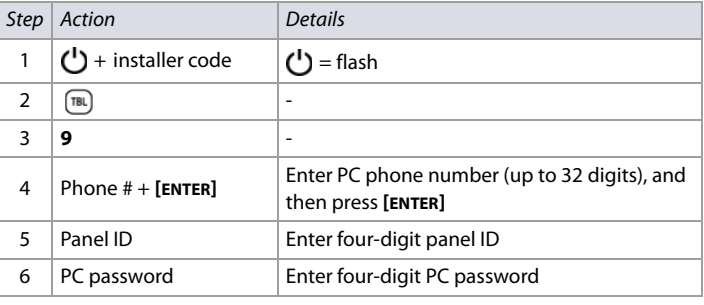

**NOTE:** To erase the WinLoad/BabyWare phone number, panel ID, and PC password, press and hold **[SLEEP]** for three seconds.

# <span id="page-6-7"></span>**Monitoring Phone Number**

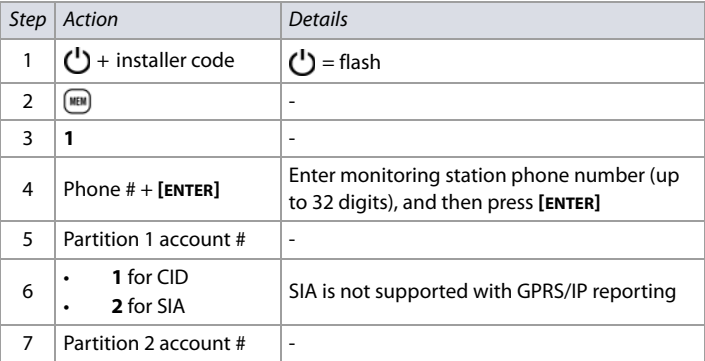

**NOTE:** To erase monitoring phone number, reporting format, and account numbers, press and hold **[SLEEP]** for three seconds.

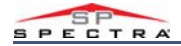

# <span id="page-7-0"></span>**Communicator**

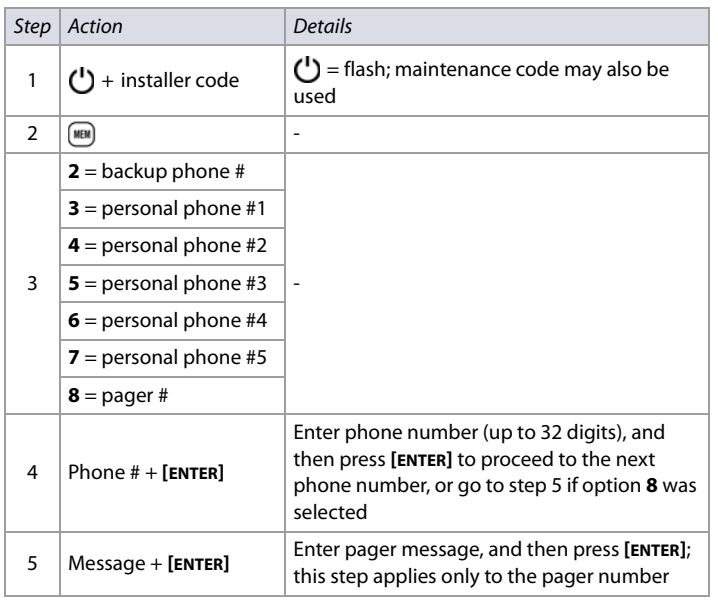

**NOTE:** To erase a phone number pager message, press and hold **[SLEEP]** for three seconds.

# <span id="page-7-1"></span>**Cancel Communication**

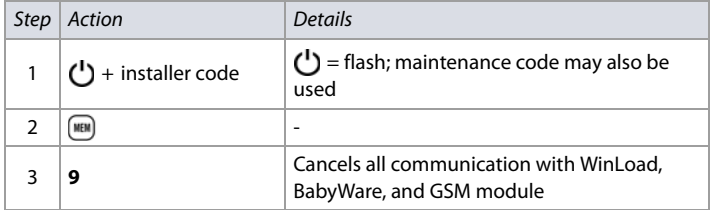

# <span id="page-7-2"></span>**Keypad Programming**

# **Assigning Keypad Zone Numbers**

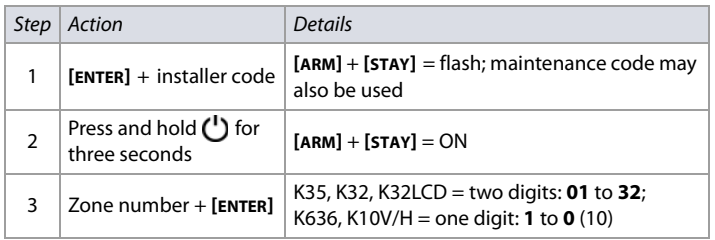

**NOTE:** To erase a keypad zone number, press **[CLEAR]**, and then **[ENTER]**.

# **Entry Point Zone Assignment (StayD)**

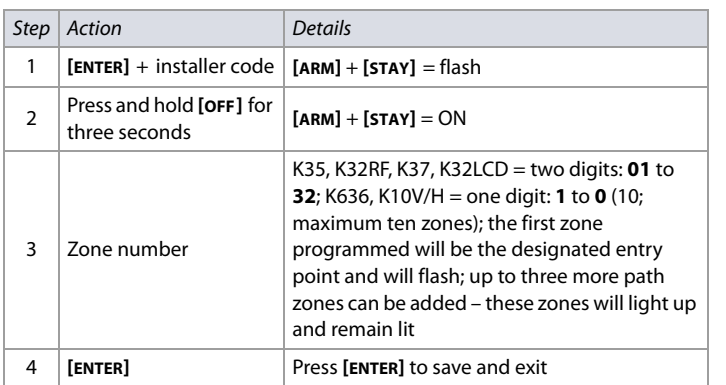

# **Keypad Input/Output Configuration (K636 V2.0 and higher)**

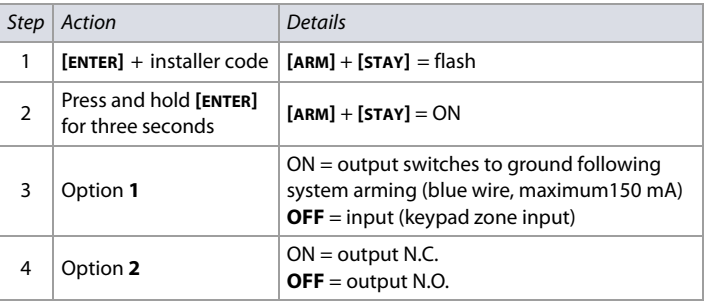

**NOTE:** When configuring as an output, clear the assigned keypad zone first.

# <span id="page-7-3"></span>**PGMs**

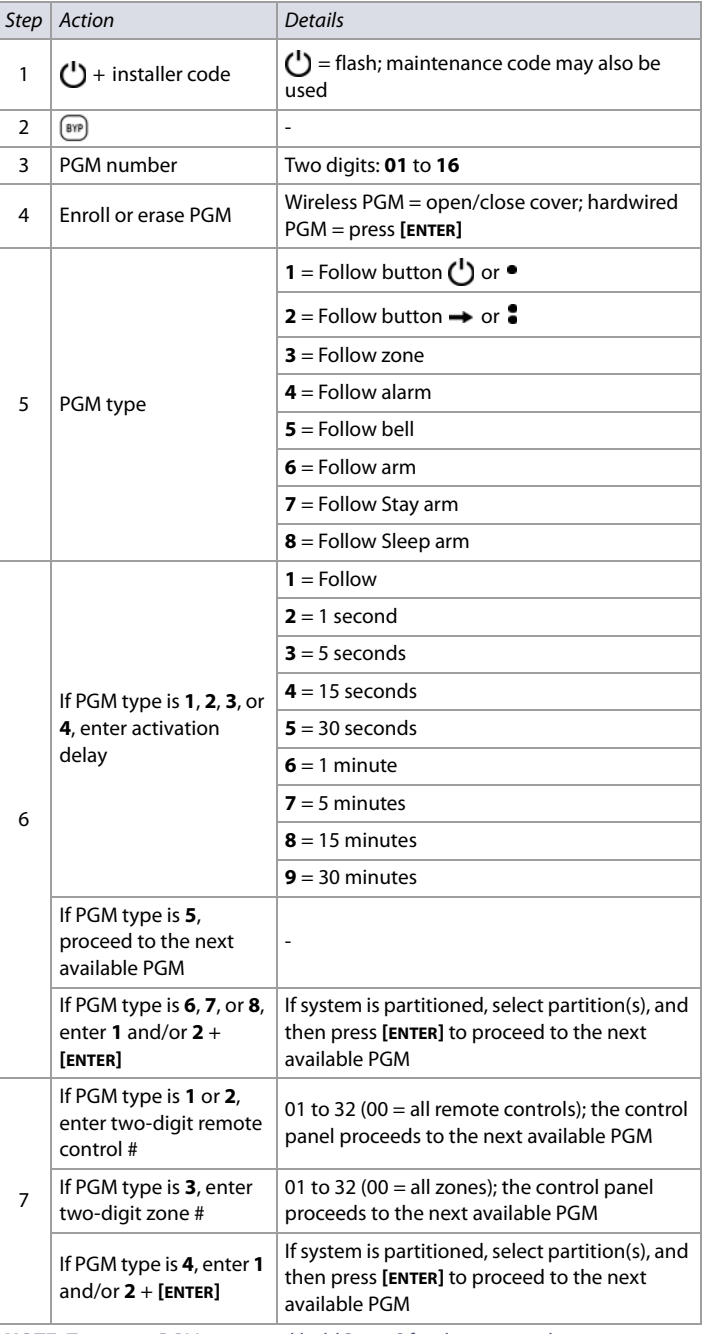

**NOTE:** To erase a PGM, press and hold **[SLEEP]** for three seconds.

# <span id="page-8-0"></span>**System Planning**

# <span id="page-8-1"></span>**Bus Module Planning**

<span id="page-8-3"></span>**Worksheet 1: Planning Bus Modules** 

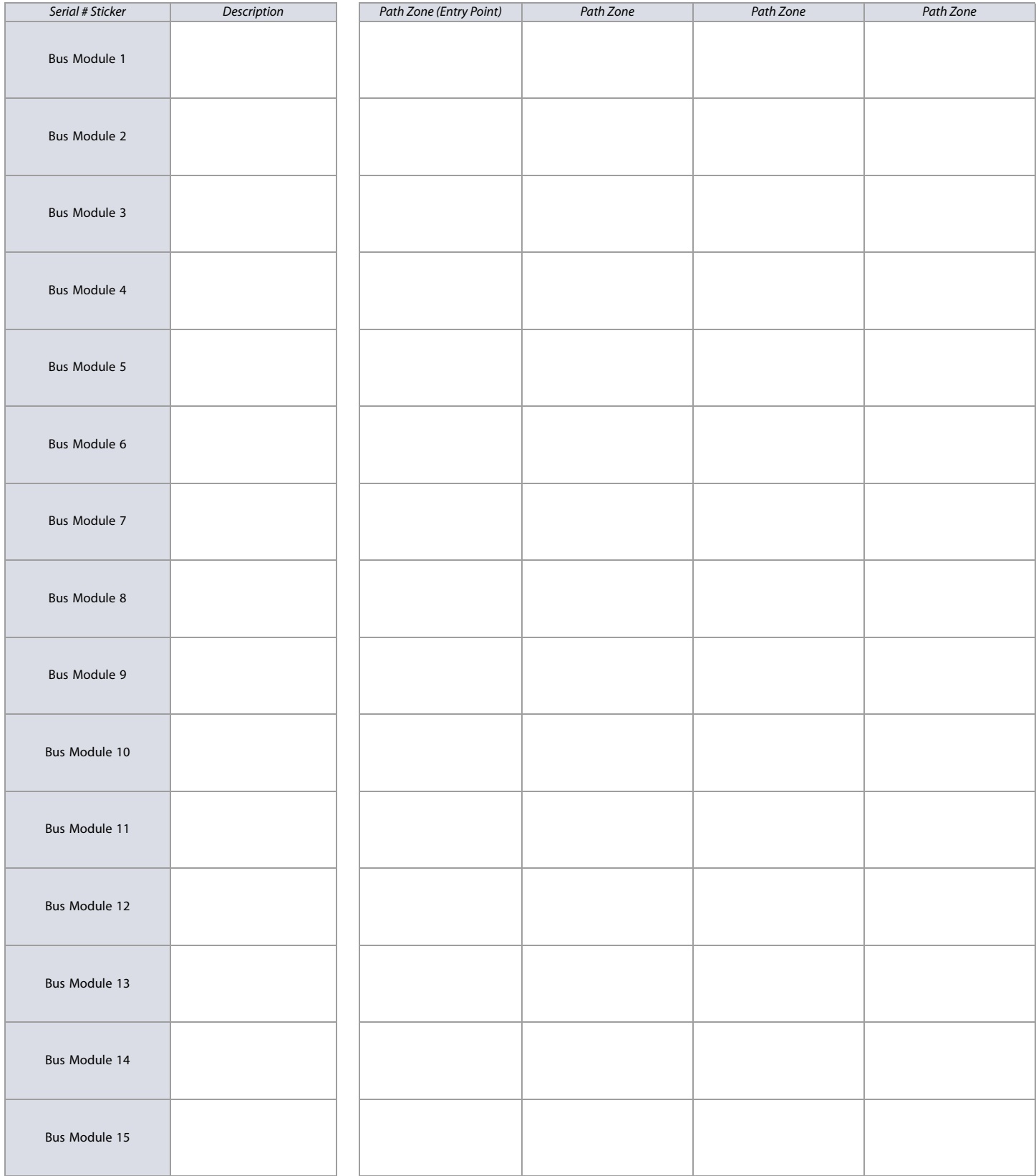

<span id="page-8-2"></span>**NOTE:** Paths are only applicable when StayD is enabled.

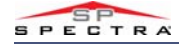

# **Wireless Keypad Planning**

# <span id="page-9-1"></span>**Worksheet 2: Planning Wireless Keypads**

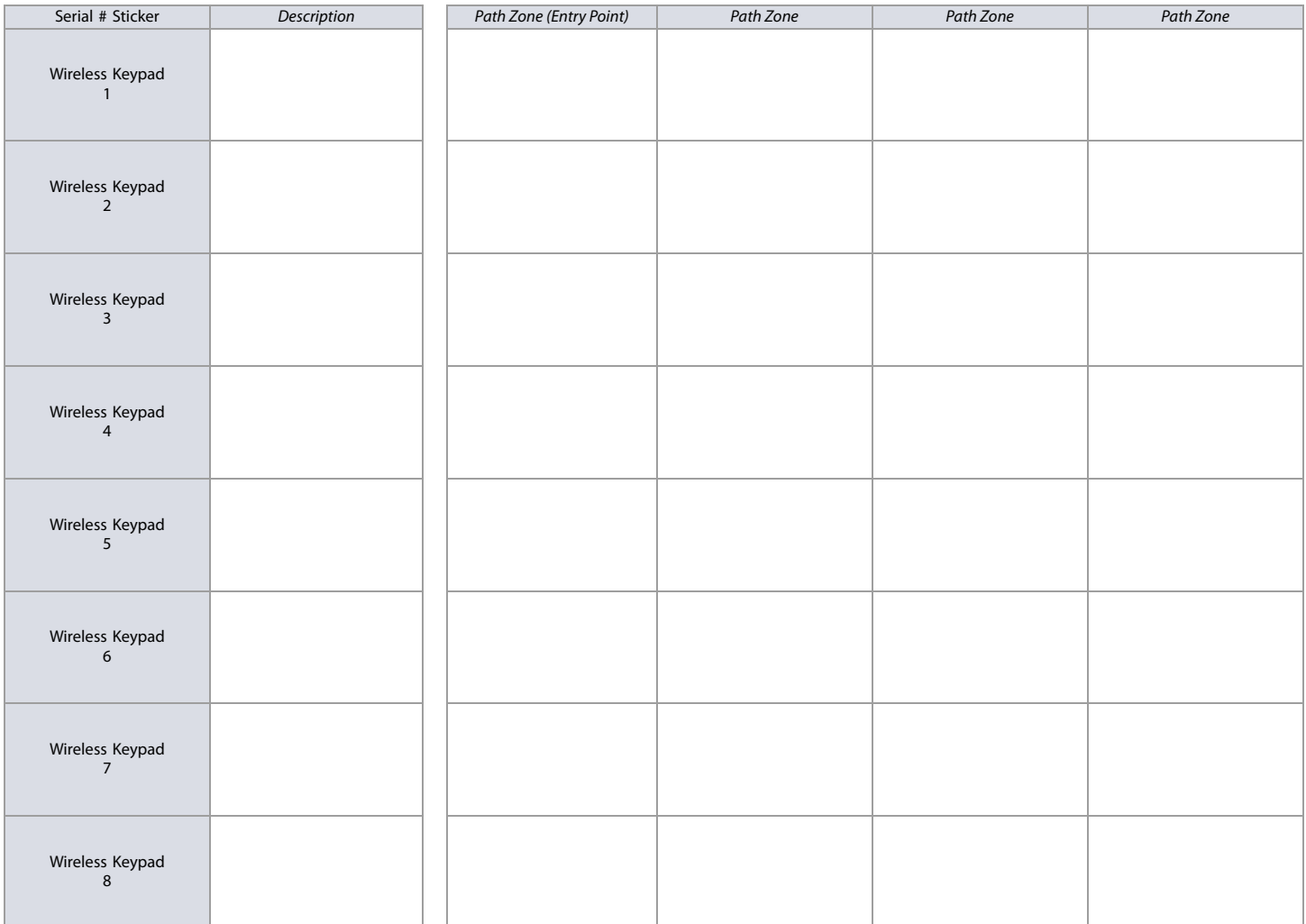

**NOTE:** When deleting a wireless keypad (K32RF/K37) from the system, the corresponding StayD path zones will also be deleted.

# <span id="page-9-0"></span>**Wireless Siren Planning**

<span id="page-9-2"></span>**Worksheet 3: Planning Wireless Sirens**

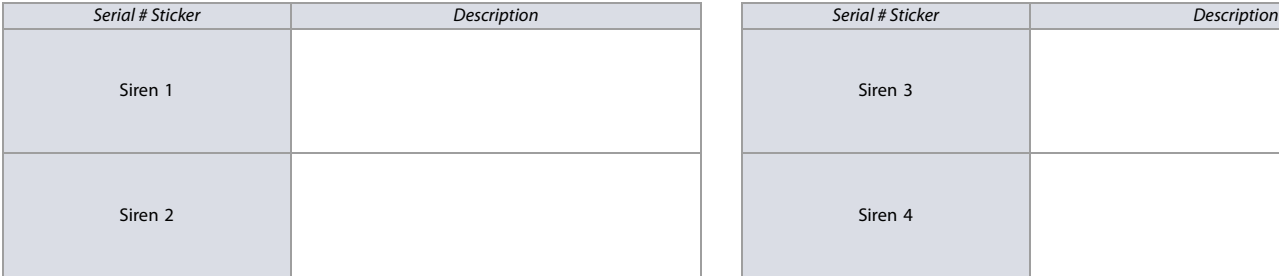

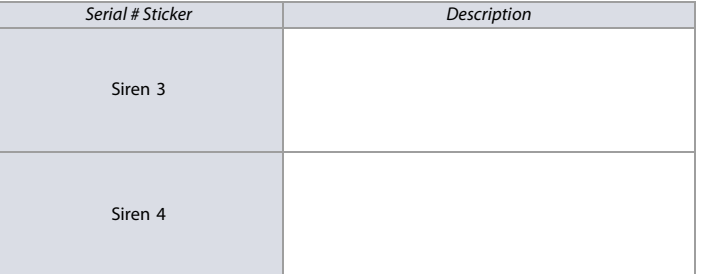

# <span id="page-10-0"></span>**Programmable Output (PGM) Planning**

<span id="page-10-3"></span>**Worksheet 4: Planning Programmable Outputs**

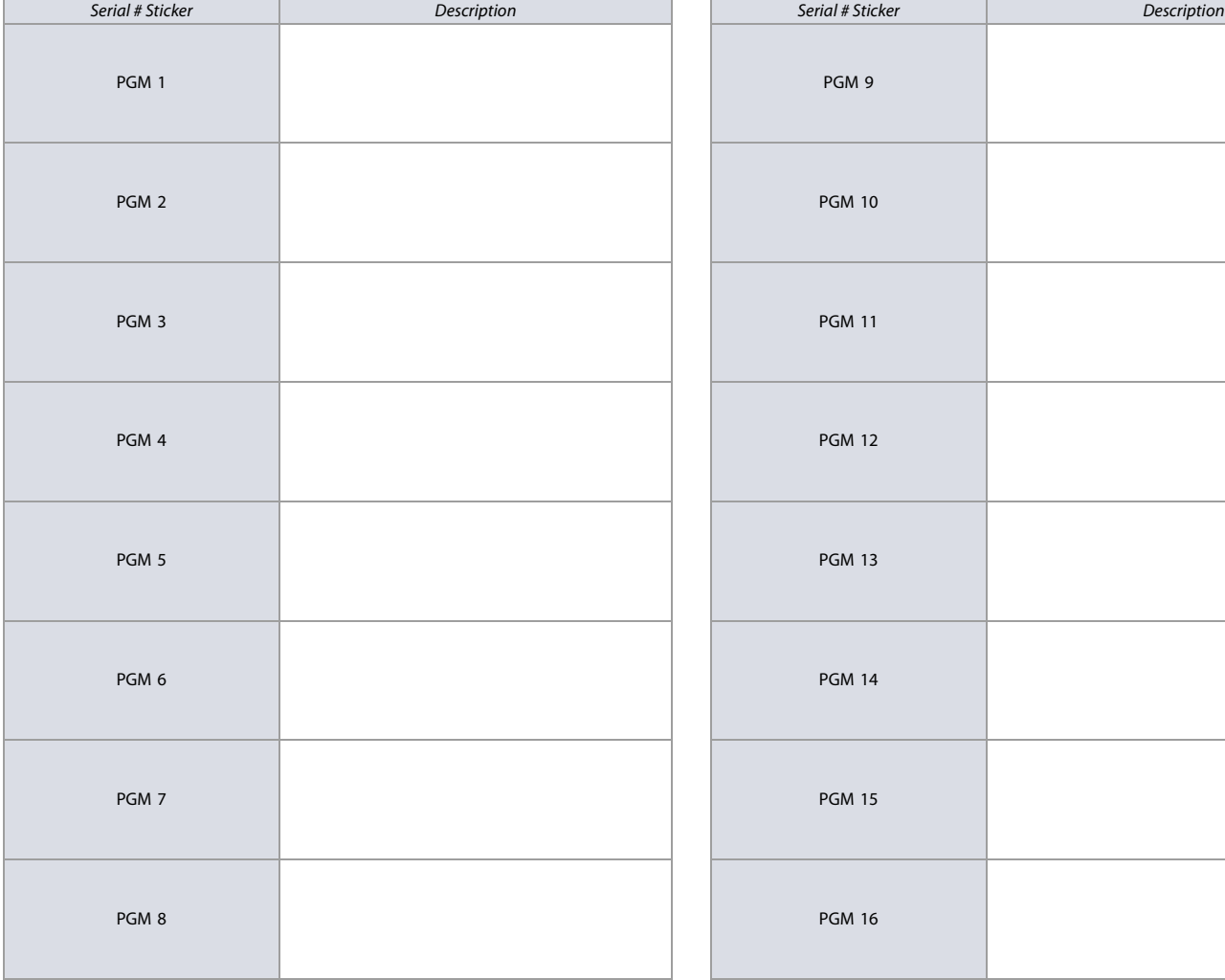

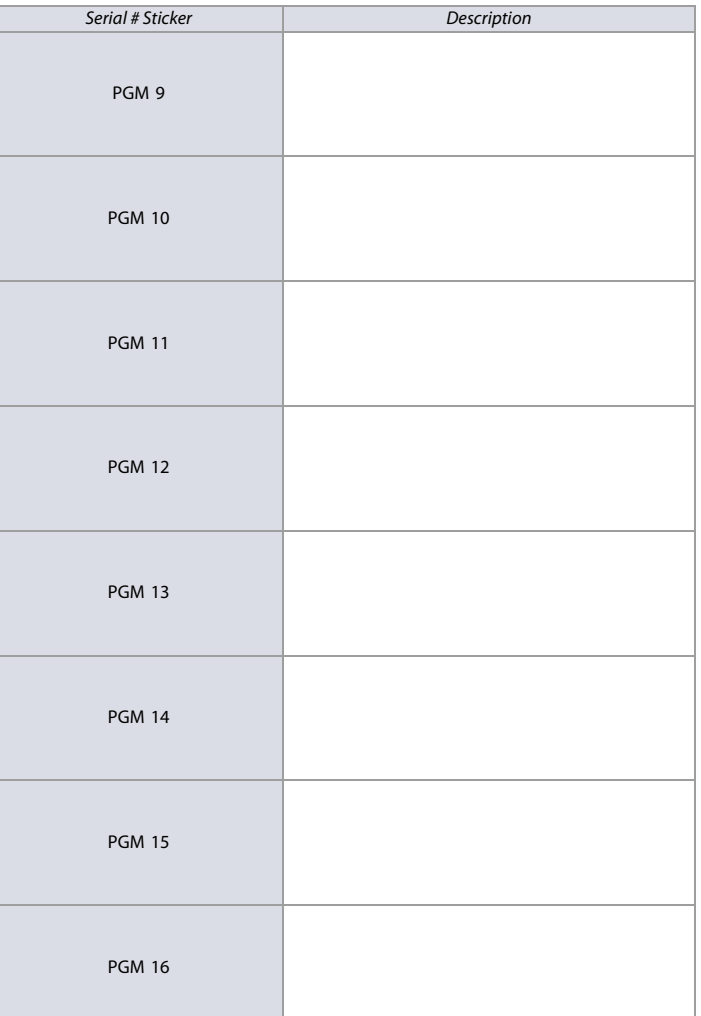

# <span id="page-10-1"></span>**Wireless Repeater Planning**

<span id="page-10-4"></span>**Worksheet 5: Planning Wireless Repeaters**

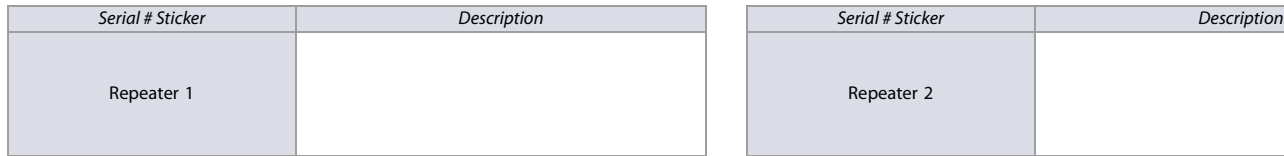

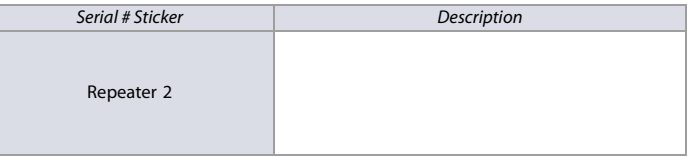

# <span id="page-10-2"></span>**Zone Planning**

<span id="page-10-5"></span>**Worksheet 6: Planning Zones** 

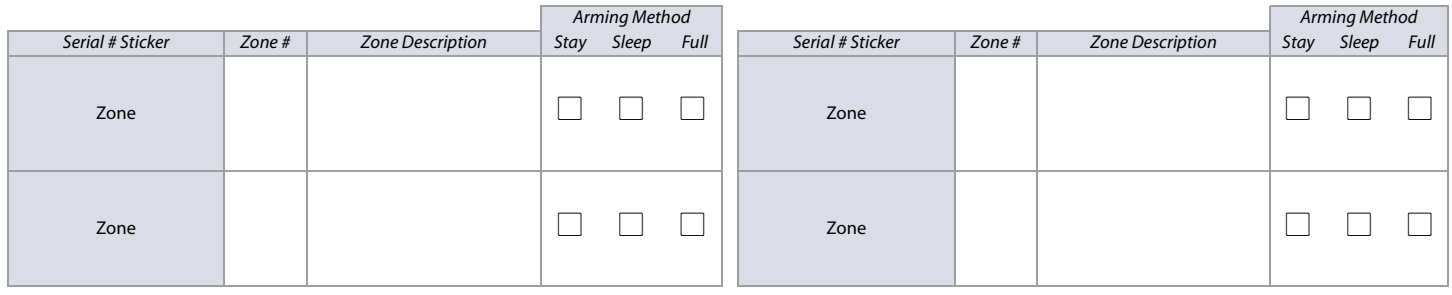

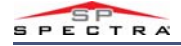

# **Worksheet 6: Planning Zones (Continued)**

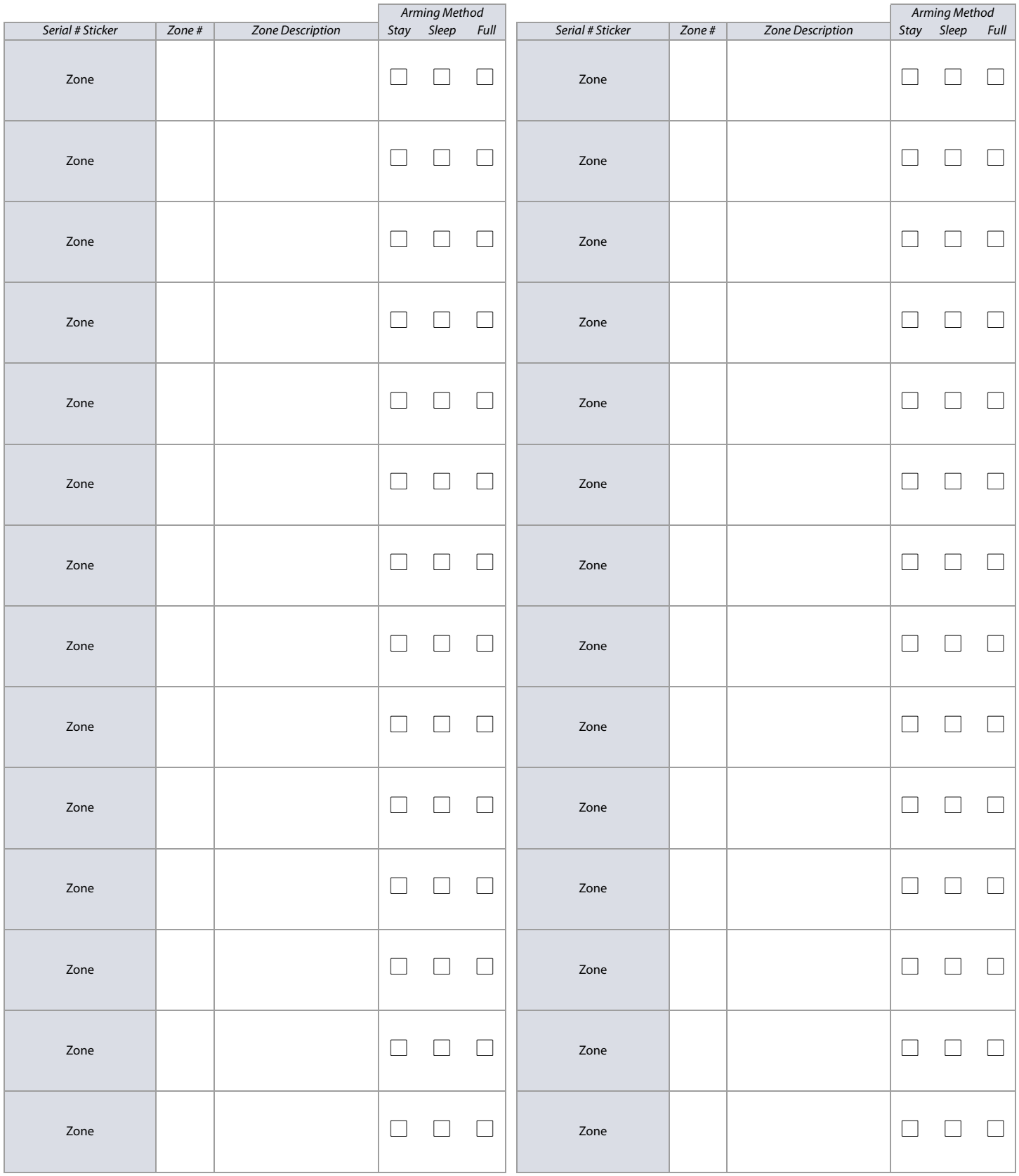

# <span id="page-12-0"></span>**Zone Recognition**

**NOTE:** For keypad zone programming, see [Keypad Programming](#page-7-2) on page 8.

# <span id="page-12-1"></span>**MG Series**

When expanding zones via ZX8, up to three ZX8 modules can be added to the system, and they are identified by the ZX8 three-position jumpers: +1, +9, and +17. Table 3 displays zone recognition information for MG control panels.

# **Table 3: Zone recognition information for the MG series**

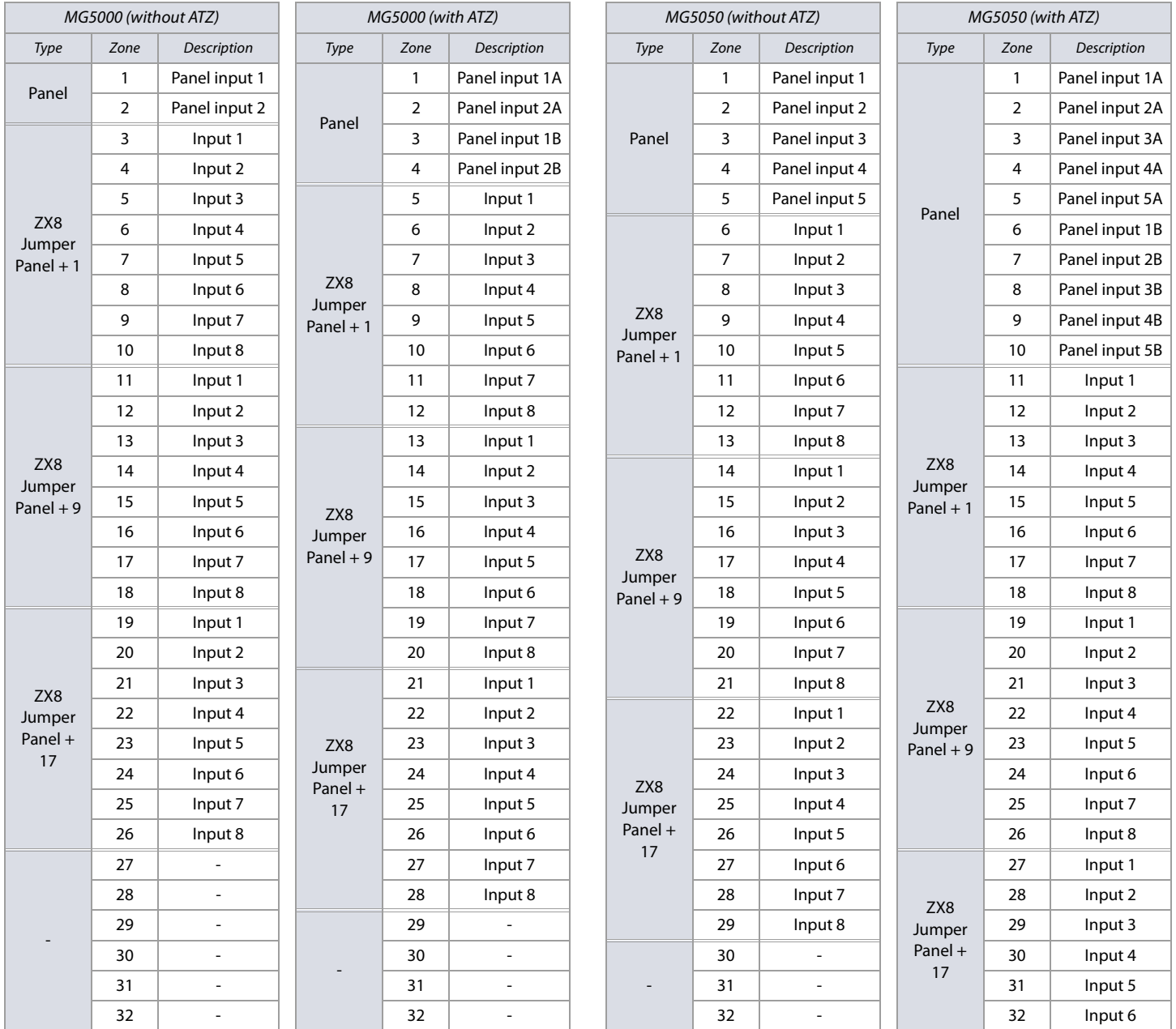

**NOTE:** If a device is assigned to a zone which is already programmed, a wireless zone will overwrite a keypad/hardwire zone and a keypad zone will overwrite a hardwire zone.

**14 | Zone Recognition**

<span id="page-13-0"></span>

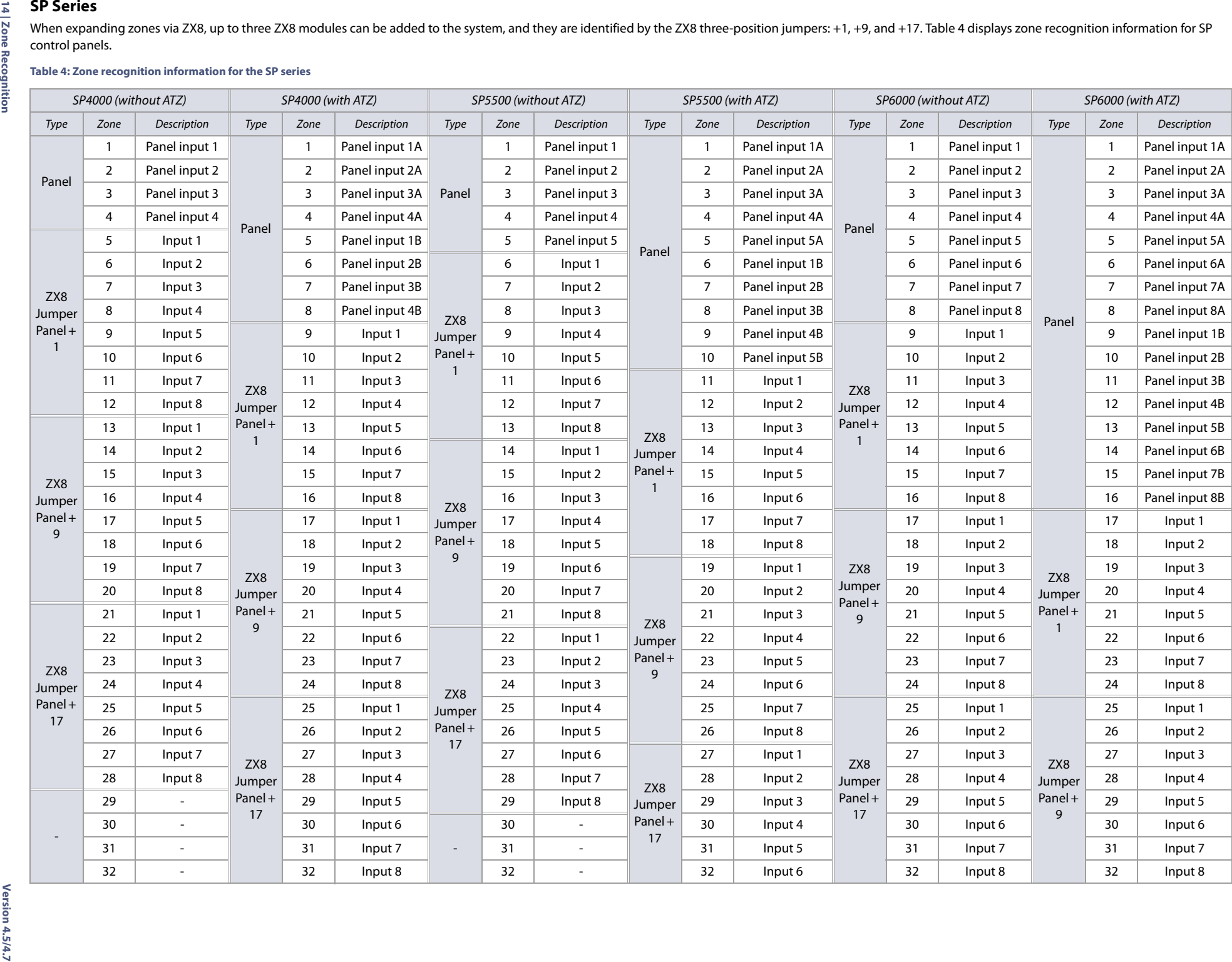

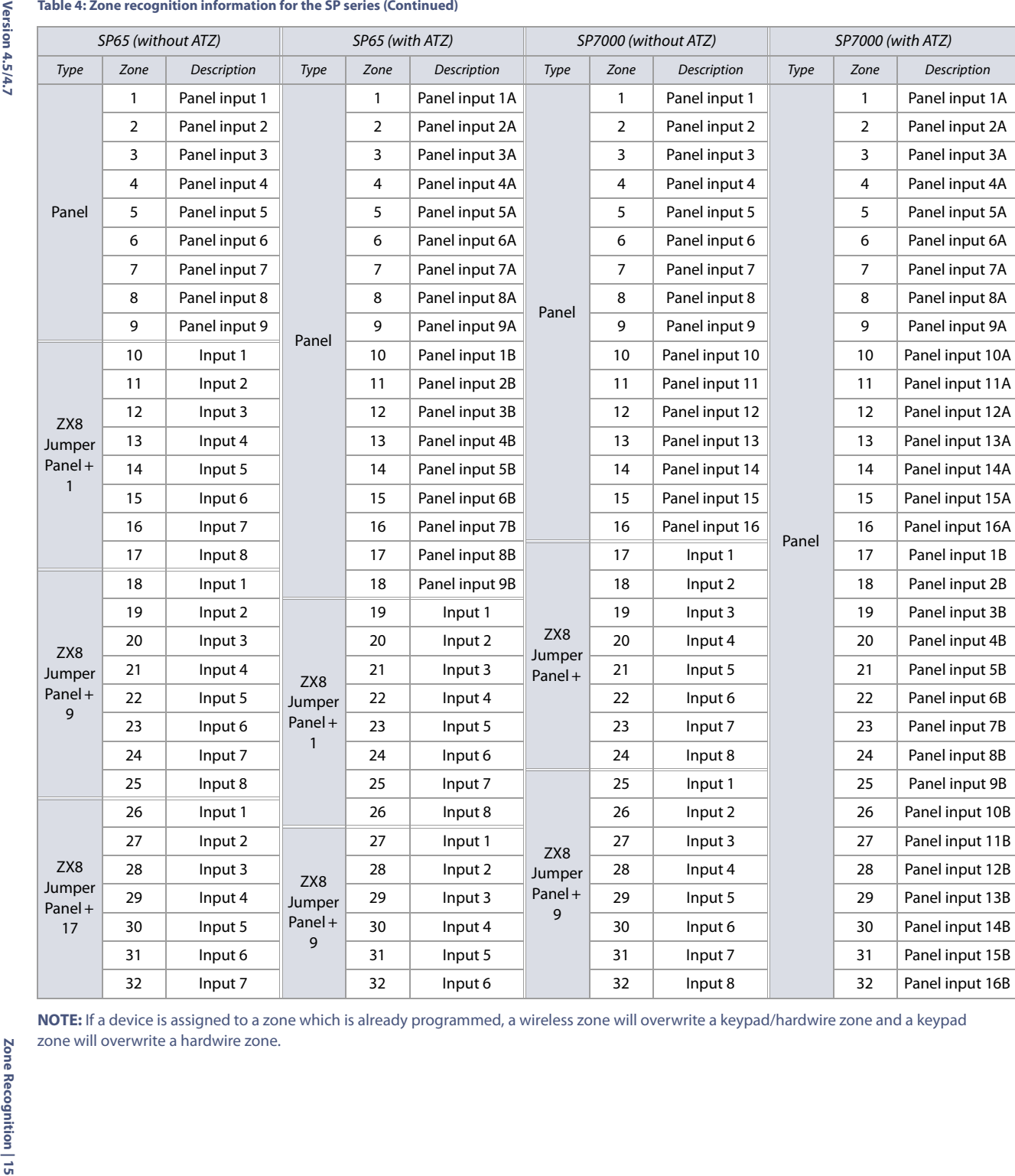

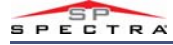

# <span id="page-15-0"></span>**Zone Definitions**

**NOTE:** If a device is assigned to a zone which is already programmed, a wireless zone will overwrite a keypad/hardwire zone and a keypad zone will overwrite a hardwire zone.

To define zones on your MG/SP control panel:

- 1. Press **[ENTER]**, and then enter your installer code (maintenance code may also be used). The **[ARM]** and **[STAY]** functions will flash.
- 2. Enter the three-digit zone number you wish to program (e.g., **001** to **032**). The **[ARM]** and **[STAY]** functions will remain illuminated.
- 3. Enter a two-digit zone definition, by referring to table 5.
- 4. Assign a partition, by referring to table 6. By default, all zones are assigned to partition 1.
- 5. Select or deselect zone options, using buttons **[1]** to **[8]** (see tables 7 and [8](#page-15-1)).
- 6. Press **[ENTER]** to save and proceed to the next zone.
- 7. Repeat steps 3 to 6 for all remaining zones.

### **Table 5: Zone definitions for MG/SP panels**

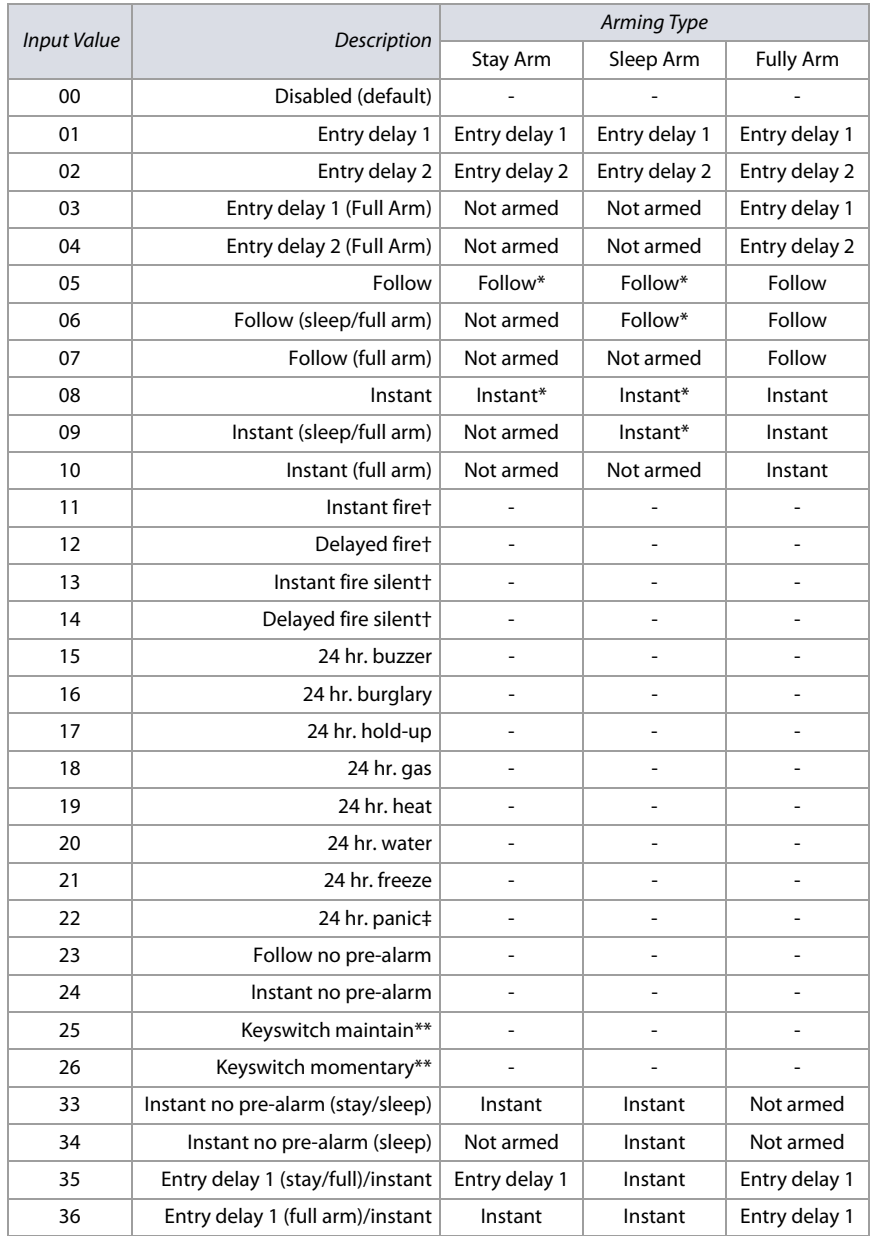

\* Flex-instant: zone will follow the delay at section **[720]** (default is 15 seconds/0 = instant zone).

\*\* On-board, hardwire, control panel zones only.

† ZX8 inputs do not support fire zones. For two-wire smoke installations (not supported by SP4000/SP5500/ SP65), these definitions apply to zone 1 input only. Section **[706]**, option 3, must be enabled. For four-wire smoke installations, use any panel, on-board zone input.

‡ This alarm will follow the panic 1 option (section **[702]**, option 1).

**NOTE:** Zone definitions 33 through 36 (inclusive) are not available on the SP4000 and SP65.

### **Table 6: Partition assignment for MG/SP panels**

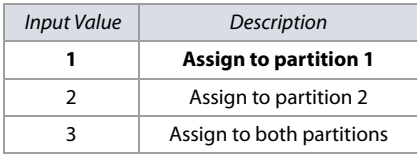

**NOTE:** When using the K636 keypad, only partition 1 is available.

### **Table 7: Zone options for MG/SP panels**

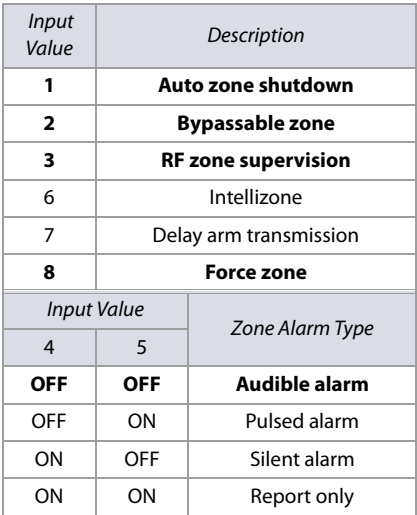

**NOTE:** For additional zone options, see [Zone](#page-36-0)  Options [on page 37.](#page-36-0)

### <span id="page-15-1"></span>**Table 8: Keyswitch options for MG/SP panels**

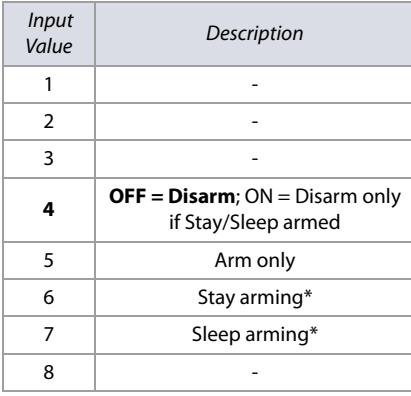

\* Select only one. If all are OFF, keyswitch will regular arm.

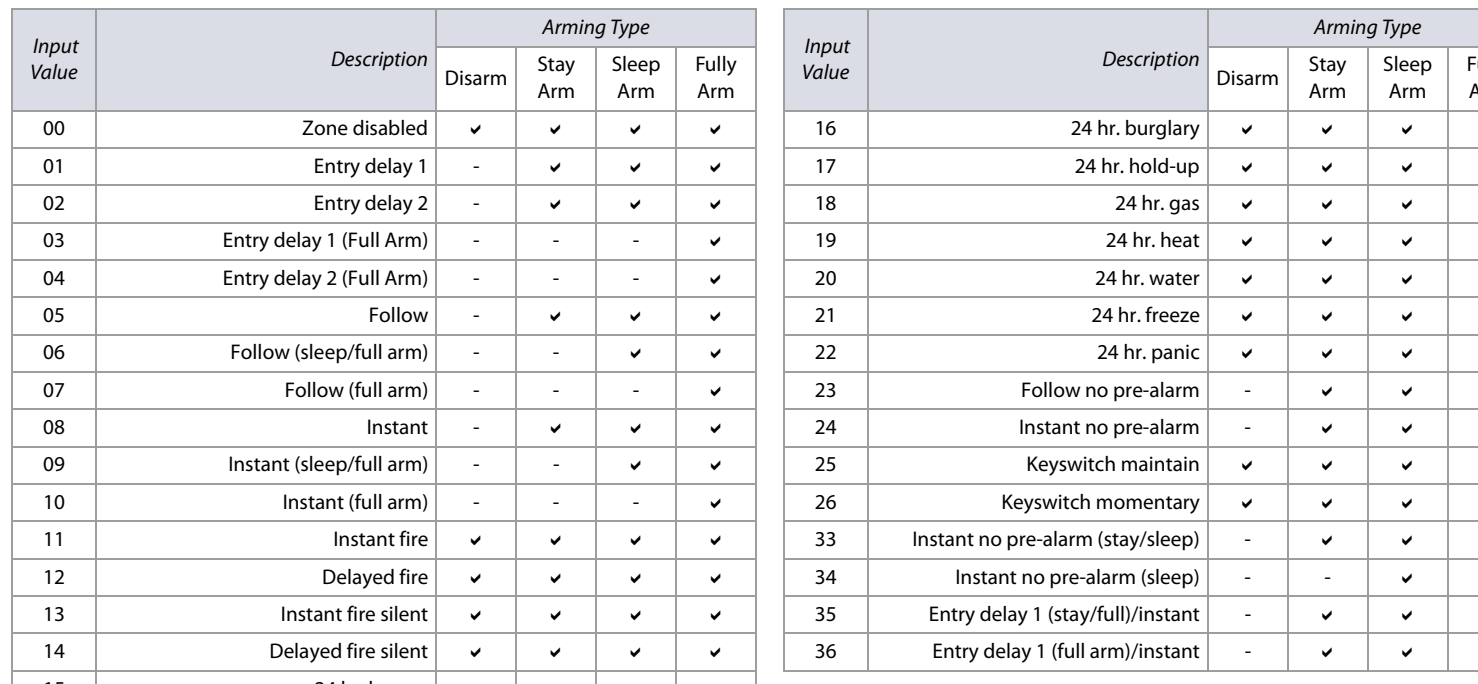

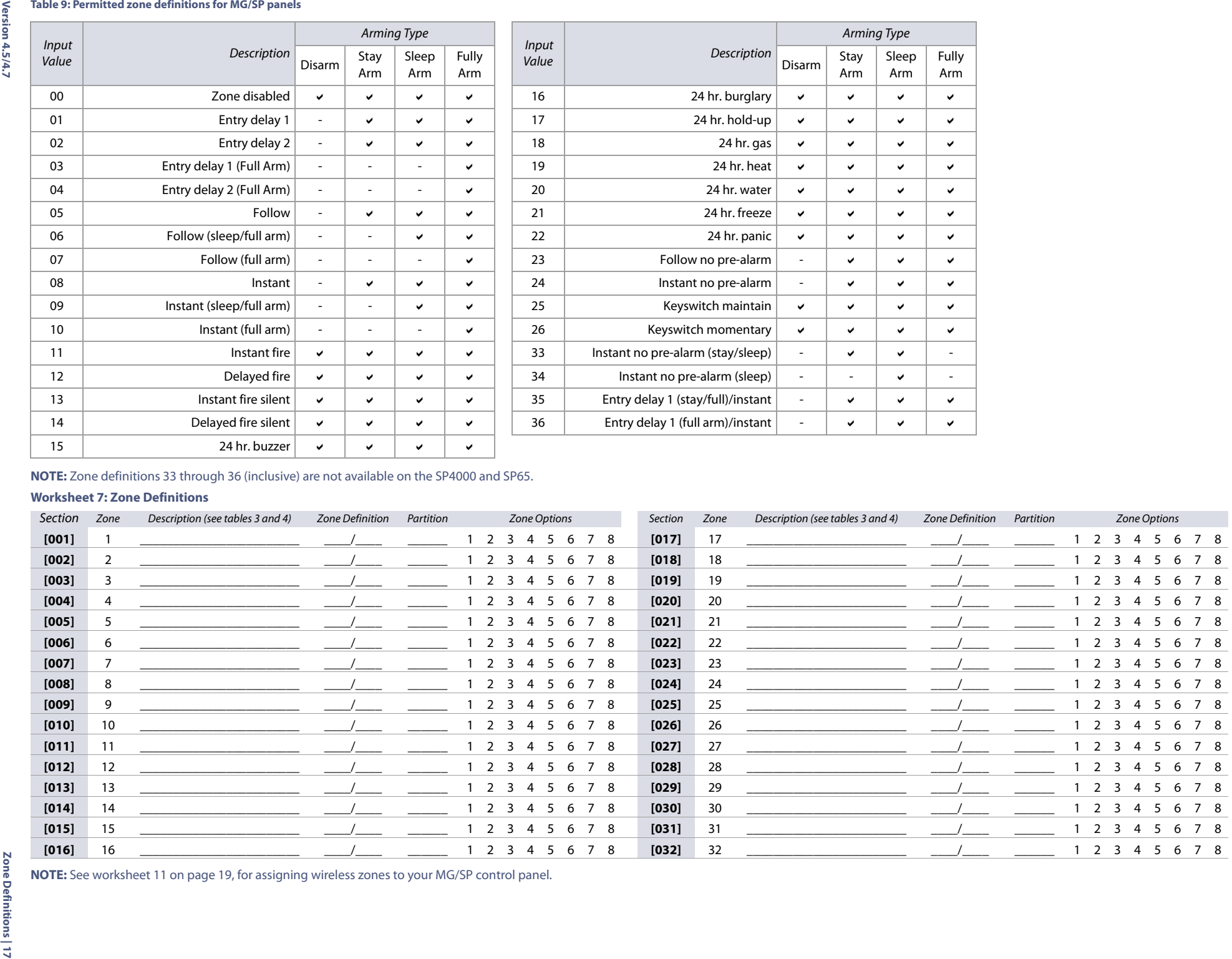

<span id="page-16-1"></span><span id="page-16-0"></span>

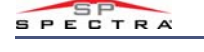

# <span id="page-17-0"></span>**Custom Zone Definitions**

With certain MG/SP control panels (excluding SP4000 and SP65), you can create up to four custom zone definition templates (use [worksheet 8](#page-17-4)). Custom zone definition templates (sections **[033]** to **[036])** will overwrite zone definitions 33 to 36 in table 5 on page 16. Modifications can be made in accordance with [table 9](#page-16-1)  ([Permitted zone definitions for MG/SP panels\),](#page-16-1) on page 17.

### <span id="page-17-4"></span>**Worksheet 8: Custom Zone Definitions**

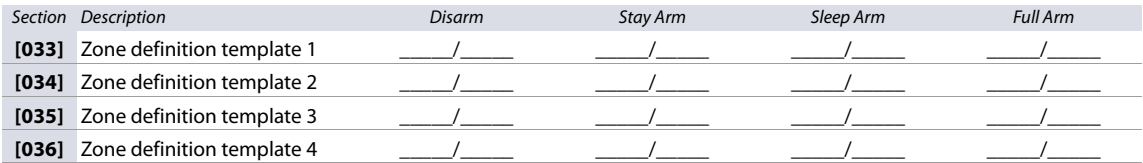

# <span id="page-17-1"></span>**Zone Timers**

Use the following section to program zone timers for your MG/SP control panel. Use [worksheets 9](#page-17-5) and [10](#page-17-6) to record your settings.

**NOTE:** When both ATZ and EOL are enabled, the zone speed should not be set below 300 msec.

# <span id="page-17-2"></span>**MG Series**

### <span id="page-17-5"></span>**Worksheet 9: Zone Timers for the MG Series**

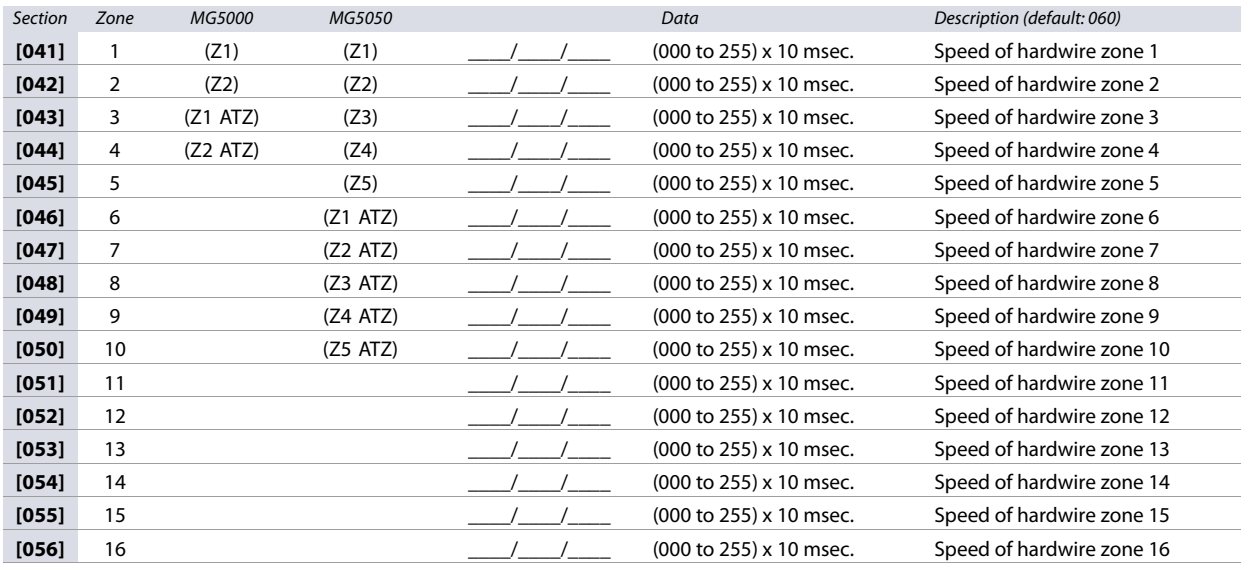

# <span id="page-17-3"></span>**SP Series**

# <span id="page-17-6"></span>**Worksheet 10: Zone Timers for the SP Series**

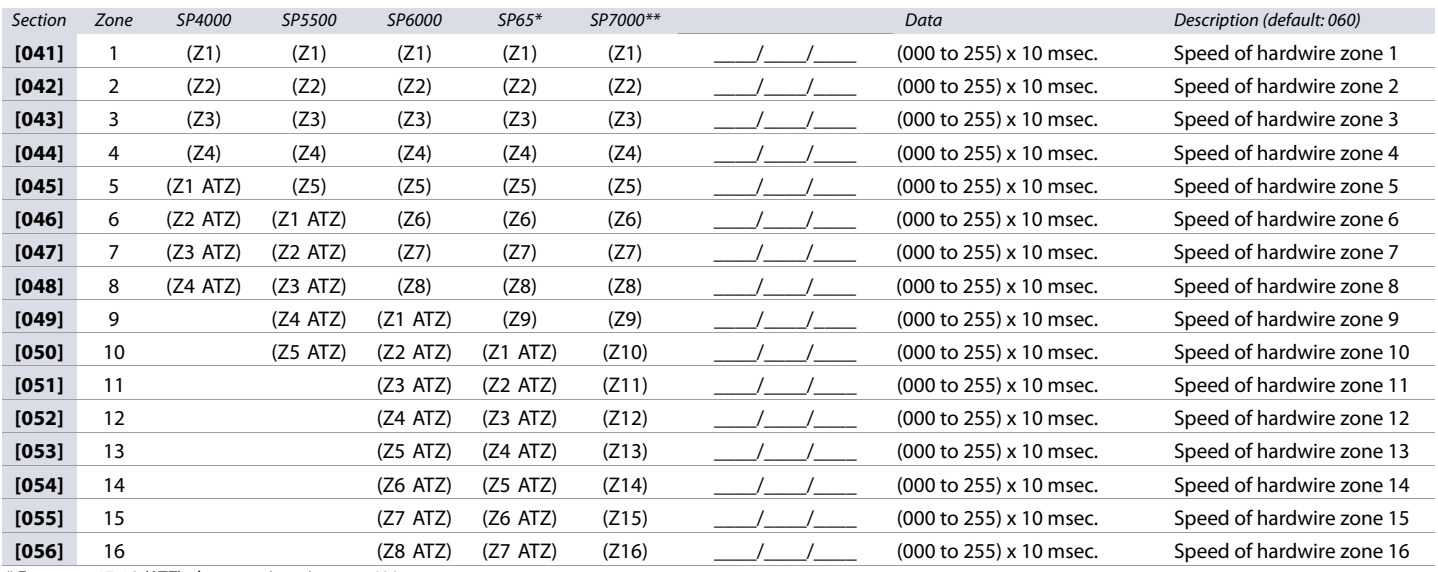

\* For zones 17-18 (ATZ), the zone timer is set to 600 msec.

\*\* For zones 17-32 (ATZ), the zone timer is set to 600 msec.

# <span id="page-18-6"></span><span id="page-18-0"></span>**Wireless Zone Assignment**

Use the following section to program the wireless zones on your MG/SP control panel. Use [worksheet 11](#page-18-4) to record your settings.

### <span id="page-18-4"></span>**Worksheet 11: Wireless Zones**

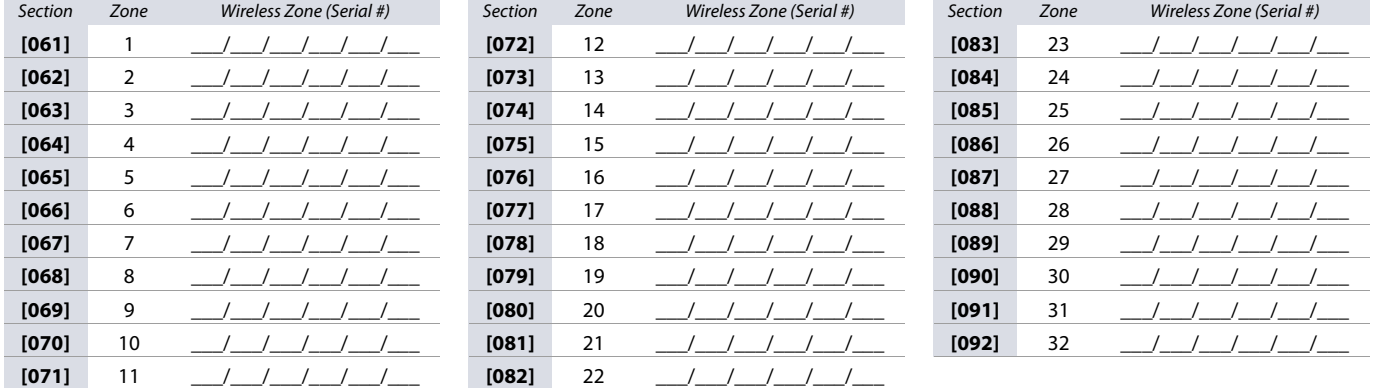

**NOTE:** When assigning wireless zones, either enter the serial number or press **TAMPER/LEARN**. To delete the serial number, enter **000000**.

# <span id="page-18-1"></span>**Wireless Transmitter Signal Strength**

The signal strength test for wireless transmitters is performed in sections **[101]** to **[132]**; these sections represent zones 1 to 32, respectively. To test the wireless transmitter strength of your various wireless devices, proceed as follows:

- 1. Enter the zone's respective section (e.g., for zone 1, enter section **[101]**).
- 2. Press the transmitter's anti-tamper switch and note the number of beeps which are emitted. As shown in [table 10,](#page-18-7) the number of beeps correspond to a preset signal strength range.

<span id="page-18-7"></span>**Table 10: Signal strength indicator for wireless transmitters**

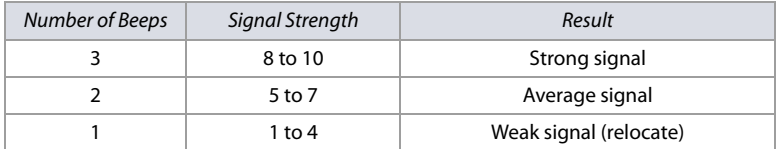

**NOTE:** The visual representation of a transmitter's signal strength is dependent on the type of keypad. For LED keypads, zones 1 through 10 will illuminate, depending on the signal strength. For instance, a signal strength of 8 will result in zones 1 through 8 to illuminate. For LCD keypads, a ten-level progress bar composed of arrows will appear, followed by the numeric value. For a signal strength of 8, eight arrows will appear, followed by the number 8.

# <span id="page-18-2"></span>**Zone Report Codes and Labels**

Use the following section to program zone report codes and labels on your MG/SP control panel.

# <span id="page-18-3"></span>**Zone Report Codes**

Use [worksheet 12](#page-18-5) to record your settings when programming zone report codes.

### <span id="page-18-5"></span>**Worksheet 12: Zone Report Codes**

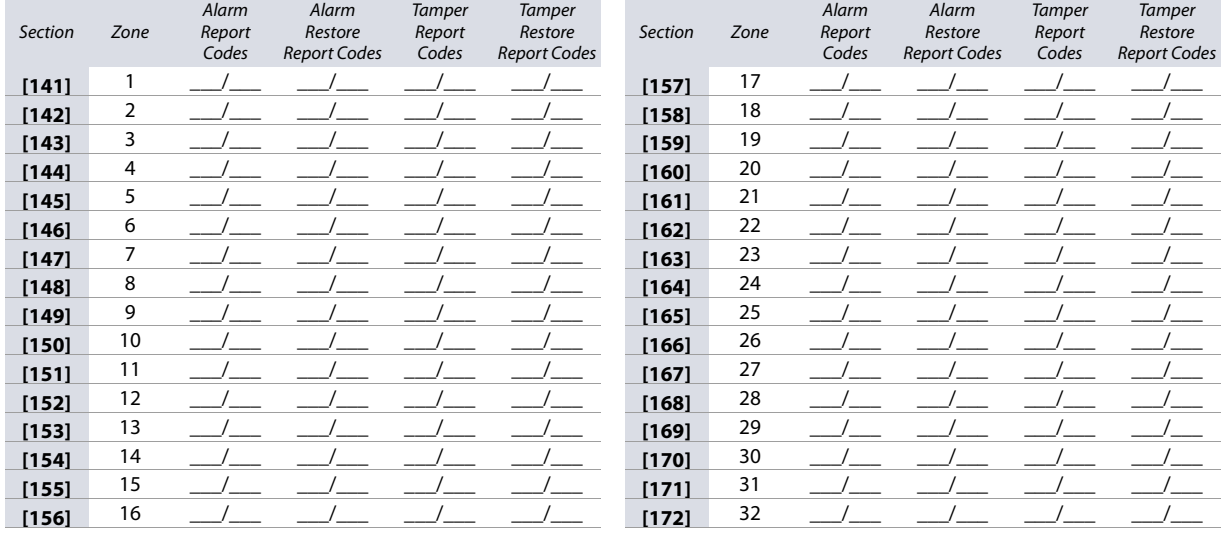

# <span id="page-19-0"></span>**Zone Labels**

Use [worksheet 13](#page-19-1) to record your settings when programming zone labels.

# <span id="page-19-1"></span>**Worksheet 13: Zone Labels**

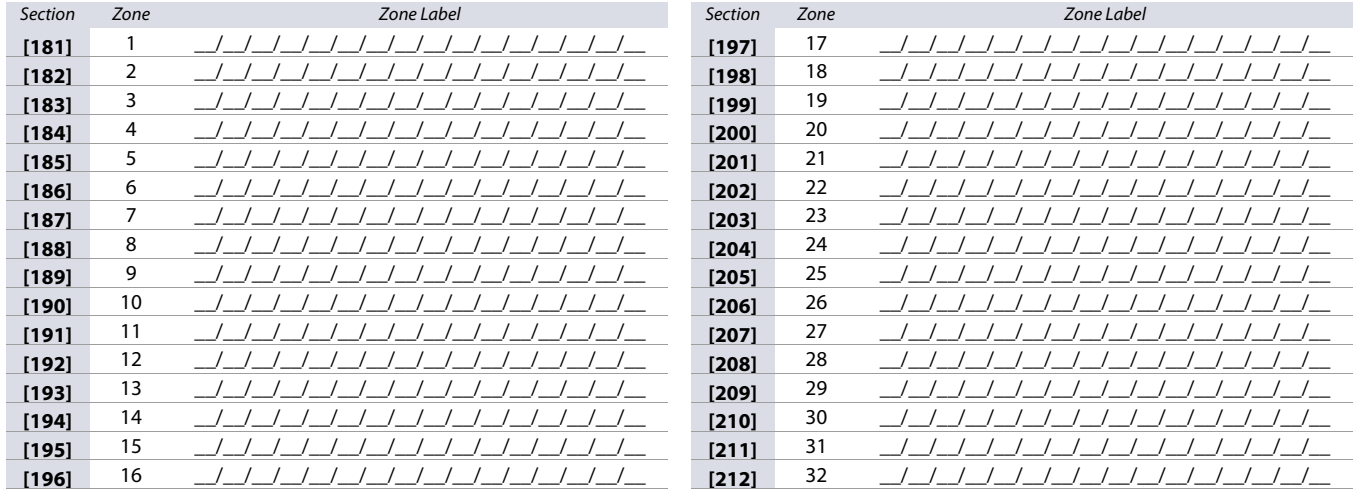

# **Programmable Output Programming**

Use the following section to program programmable outputs (PGMs) on your MG/SP control panel.

# **Programmable Output Recognition**

**Table 11: Programmable outputs for MG/SP panels**

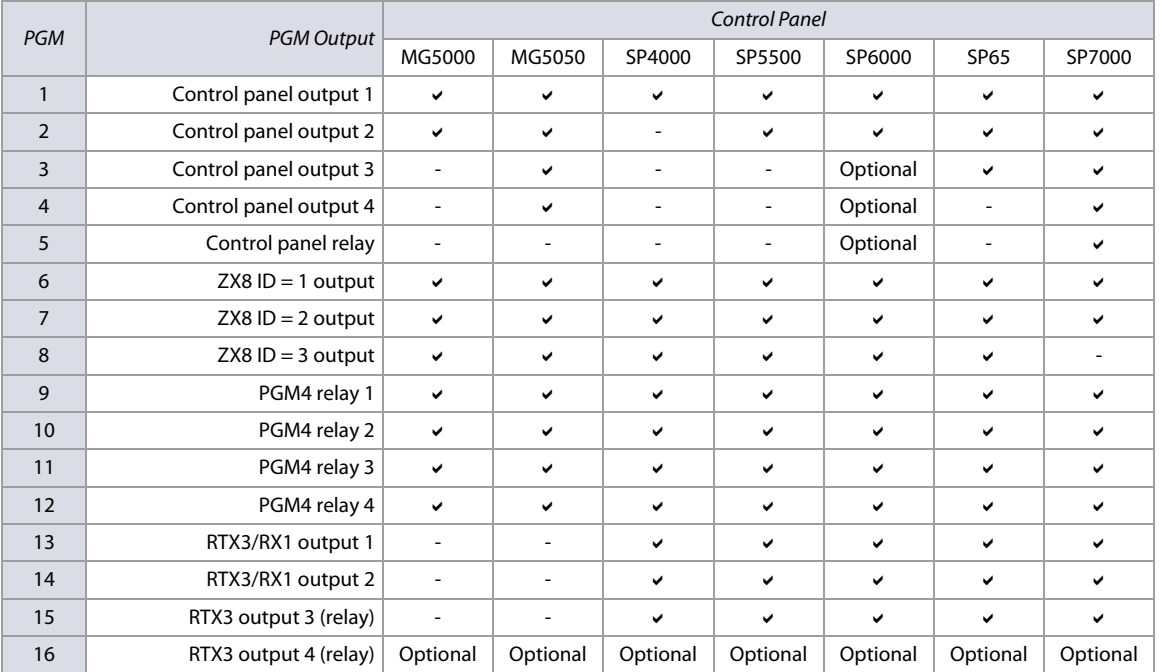

**NOTE:** A wireless PGM module can be assigned to any PGM. These modules will work in parallel with the control panel output (not applicable to the SP4000).

# **Programmable Output on the K32LCD**

The on-board PGM of the K32LCD (not programmable) will follow the arm status of any partition, via any arming method, including StayD. This only applies to versions 5.10 and higher, with an ECO number of J014.

# <span id="page-20-0"></span>**Description of MG/SP Events**

**Table 12: List of events for MG/SP control panels** 

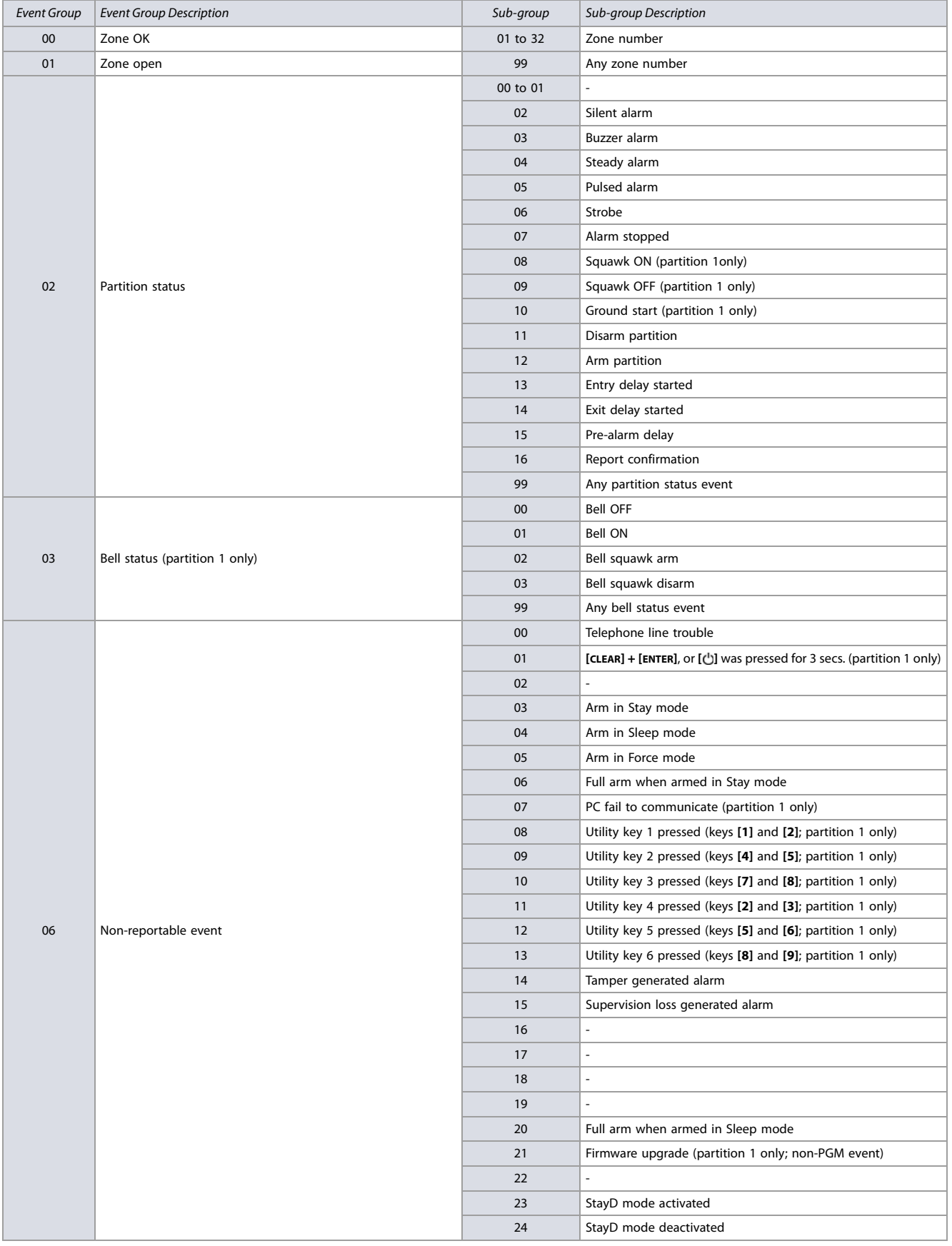

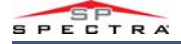

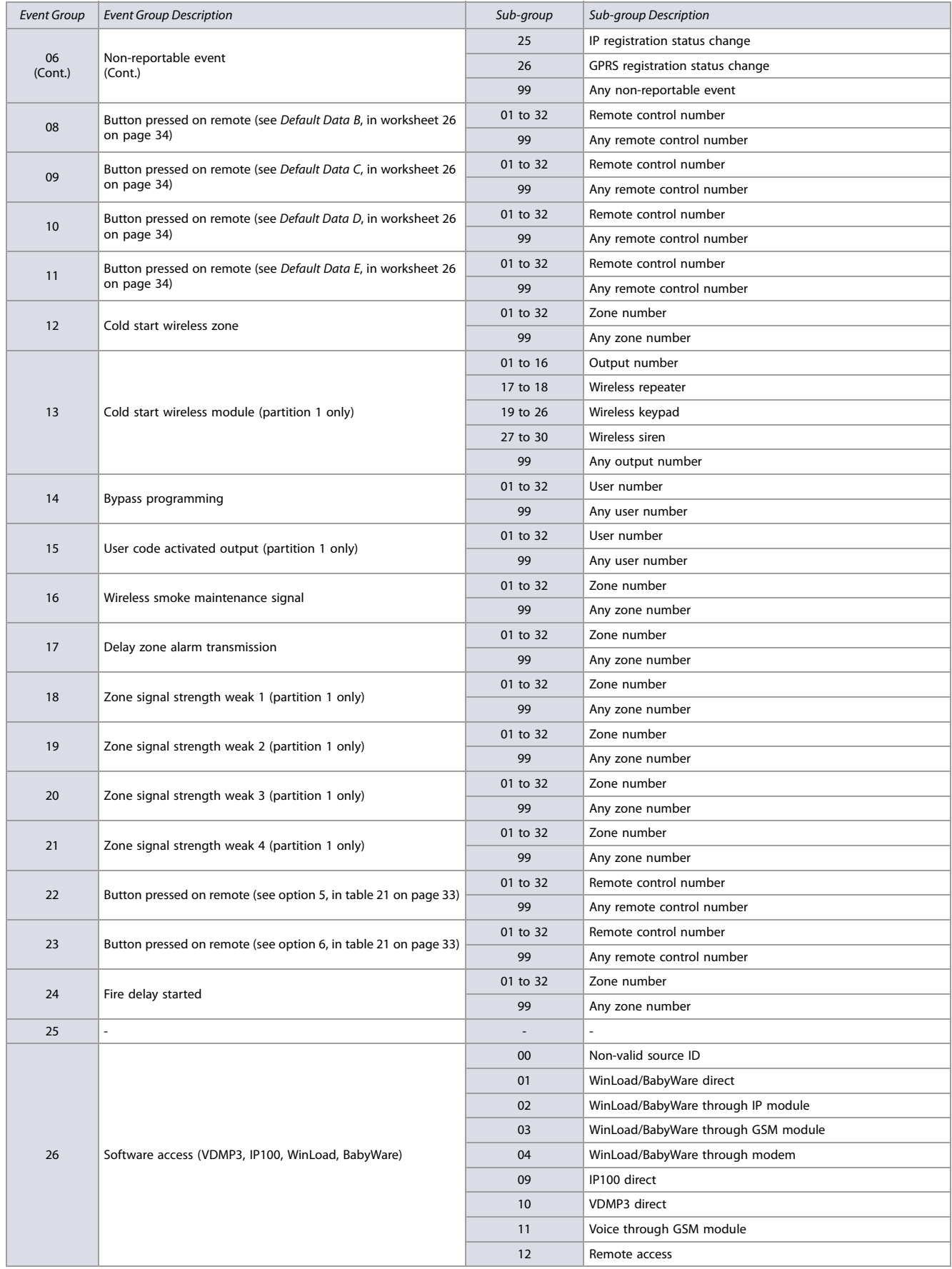

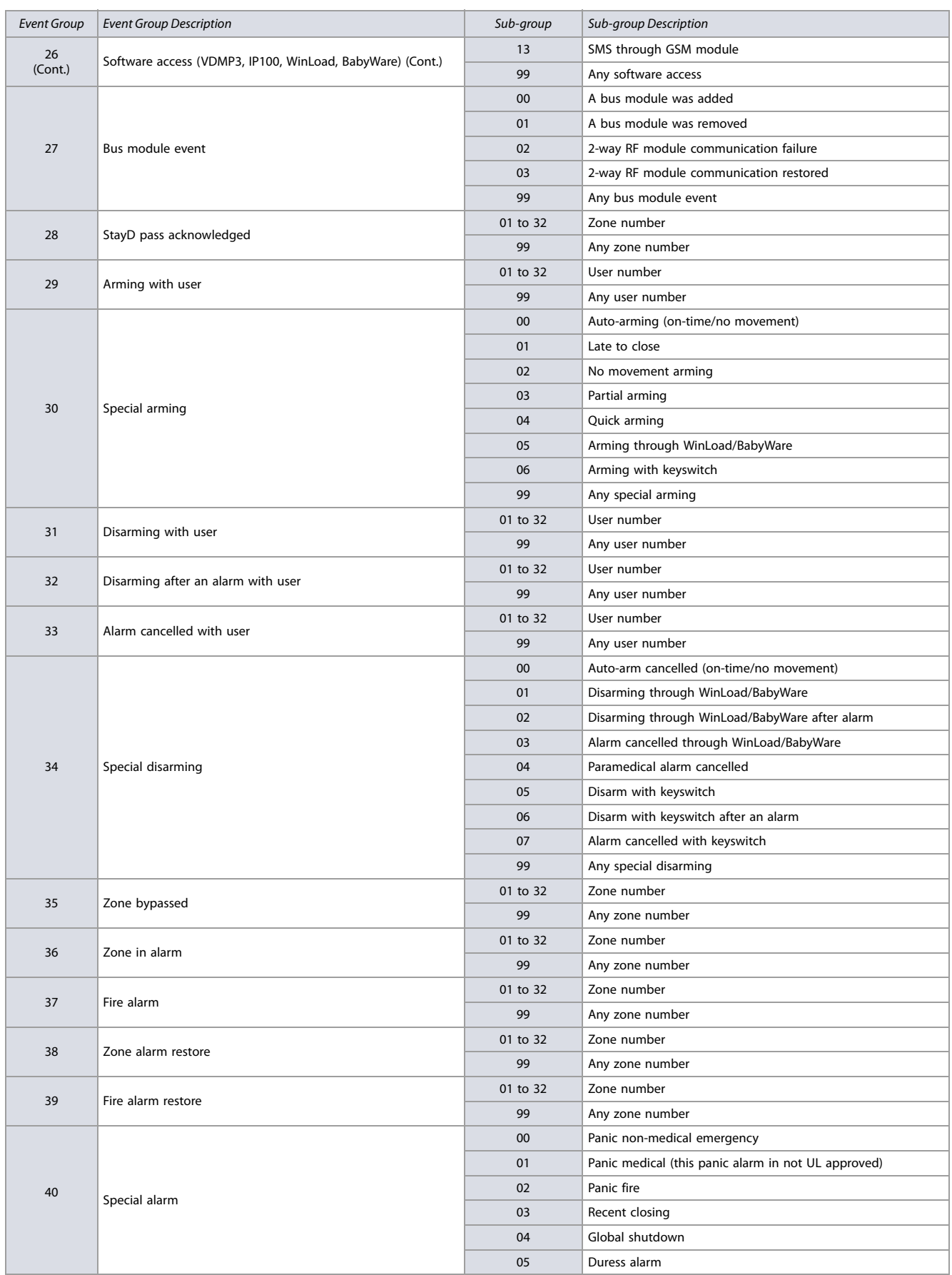

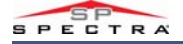

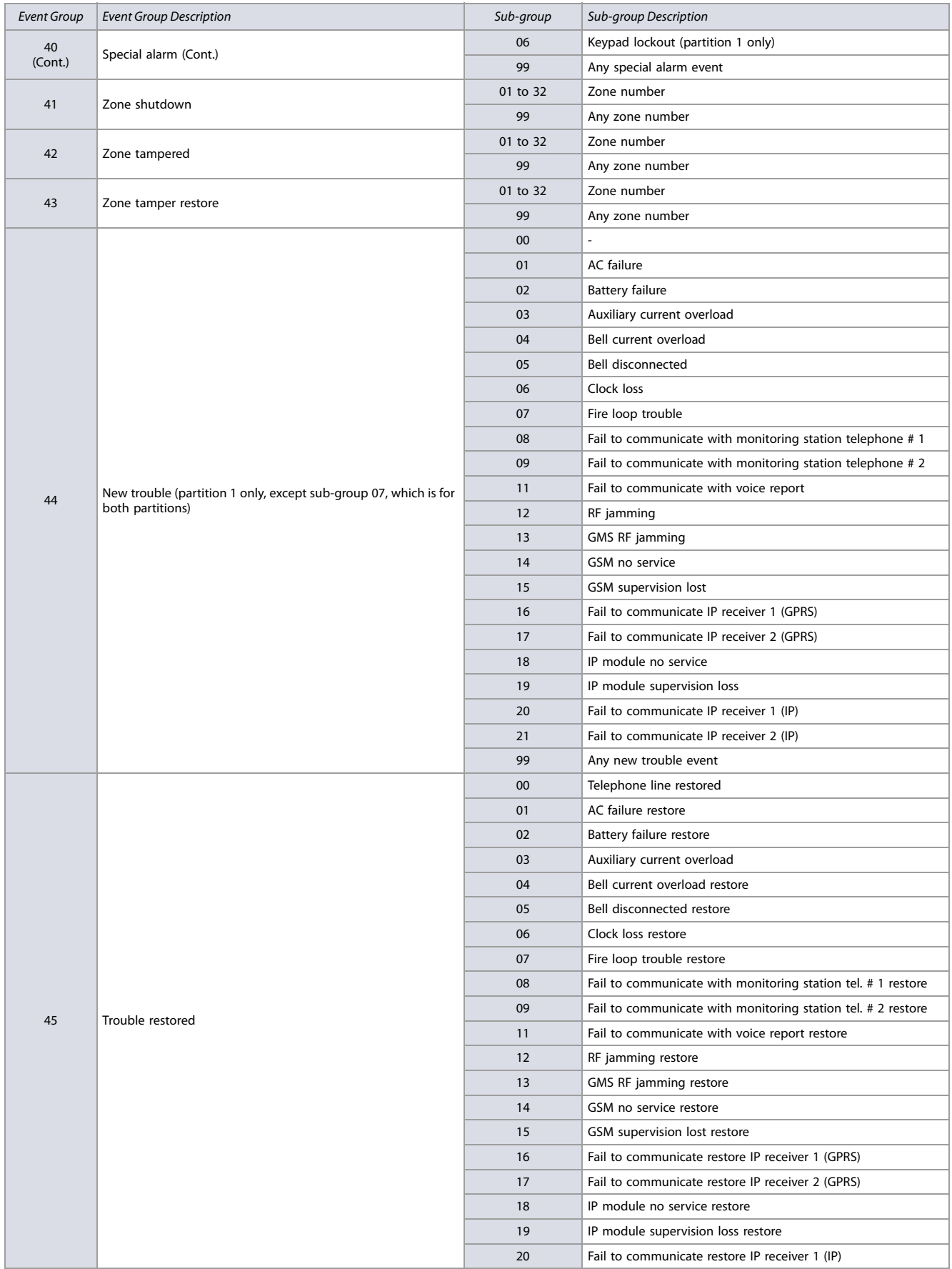

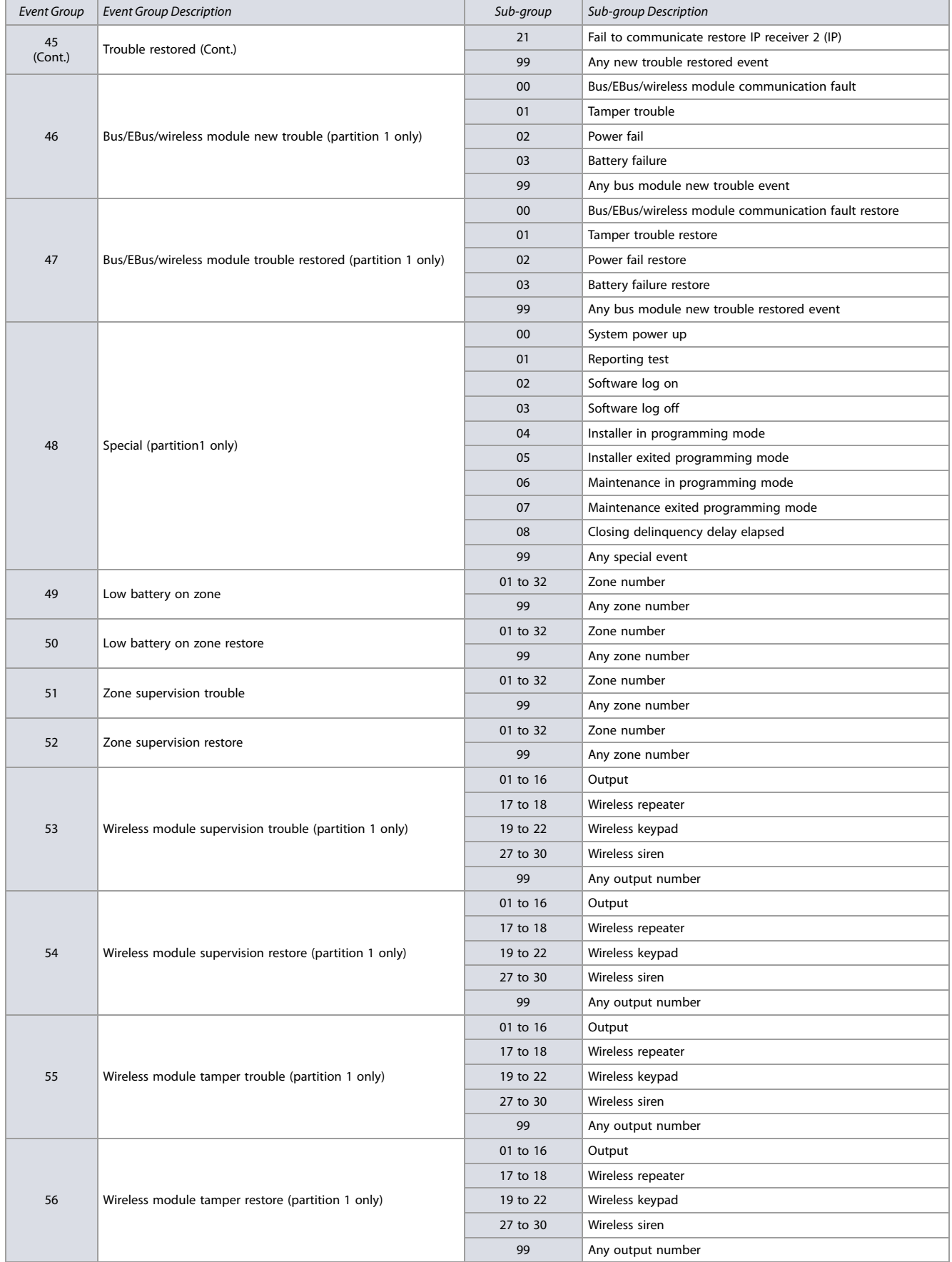

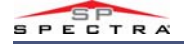

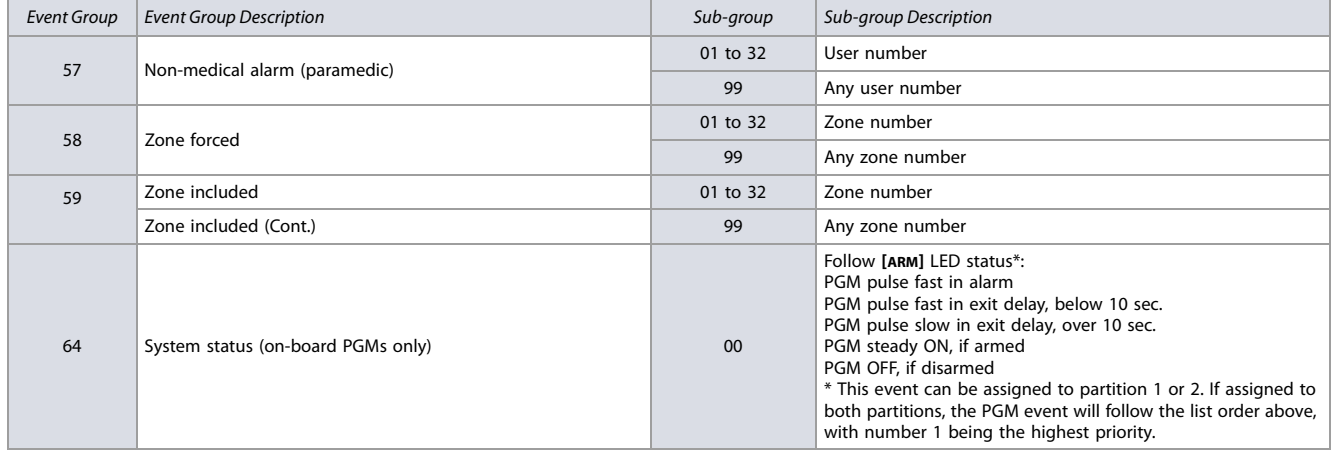

# <span id="page-26-0"></span>**PGM Activation/Deactivation Events**

Use [worksheet 14](#page-26-2) to record your settings for the MG/SP PGM events. See table 12 on page 21, for a list of these events.

# <span id="page-26-2"></span>**Worksheet 14: PGM Activation/Deactivation Events**

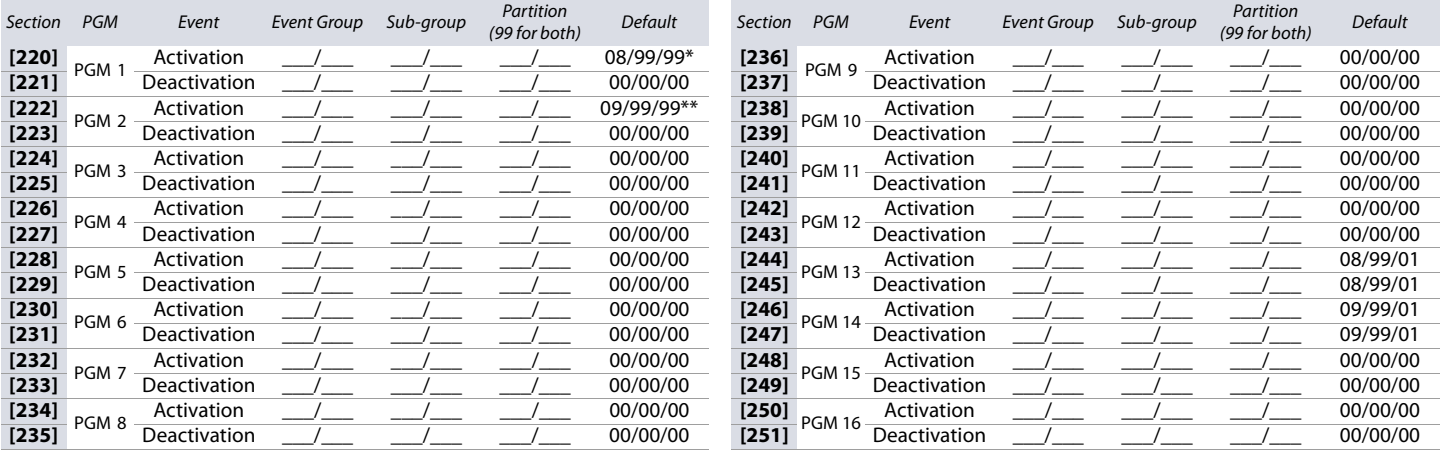

\* Section **[220]**, PGM 1 activation event: default = option B remote assignment. Button pressed on any remote/any partition (see [table 21 on page 33\)](#page-32-5).

\*\* Section **[222]**, PGM 2 activation event: default = option C remote assignment. Button pressed on any remote/any partition (see [table 21 on page](#page-32-5) 33).

# <span id="page-26-1"></span>**PGM Options**

# **Table 13: Description of PGM options**

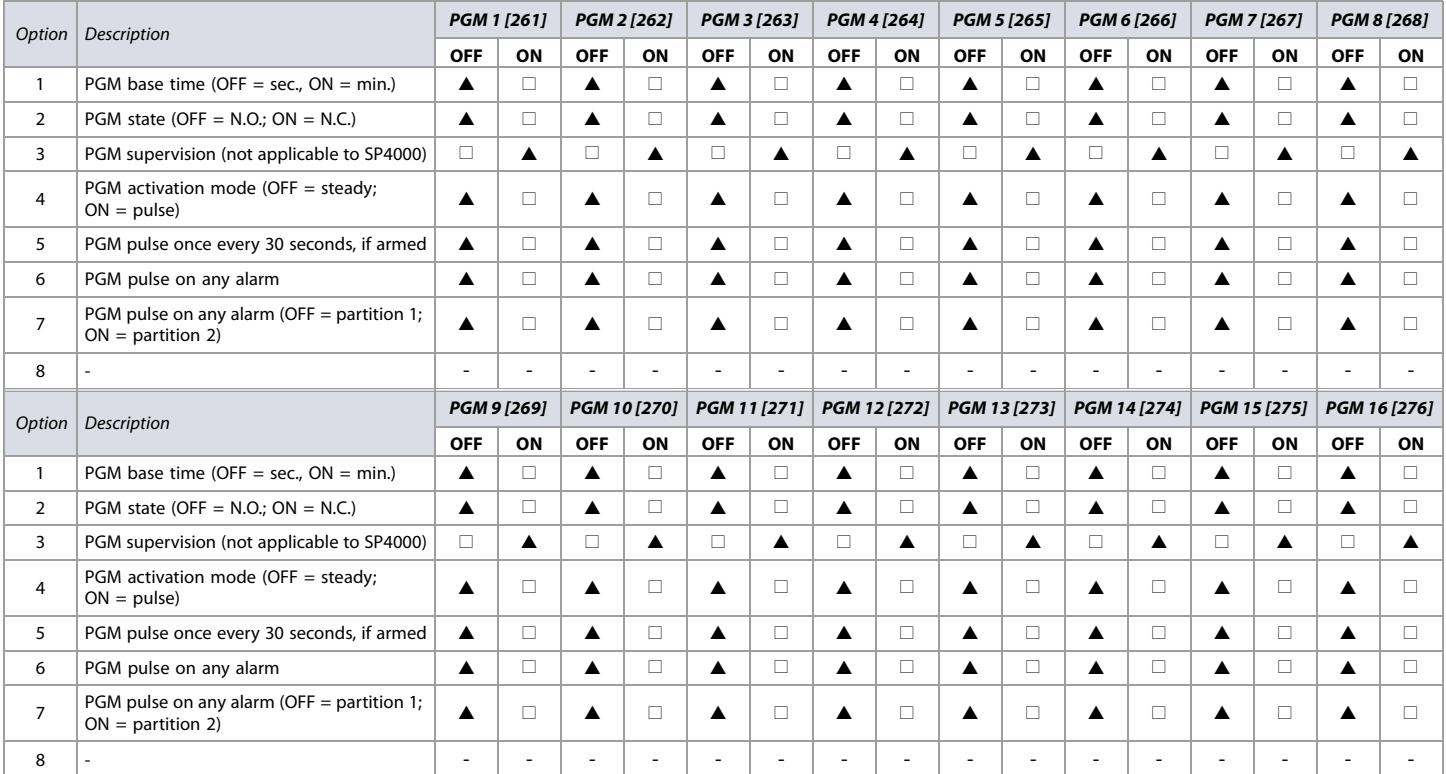

 $\triangle$  = Default Setting

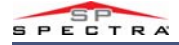

# <span id="page-27-0"></span>**PGM Delays**

Use [worksheet 15](#page-27-4) to record your settings for the MG/SP PGM delays.

### <span id="page-27-4"></span>**Worksheet 15: PGM Delays**

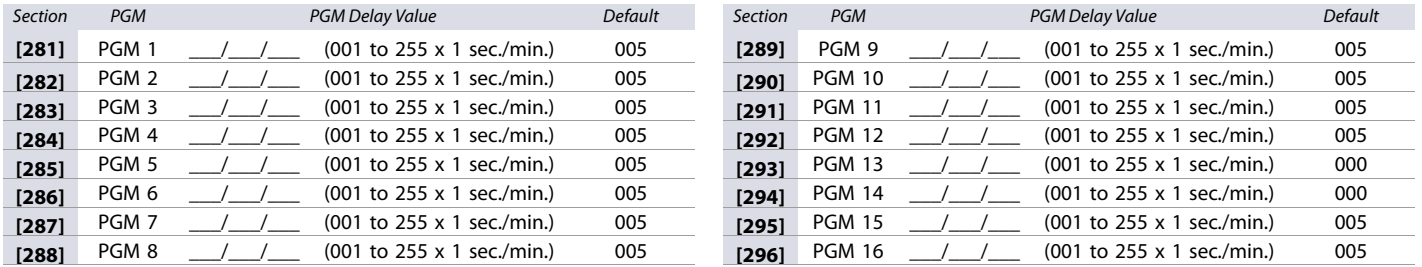

**NOTE:** To change the base time (minutes or seconds), see [PGM Options](#page-26-1) on page 27.

# <span id="page-27-1"></span>**PGM Serial Numbers**

Use [worksheet 16](#page-27-5) to record your settings for the MG/SP PGM serial numbers. To delete a wireless PGM, enter **000000**, while in the PGM's respective section. For automatic assignment, press the PGM's anti-tamper switch, while in the PGM's respective section.

### <span id="page-27-5"></span>**Worksheet 16: PGM Serial Numbers**

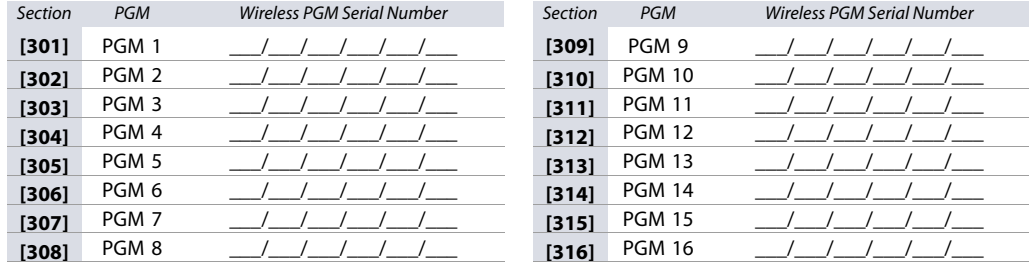

**NOTE:** To view a PGM's serial number, see section **[960]** in [Description of Sections \[950\], \[955\], and \[960\]](#page-50-1) on page 51.

# <span id="page-27-2"></span>**Wireless PGM Signal Strength**

The signal strength for wireless PGMs is visible in sections **[321]** to **[336]**; these sections represent PGMs 1 to 16, respectively. To view the signal strength, proceed as follows:

- 1. Enter the wireless PGM's respective section (e.g., for PGM1, enter section **[321]**).
- 2. Press the PGM's anti-tamper switch. As shown in [table 14,](#page-27-7) the number of beeps correspond to a preset signal strength range.

### <span id="page-27-7"></span>**Table 14: Signal strength indicator for wireless PGMs**

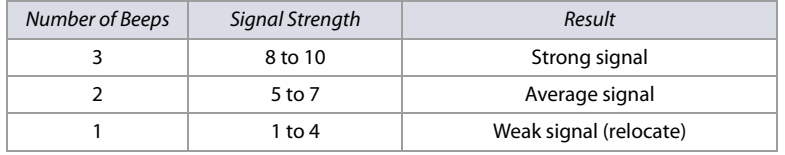

**NOTE:** The visual representation of a PGM's signal strength is dependent on the type of keypad. For LED keypads, zones 1 through 10 will illuminate, depending on the signal strength. For instance, a signal strength of 8 will result in zones 1 through 8 to illuminate. For LCD keypads, a ten-level progress bar composed of arrows will appear, followed by the numeric value. For a signal strength of 8, eight arrows will appear, followed by the number 8.

# <span id="page-27-3"></span>**PGM Labels**

Use [worksheet 17](#page-27-6) to record your settings for the MG/SP PGM labels. To reset these labels, see [Description of Section \[965\]](#page-50-2) on page 51.

### <span id="page-27-6"></span>**Worksheet 17: PGM Labels**

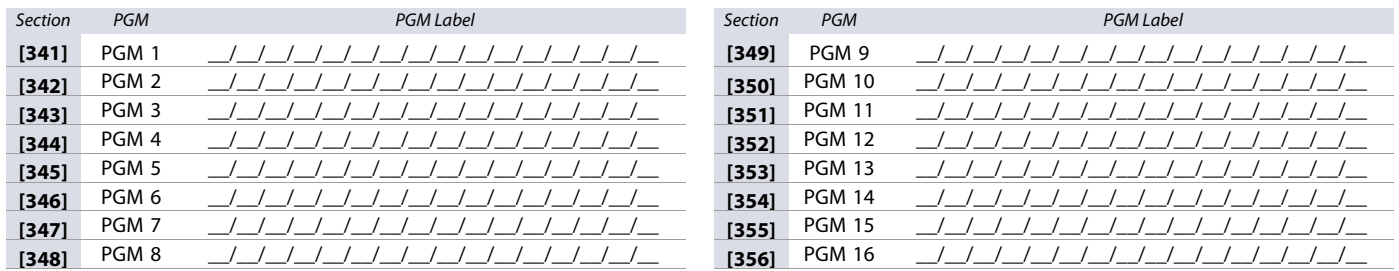

**NOTE:** For special characters and keypad letter assignments, see [Label Programming with LCD Keypads](#page-51-2) on page 52.

# <span id="page-28-1"></span>**User Programming**

Use the following section to program the various user features on your MG/SP control panel.

# <span id="page-28-0"></span>**System Codes**

Use [worksheet 18](#page-28-3) to record your settings for the MG/SP system codes. For access options, see section **[701]**, in table 24 on page 36.

**NOTE:** The maintenance code cannot access the following sections: **[395]** (Installer code lock); **[397]** (Installer code); **[398]** (Maintenance code); **[815]** (Monitoring station telephone number 1); **[816]** (Monitoring station telephone number 2); **[817]** (Backup monitoring station telephone); **[910]** (Panel ID); **[911]** (PC password); **[970]** (Download memory key into panel); **[975]** (Upload panel into the memory key).

<span id="page-28-3"></span>**Worksheet 18: User System Codes**

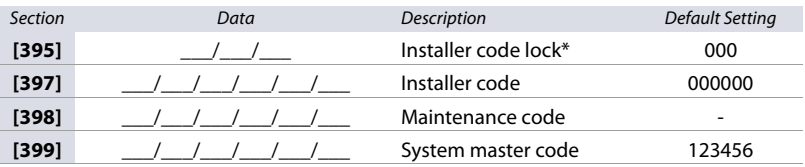

\* Enter 147 to lock entire control panel. Once locked, enter any other three-digit combination to unlock.

**WARNING: The installer and system master codes may consist of four or six digits (see option 1 of section [701], in table 24 on page 36). The control panel automatically removes the last two digits of these codes, if the length is changed from six digits to four. However, if the access code length is changed from four digits to six, the control panel adds the code's first two digits to the end of the code.**

# <span id="page-28-2"></span>**User Code Options**

Use [worksheet 19](#page-28-4) to record your settings for the MG/SP user code options. See table 15 for details on these options.

**Table 15: User code options for MG/SP control panels**

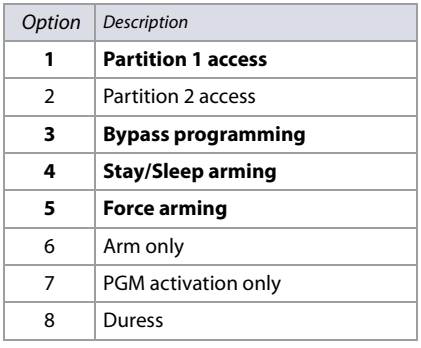

**WARNING: When section [400] is accessed, the control panel will copy the saved value of that section to all user option sections (sections [404] to [432]).**

# <span id="page-28-4"></span>**Worksheet 19: User Code Options**

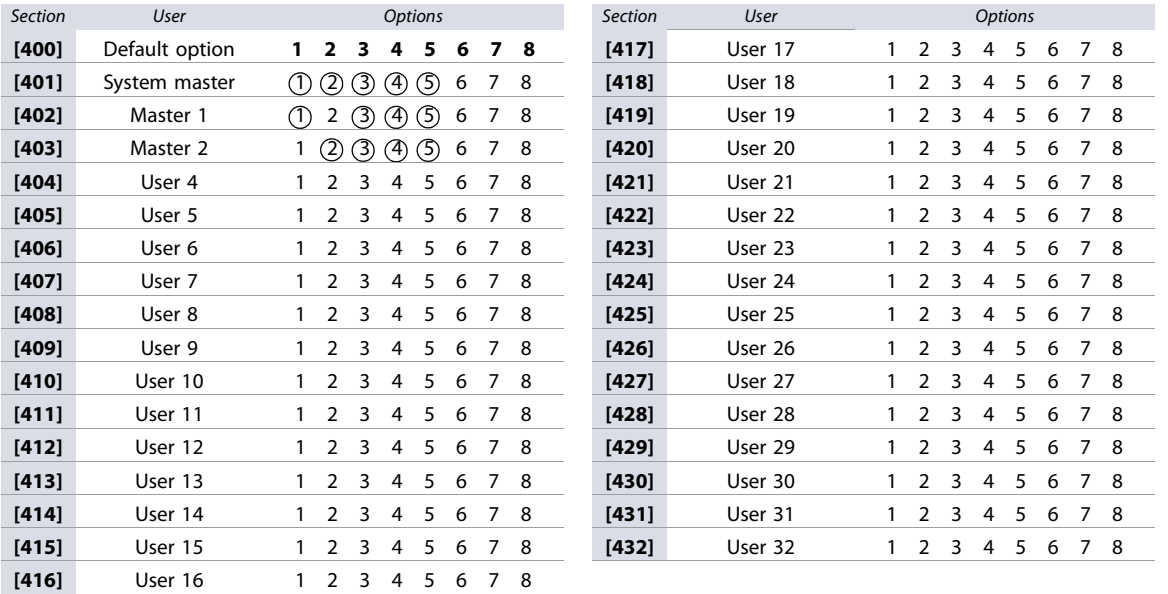

**NOTE:** The system master, master 1, and master 2 user code options cannot be modified. However, if partitioning is not enabled, the user code options for master 2 will match those of master 1.

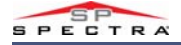

# <span id="page-29-0"></span>**User Report Codes**

Use [worksheet 20](#page-29-4) to record your settings for the MG/SP user report codes (the default code is **FF**). To clear and reset these codes, see [Description of Sections \[966\] and](#page-51-0)  [967] [on page 52](#page-51-0).

### <span id="page-29-4"></span>**Worksheet 20: User Report Codes**

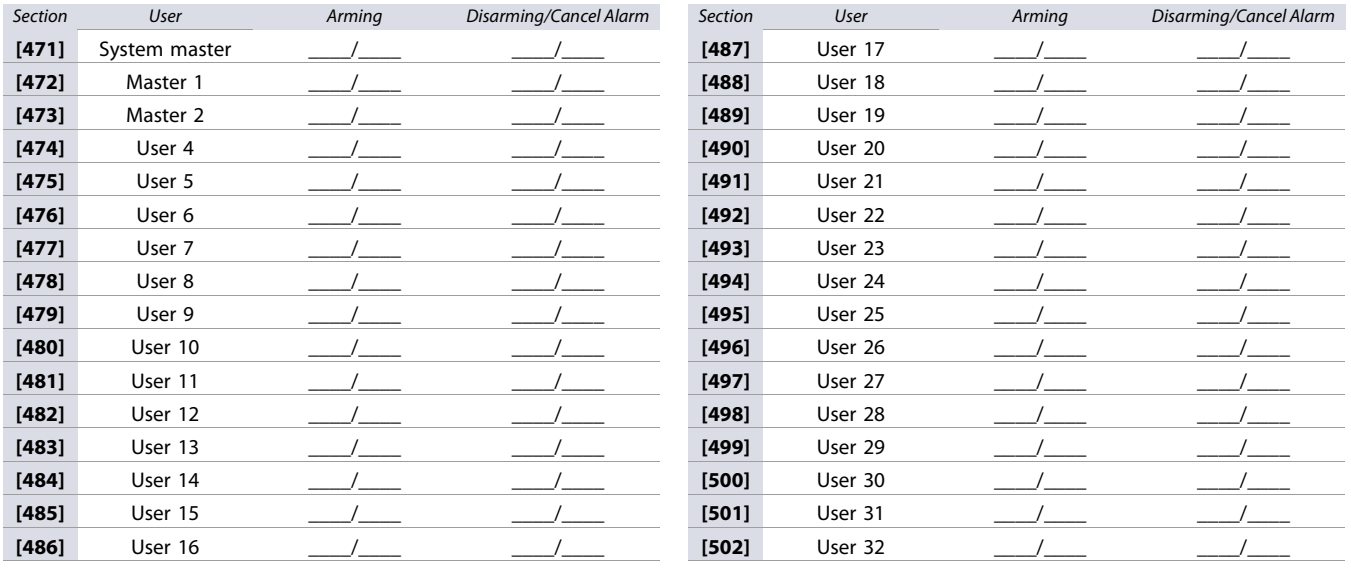

**NOTE:** For instructions on formatting report codes, see [Entering Report Codes](#page-42-3) on page 43.

# <span id="page-29-1"></span>**User Labels**

Use [worksheet 21](#page-29-5) to record your settings for the MG/SP user labels. To reset these labels, see [Description of Section \[965\]](#page-50-2) on page 51.

### <span id="page-29-5"></span>**Worksheet 21: User Labels**

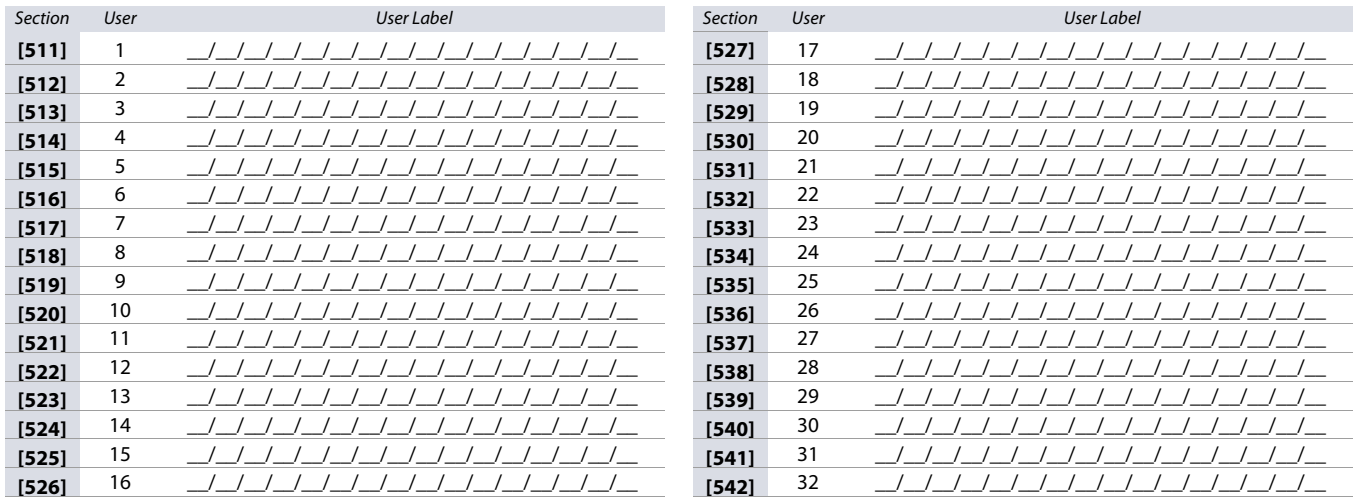

**NOTE:** For special characters and keypad letter assignments, see [Label Programming with LCD Keypads](#page-51-2) on page 52.

# <span id="page-29-2"></span>**Wireless Repeater Programming (RPT1)**

Use the following section to program the wireless repeaters on your MG/SP control panel.

### <span id="page-29-3"></span>**Wireless Repeater Assignment**

Use [worksheet 22](#page-29-6) to record your settings when assigning wireless repeaters to your MG/SP control panel. To reset wireless repeaters, see Description of Section [965] [on page 51](#page-50-2).

<span id="page-29-6"></span>**Worksheet 22: Wireless Repeater Assignment**

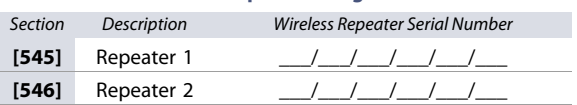

**NOTE:** For automatic assignment, press the wireless repeater's anti-tamper switch, while in the repeater's respective section.

- 
- 

<span id="page-30-2"></span>

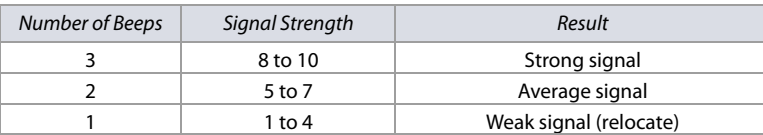

<span id="page-30-0"></span>

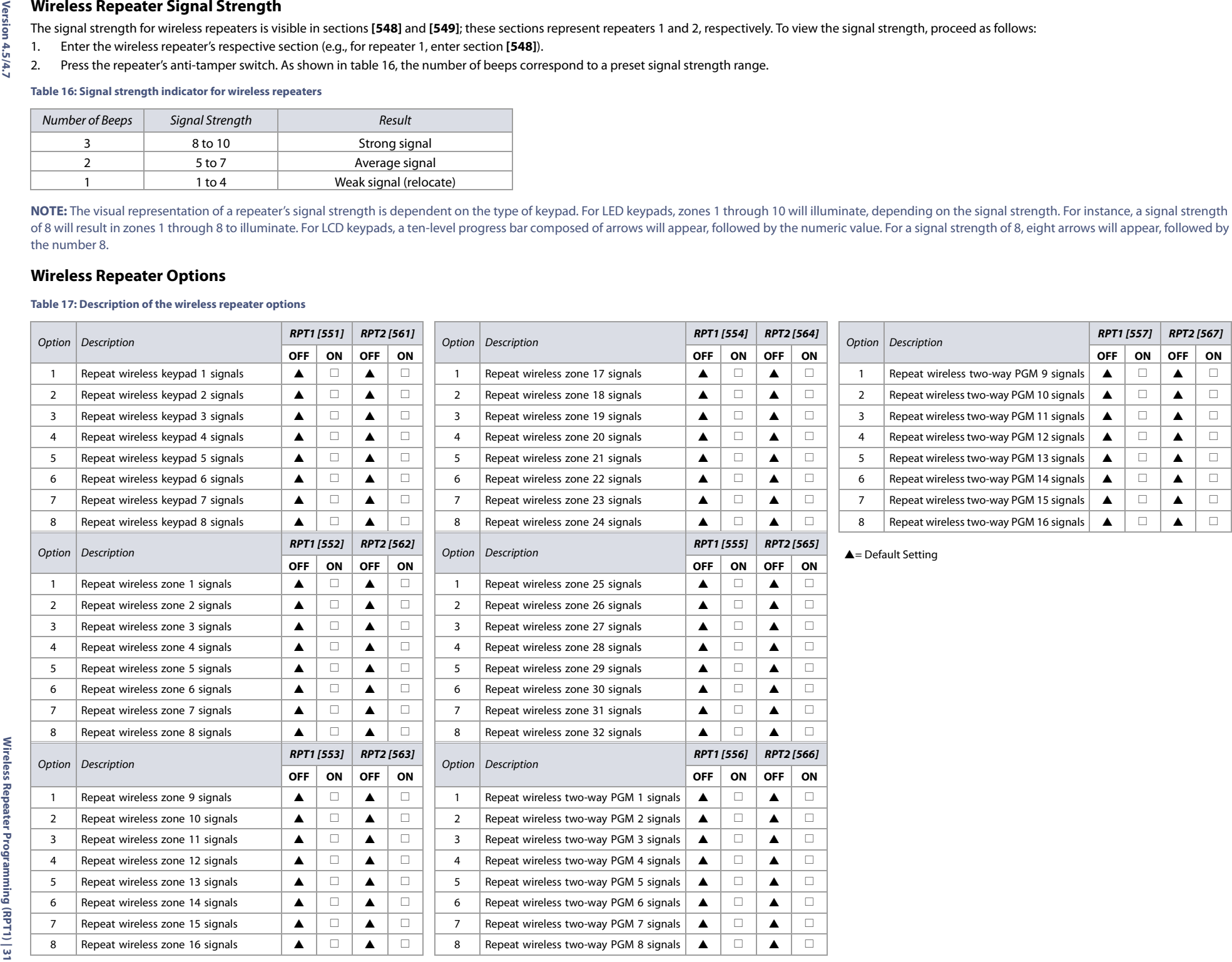

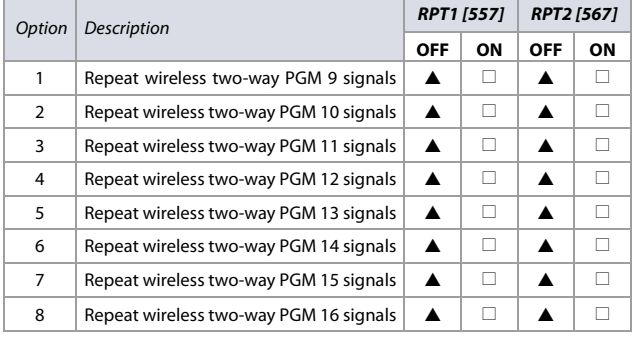

<span id="page-30-1"></span>

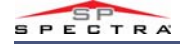

# <span id="page-31-0"></span>**Wireless Repeater Labels**

Use [worksheet 23](#page-31-6) to record your settings for wireless repeater labels. To reset these labels, see [Description of Section \[965\]](#page-50-2) on page 51.

### <span id="page-31-6"></span>**Worksheet 23: Wireless Repeater Labels**

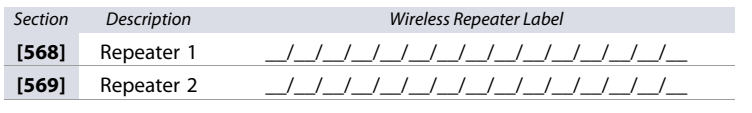

**NOTE:** For special characters and keypad letter assignments, see [Label Programming with LCD Keypads](#page-51-2) on page 52.

# <span id="page-31-1"></span>**Wireless Keypad Programming**

# <span id="page-31-2"></span>**Automatic Wireless Keypad Assignment**

After powering-up, the control panel will open a ten-minute window for automatic assignment. To assign a keypad to your MG/SP control panel, press and hold **[ ]** and **[BYP]** for three seconds on the respective keypad. Up to eight wireless keypads can be assigned within this ten-minute period.

### <span id="page-31-3"></span>**Compatibility Check (K37 only)**

If the K37 is not compatible with the current MG/SP control panel version, the following trouble will be displayed: **[TROUBLE: FLASH] [17: ON]**. If this occurs, update your MG/SP control panel to version 3.2 or higher.

# <span id="page-31-4"></span>**Standard Wireless Keypad Assignment**

Use [worksheet 24](#page-31-7) to record your settings, when assigning wireless keypads to your MG/SP control panel. To assign your wireless keypads, enter the serial number or press and hold **[ ]** and **[BYP]** for three seconds.

### <span id="page-31-7"></span>**Worksheet 24: Wireless Keypad Assignment**

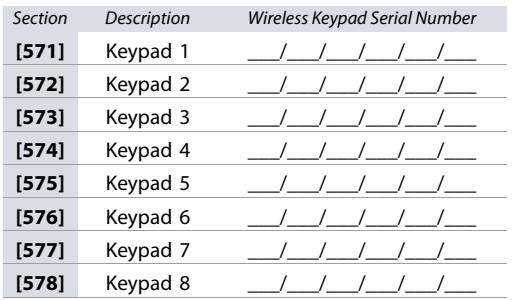

# <span id="page-31-5"></span>**Wireless Keypad, Repeater, and Siren Options**

### **Table 18: Description of section [587]**

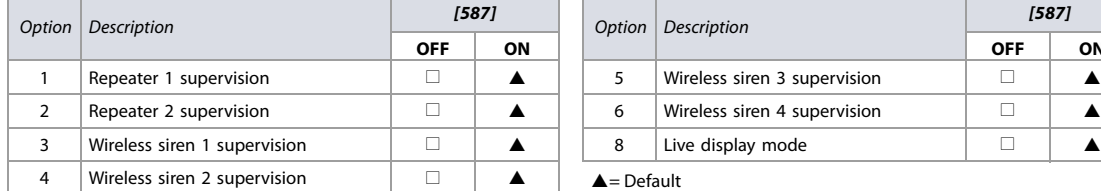

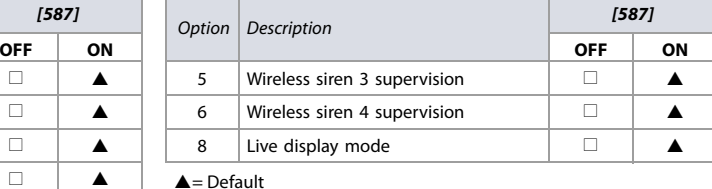

**NOTE:** To cancel the wireless siren tamper supervision, see [Cancelling the Tamper Supervision for Wireless Sirens](#page-35-0) on page 36.

### **Wireless Keypad Options**

**Table 19: Description of section [588]**

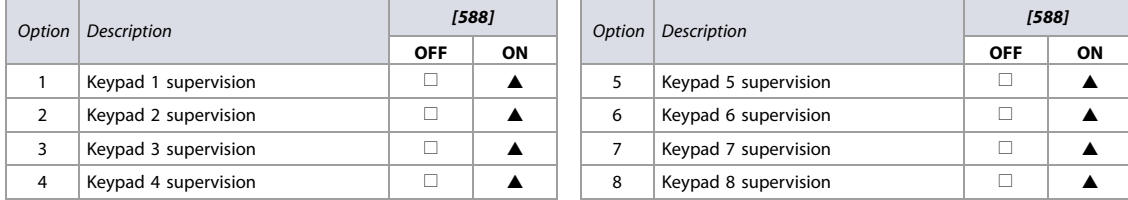

 $\triangle$  = Default

# <span id="page-32-0"></span>**Wireless Keypad Signal Strength**

The signal strength for wireless keypads is visible in sections **[591]** to **[598]**; these sections represent keypads 1 through 8, respectively. To view the signal strength, proceed as follows:

- 1. Enter the wireless keypad's respective section (e.g., for keypad 1, enter section **[591]**).
- 2. Press [ $\bigcirc$ ] on the keypad. As shown in [table 20](#page-32-6), the number of beeps correspond to a preset signal strength range.

### <span id="page-32-6"></span>**Table 20: Signal strength indicator for wireless keypads**

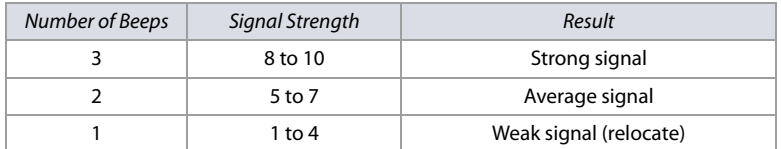

**NOTE:** The visual representation of a keypad's signal strength is dependent on the type of keypad. For LED keypads, zones 1 through 10 will illuminate, depending on the signal strength. For instance, a signal strength of 8 will result in zones 1 through 8 to illuminate. For LCD keypads, a ten-level progress bar composed of arrows will appear, followed by the numeric value. For a signal strength of 8, eight arrows will appear, followed by the number 8.

# <span id="page-32-1"></span>**Wireless Keypad Labels**

Use [worksheet 25](#page-32-4) to record your settings for wireless keypad labels. To reset these labels, see [Description of Section \[965\]](#page-50-2) on page 51.

### <span id="page-32-4"></span>**Worksheet 25: Wireless Keypad Labels**

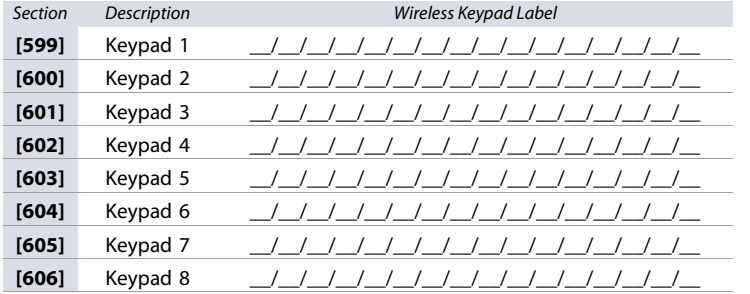

**NOTE:** For special characters and keypad letter assignments, see [Label Programming with LCD Keypads](#page-51-2) on page 52.

# <span id="page-32-2"></span>**Remote Control Programming**

Use the following section to program remote controls for your MG/SP control panel.

# <span id="page-32-3"></span>**Remote Control Button Assignment**

Use [worksheet 26 on page 34](#page-33-0) to record your settings when assigning remote controls to your MG/SP control panel. See [table 21](#page-32-5) for details on button options for these remotes.

### **WARNING: Remote controls which are supported by MG/SP control panels are the following: REM1, REM2, RAC1, RAC2, REM3, and REM15.**

<span id="page-32-5"></span>**Table 21: Button options for MG/SP remote controls (see [Decimal and Hexadecimal Programming](#page-3-0) on page 4)**

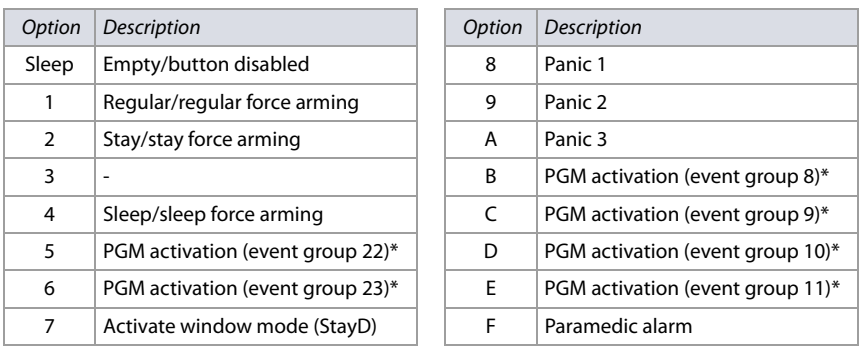

\* For descriptions on the event groups, see [Description of MG/SP Events](#page-20-0) on page 21.

**NOTE:** The disarm button ( $\bigcap$ ) cannot be modified.

# **Worksheet 26: Programming Remote Controls**

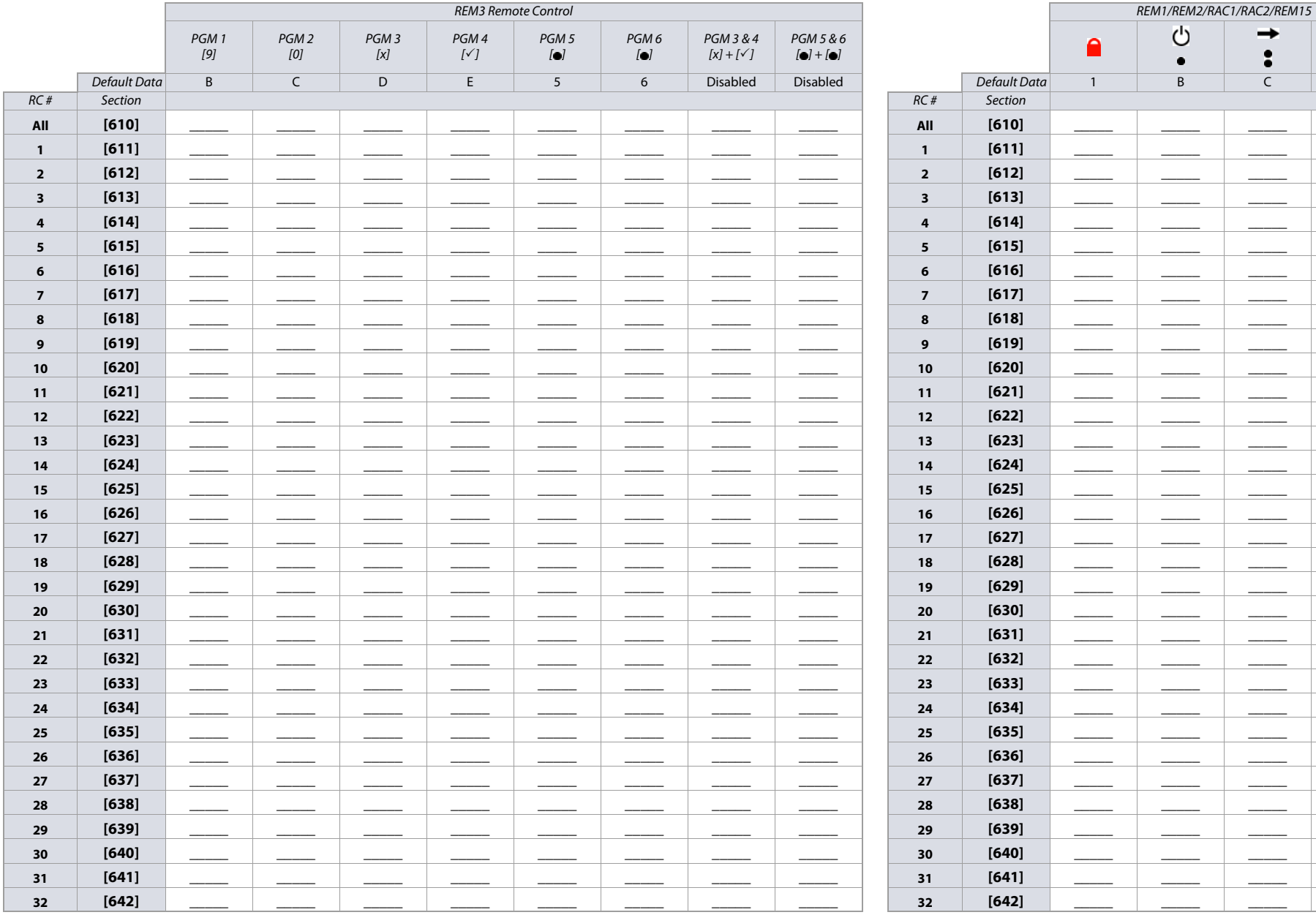

்+→  $-1$ Disabled

 $\overline{\phantom{a}}$ 

 $\overline{\phantom{a}}$ 

 $\overline{\phantom{a}}$ 

 $\hspace{0.05cm}$  $\frac{1}{1-\frac{1}{1-\frac{1$ 

 $\overline{\phantom{a}}$ 

 $\overline{\phantom{a}}$ 

 $\overline{\phantom{a}}$ 

 $\frac{1}{1}$ 

 $\overline{\phantom{a}}$ 

 $\overline{\phantom{a}}$ 

 $\frac{1}{\sqrt{1-\frac{1}{2}}}\left( \frac{1}{\sqrt{1-\frac{1}{2}}}\right) ^{2}$ 

 $\frac{1}{\sqrt{1-\frac{1}{2}}}\left( \frac{1}{\sqrt{1-\frac{1}{2}}}\right) ^{2}$ 

 $\frac{1}{1}$ 

 $\frac{1}{2}$ 

 $\sim$   $\sim$ 

 $\overline{\phantom{a}}$ 

 $\overline{\phantom{a}}$ 

 $\overline{\phantom{a}}$ 

 $\frac{1}{\sqrt{1-\frac{1}{2}}}\left( \frac{1}{\sqrt{1-\frac{1}{2}}}\right) ^{2}$ 

 $\overline{\phantom{a}}$ 

 $\frac{1}{2}$ 

 $\overline{\phantom{a}}$  $\hspace{0.05cm}$ 

 $\sim$  100  $\sim$ 

 $\overline{\phantom{a}}$ 

 $\overline{\phantom{a}}$ 

 $\sim$ 

 $\frac{1}{\sqrt{1-\frac{1}{2}}}\left( \frac{1}{\sqrt{1-\frac{1}{2}}}\right) ^{2}$ 

 $\frac{1}{2}$ 

 $\frac{1}{2}$ 

<span id="page-33-0"></span>WARNING: When section [610] is accessed, the control panel will copy the saved value of that section to all remote controls.

# <span id="page-34-0"></span>**User Assignment for Remote Controls**

<span id="page-34-7"></span>**Table 22: User assignment per remote control**

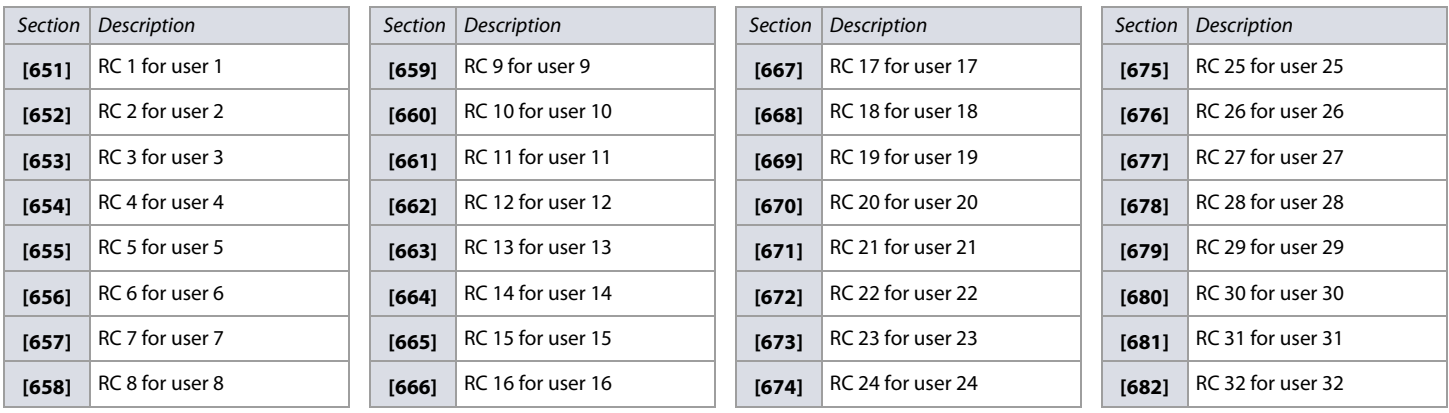

### **Assigning a Remote Control**

- 1. Enter the remote's respective section (see [table 22\)](#page-34-7).
- 2. Press any button on the designated remote twice, or manually enter the serial number.

### **Deleting a Remote Control**

- 1. Enter the remote's respective section (see [table 22\)](#page-34-7).
- 2. Enter **000000**.

**NOTE:** To view a remote control's serial number, see section **[960]** in [Description of Sections \[950\], \[955\], and \[960\]](#page-50-1) on page 51.

# <span id="page-34-1"></span>**Wireless Siren Programming**

Use the following section to program wireless sirens for your MG/SP control panel.

# <span id="page-34-2"></span>**Wireless Siren Assignment**

Use [worksheet 27](#page-34-5) to record your settings when assigning wireless sirens.

### <span id="page-34-5"></span>**Worksheet 27: Wireless Siren Assignment**

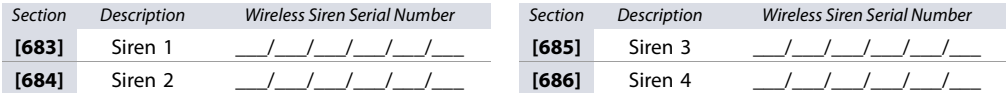

# <span id="page-34-3"></span>**Wireless Siren Signal Strength**

The signal strength for wireless keypads is visible in sections **[687]** to **[690]**; these sections represent sirens 1 through 4, respectively. To view the signal strength:

- 1. Enter the wireless siren's respective section (e.g., for siren 1, enter section **[687]**).
- 2. Note the number of beeps which are emitted. As shown in [table 20,](#page-32-6) the number of beeps correspond to a preset signal strength range.

# **Table 23: Signal strength indicator for wireless sirens**

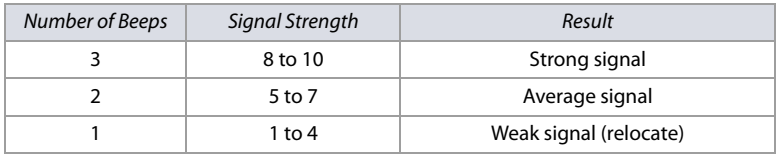

**NOTE:** The visual representation of a siren's signal strength is dependent on the type of keypad. For LED keypads, zones 1 through 10 will illuminate, depending on the signal strength. For instance, a signal strength of 8 will result in zones 1 through 8 to illuminate. For LCD keypads, a ten-level progress bar composed of arrows will appear, followed by the numeric value. For a signal strength of 8, eight arrows will appear, followed by the number 8.

# <span id="page-34-4"></span>**Wireless Siren Labels**

Use [worksheet 28](#page-34-6) to record your settings for wireless siren labels. To reset these labels, see [Description of Section \[965\]](#page-50-2) on page 51.

### <span id="page-34-6"></span>**Worksheet 28: Wireless Siren Labels**

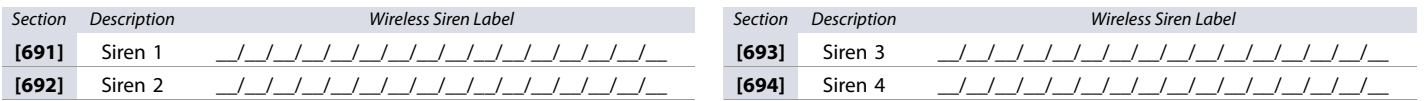

**NOTE:** For special characters and keypad letter assignments, see [Label Programming with LCD Keypads](#page-51-2) on page 52.

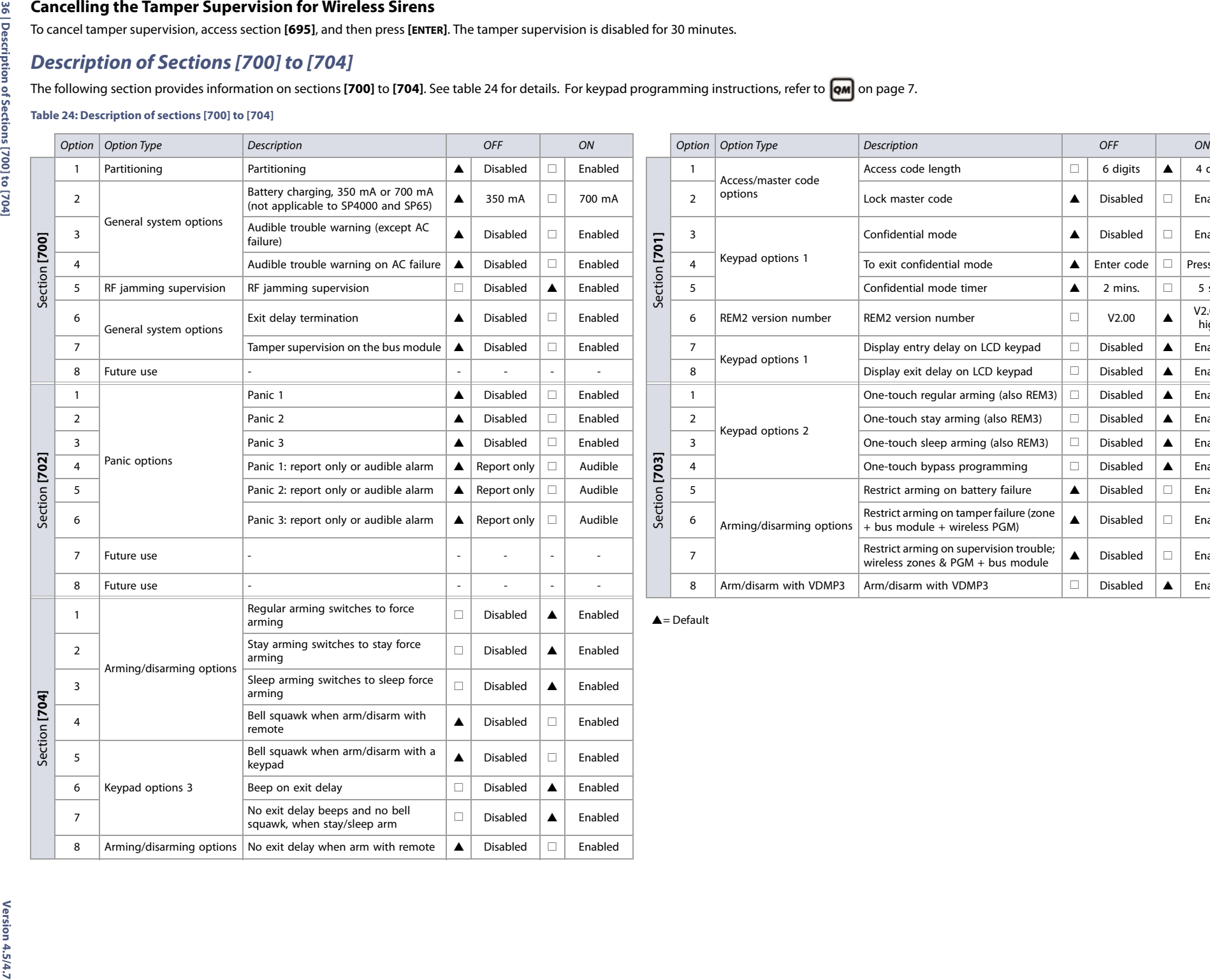

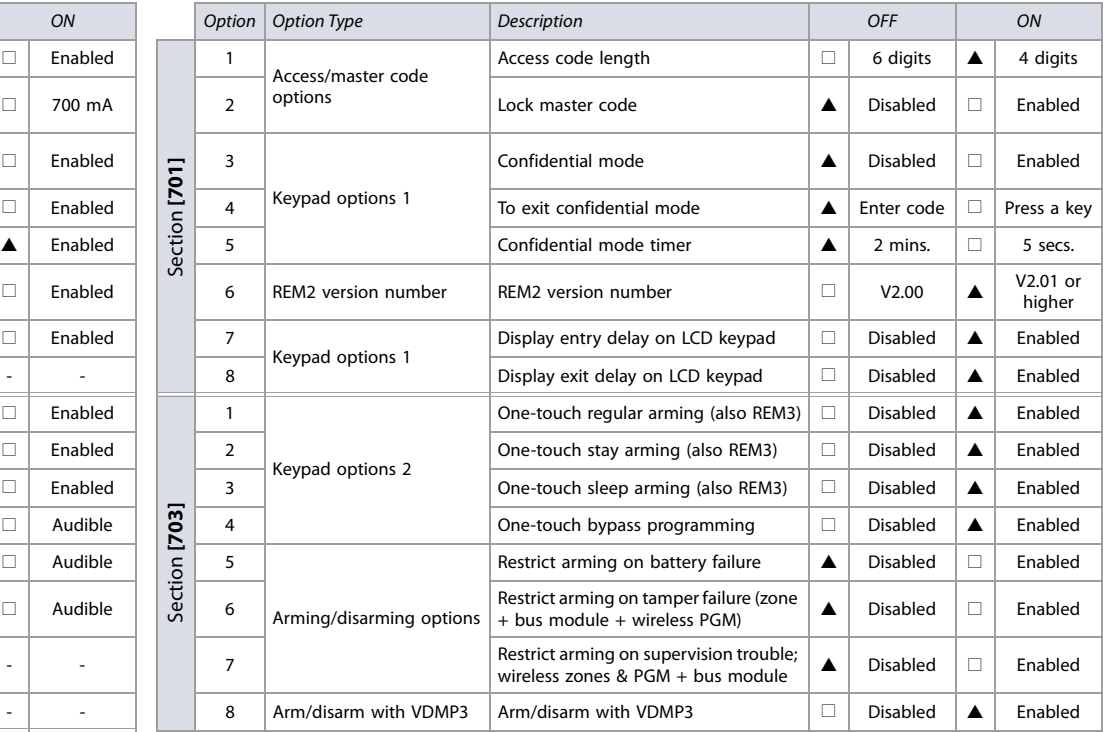

<span id="page-35-1"></span><span id="page-35-0"></span> $\blacktriangle =$  Default

# <span id="page-36-0"></span>**Zone Options**

Use the following section to program zone options for your MG/SP control panel.

# <span id="page-36-1"></span>**ATZ Options**

# **Table 25: Description of section [705]**

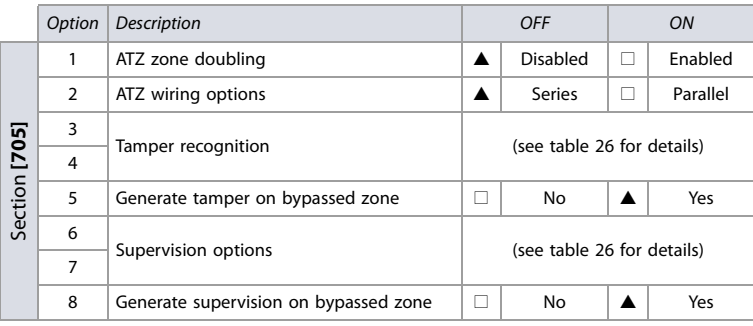

 $\triangle$  = Default

# <span id="page-36-5"></span>**Table 26: Description of options 3 & 4 and 6 & 7, in section [705]**

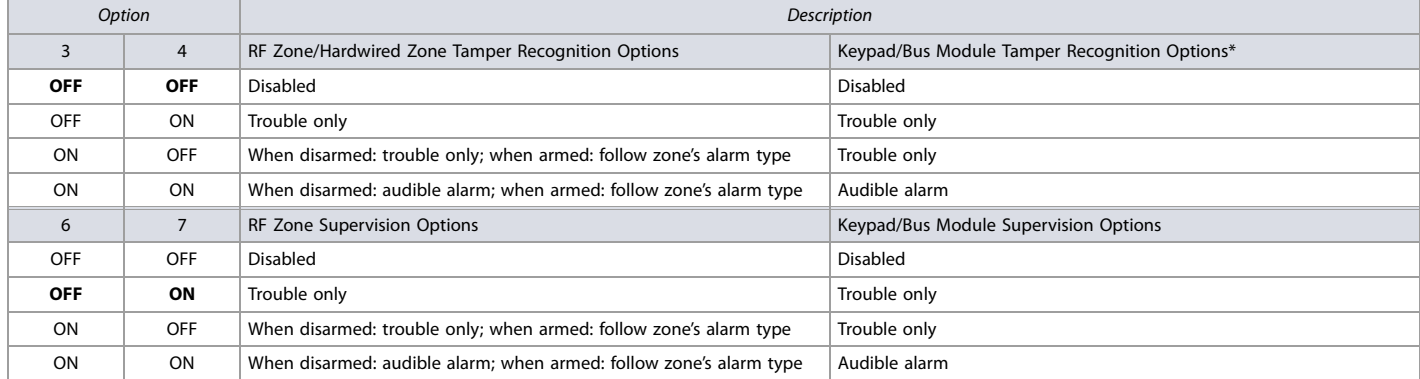

\* Tamper recognition of keypad/bus module, only if section **[700]**, option 7, is enabled.

# <span id="page-36-2"></span>**General Zone Options**

# **Table 27: Description of section [706]**

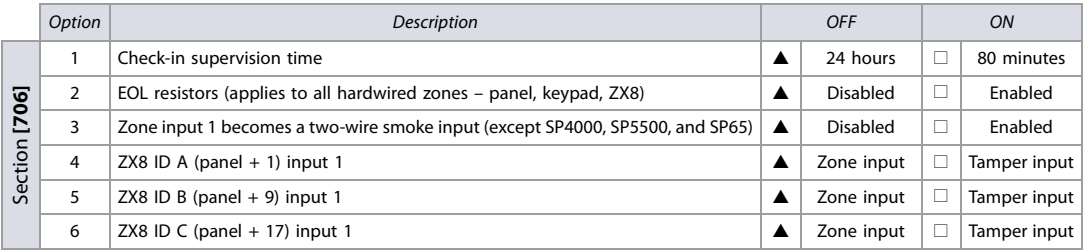

 $\triangle$  = Default

# <span id="page-36-3"></span>**System Timers**

Use the following section to program system timers on your MG/SP control panel. Use [worksheet 29](#page-36-4) to record your settings.

# <span id="page-36-4"></span>**Worksheet 29: System Timers**

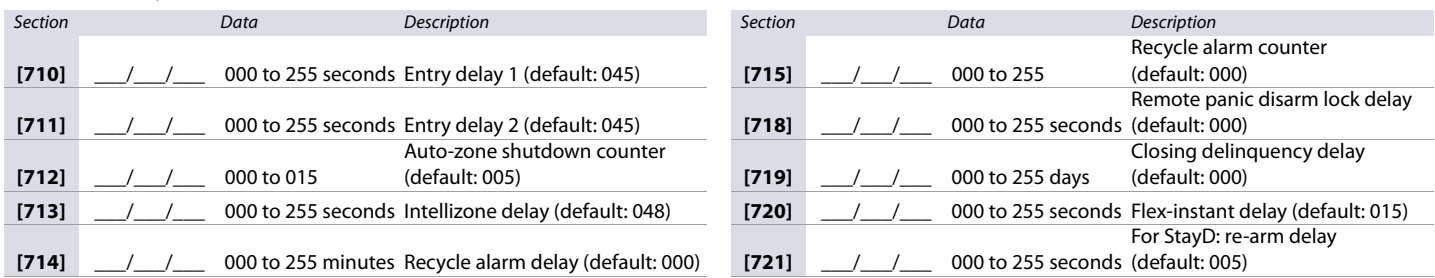

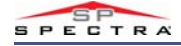

# <span id="page-37-0"></span>**Keypad Lockout**

Use the following section to program keypad lockout settings for your MG/SP control panel. Use [worksheet 30](#page-37-4) to record your settings.

### <span id="page-37-4"></span>**Worksheet 30: Keypad Lockout**

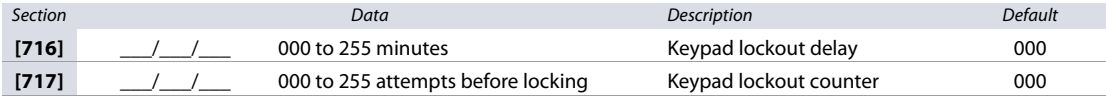

# <span id="page-37-1"></span>**Programming the Daylight Savings Feature**

Use the following section to program Daylight Savings Time on your MG/SP control panel. Use [worksheet 31](#page-37-5) to record your settings.

**Table 28: Description of section [730]** 

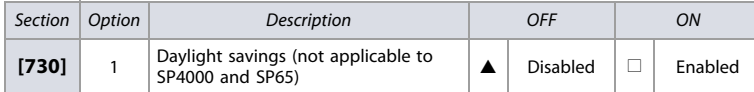

 $\triangle$  = Default

### <span id="page-37-2"></span>**Country Codes**

Table 29 lists countries and their respective codes. This information is required when programming section **[731]** (see [worksheet 31](#page-37-5) for details).

### **Table 29: Country codes for MG/SP control panels**

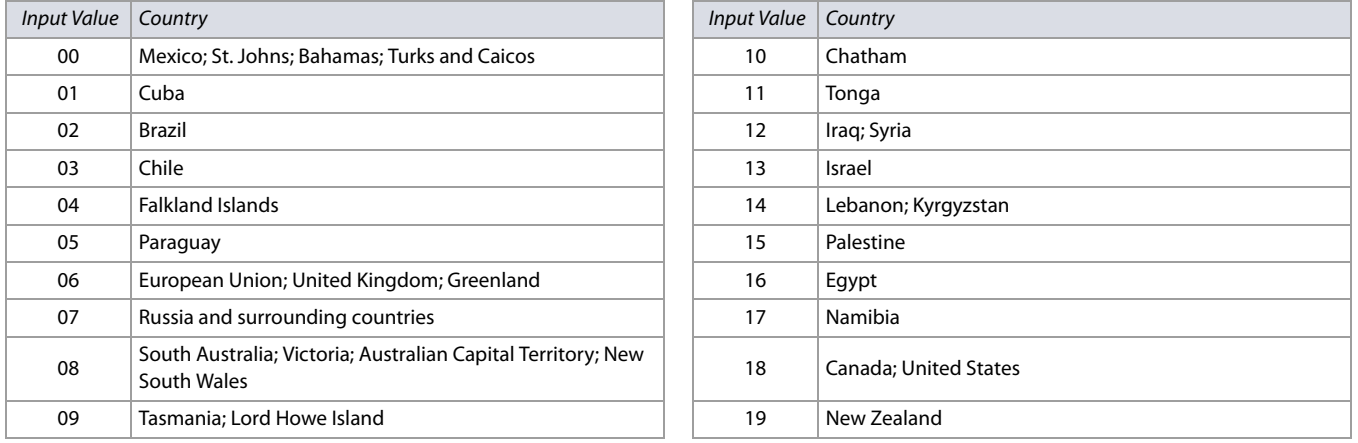

# <span id="page-37-3"></span>**Customized Daylight Savings Features**

In addition to using the default Daylight Saving Time (DST) settings in section **[731]**, you can also set a customized DST. In sections **[732]** and **[733]**, you can program DST starting and ending periods, respectively. Both these sections recognize five different entries, consisting of two digits each. All entries must be made in the following order:

- 1. **Month**: 01 to 12, where 01 represents January
- 2. **Date**: 01 to 31, where 01 represents the first day of the month
- 3. **Day**: 00 to 07, where 00 is the default setting and 01 represents Sunday
- 4. **Hours**: 00 to 23, where 00 represents 12:00 AM
- 5. **Minutes**: 00 only, where 00 represents the top of the hour (e.g., 12:**00** AM)

**NOTE:** If the Day value is set to 00, it is ignored and the DST change will only respect the Date value. If the Day setting is set to a value other than 00 (e.g., 03 for Tuesday), the DST time change will occur on the first Tuesday following the programmed Date value.

# <span id="page-37-5"></span>**Worksheet 31: Daylight Savings Time**

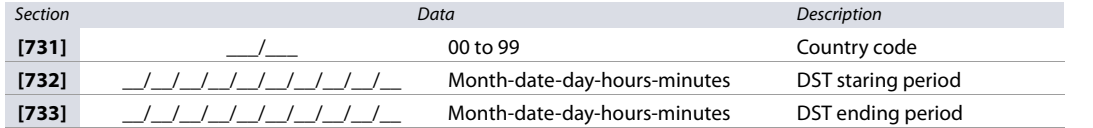

**NOTE:** If sections **[732]** and **[733]** have been modified, but you want to revert to a standard DST code, change all settings in sections **[732]** and **[733]** to 00.

# <span id="page-38-0"></span>**Partition Programming**

Use the following section to program partitions on your MG/SP control panel.

# <span id="page-38-1"></span>**Partition Options**

# **Table 30: Description of partition 1 options (section [741])**

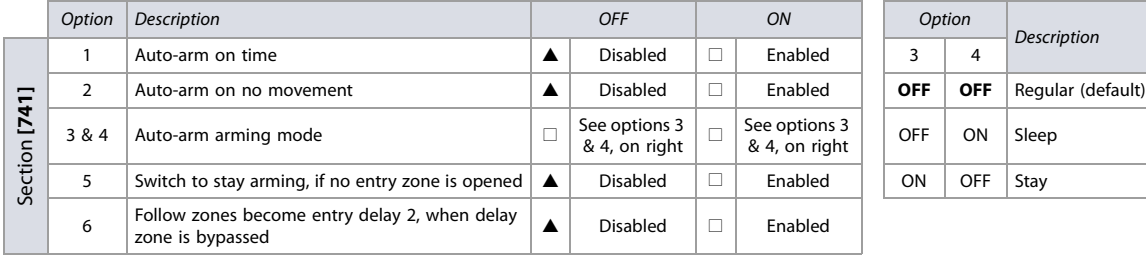

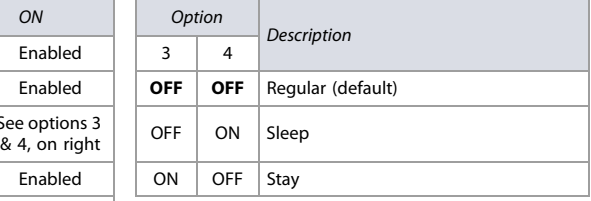

 $\triangle$  = Default

### **Table 31: Description of partition 2 options (section [742])**

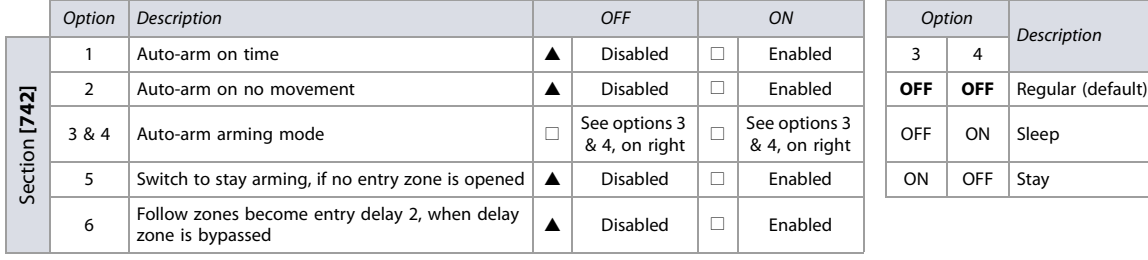

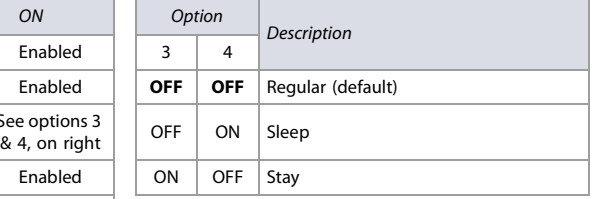

 $\triangle$  = Default

# <span id="page-38-2"></span>**Partition Timers <u>Q</u>M**

Use [worksheet 32](#page-38-6) to record your settings for partition timers.

### <span id="page-38-6"></span>**Worksheet 32: Partition Timers**

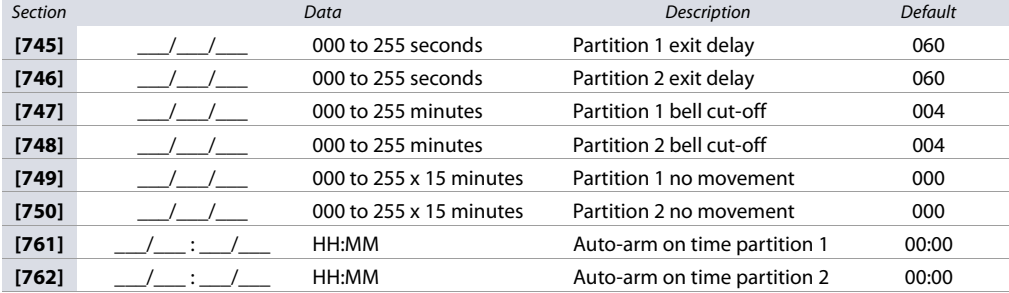

# <span id="page-38-3"></span>**Partition Labels**

Use [worksheet 33](#page-38-7) to record your settings for partition labels. To reset these labels, see [Description of Section \[965\]](#page-50-2) on page 51.

# <span id="page-38-7"></span>**Worksheet 33: Partition Labels**

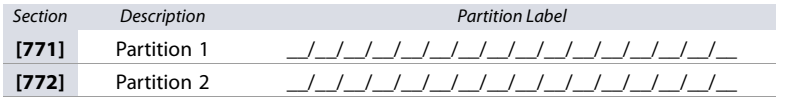

**NOTE:** For special characters and keypad letter assignments, see [Label Programming with LCD Keypads](#page-51-2) on page 52.

# <span id="page-38-4"></span>**SMS and Bus Module Programming**

Use the following section to program SMS site name and bus module labels on your MG/SP control panel.

# <span id="page-38-5"></span>**SMS Site Name**

Use [worksheet 34](#page-38-8) to record your SMS site name. See [worksheet 52 on page 50](#page-49-7), for additional communication settings.

### <span id="page-38-8"></span>**Worksheet 34: SMS Site Name**

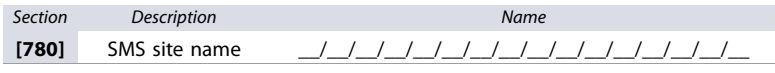

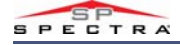

# <span id="page-39-0"></span>**Bus Module Labels**

Use [worksheet 35](#page-39-3) to record your settings for bus module labels. To reset these labels, see [Description of Section \[965\]](#page-50-2) on page 51.

# <span id="page-39-3"></span>**Worksheet 35: Bus Module Labels**

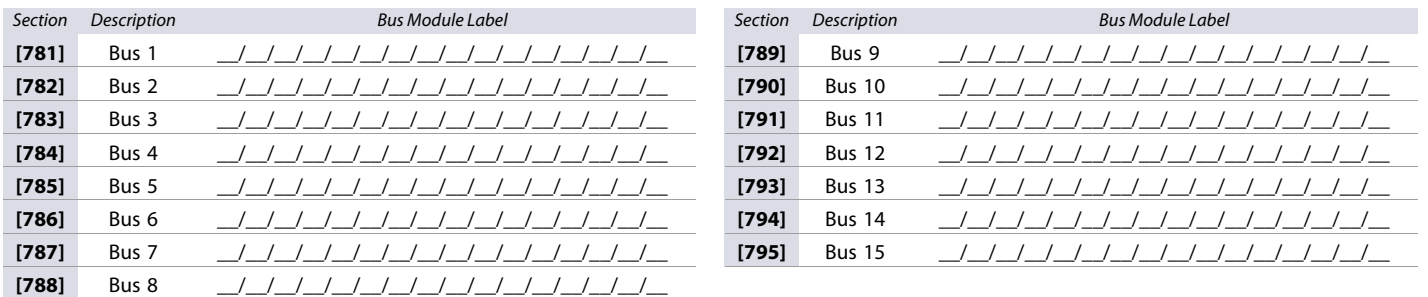

**NOTE:** For special characters and keypad letter assignments, see [Label Programming with LCD Keypads](#page-51-2) on page 52.

# <span id="page-39-1"></span>**Communication Programming**

Use the following section to program various communication features on your MG/SP control panel. Table 32 lists features available for each MG/SP control panel.

**NOTE:** For increased security, it is suggested that redundant communication methods be installed.

**Table 32: Communication features for MG/SP panels**

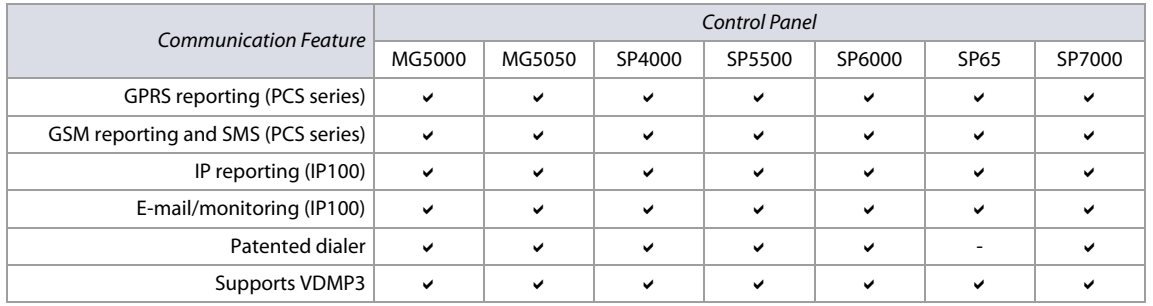

# <span id="page-39-2"></span>**Dialer Options**

# **Table 33: Description of dialer options for landline communication (section [800])**

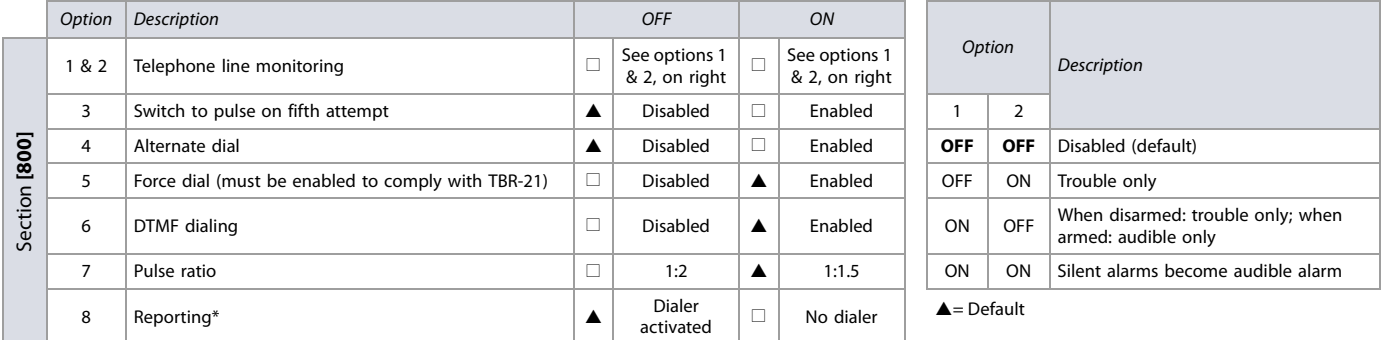

\* This option also applies to both landline and GSM communication (see [Landline and GSM Communication](#page-41-2) on page 42).

### **Table 34: Description of general communication dialer options (section [801])**

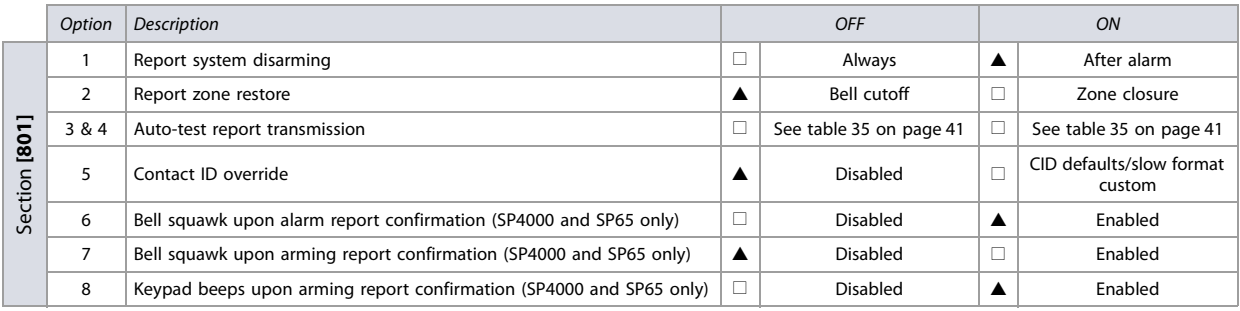

 $\triangle$  = Default

# **Table 35: Auto-test report transmission options (section [801])**

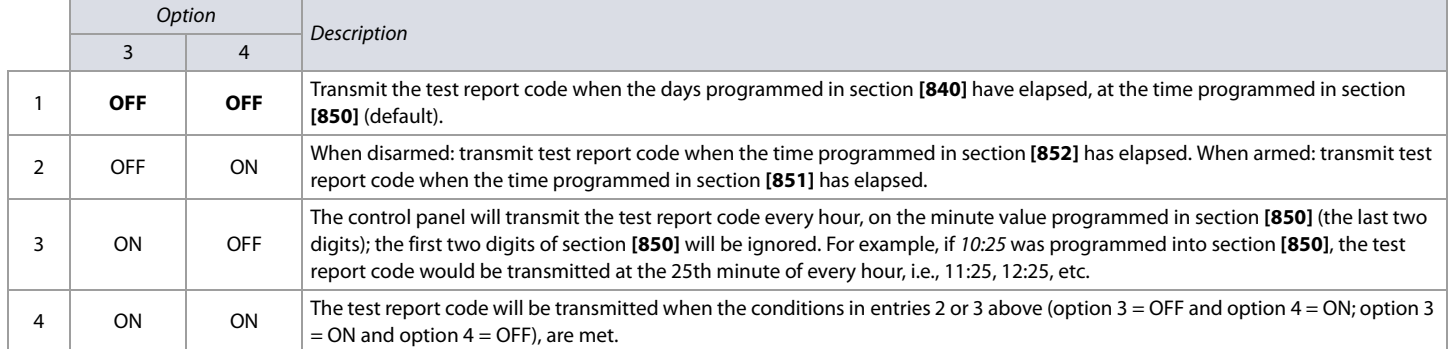

# <span id="page-40-0"></span>**Event Call Direction Options**

**Table 36: Description of event call direction options (sections [802] to [804])**

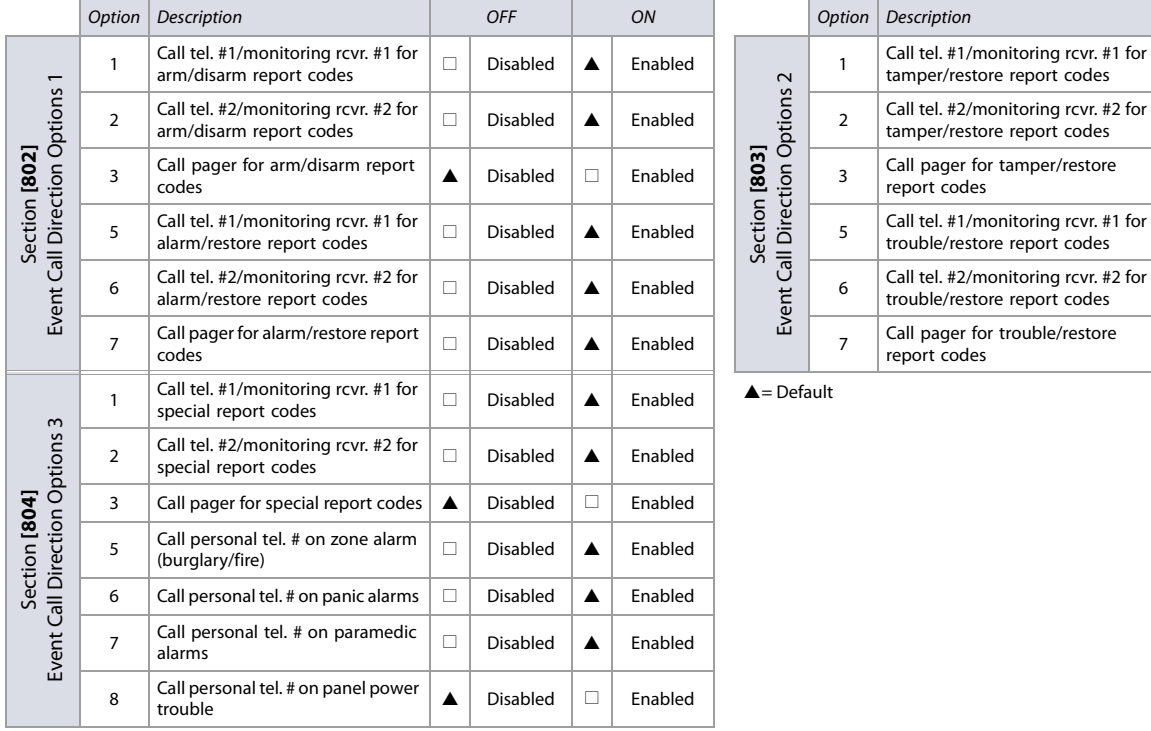

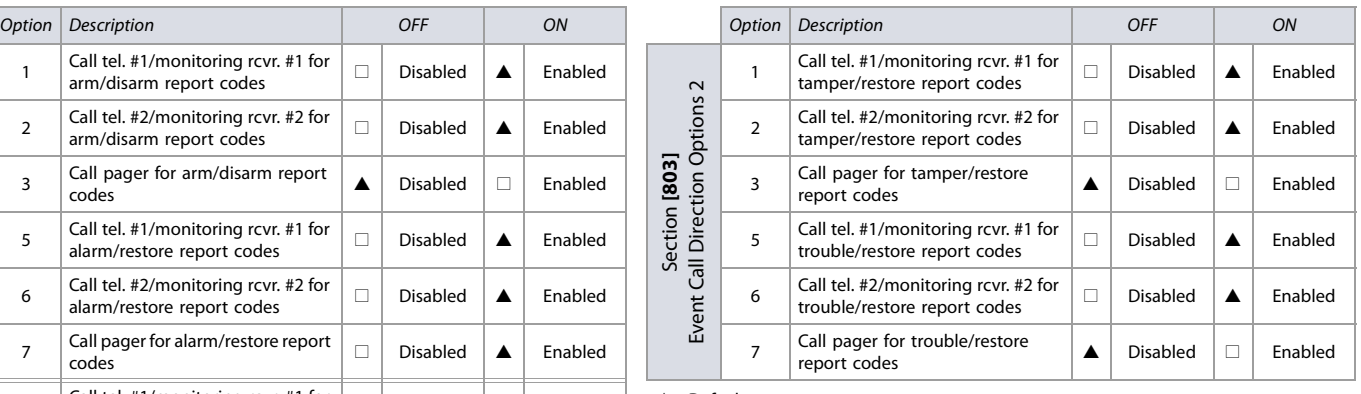

# <span id="page-40-1"></span>**GSM Options**

# **Table 37: Description of GSM options (PCS series)**

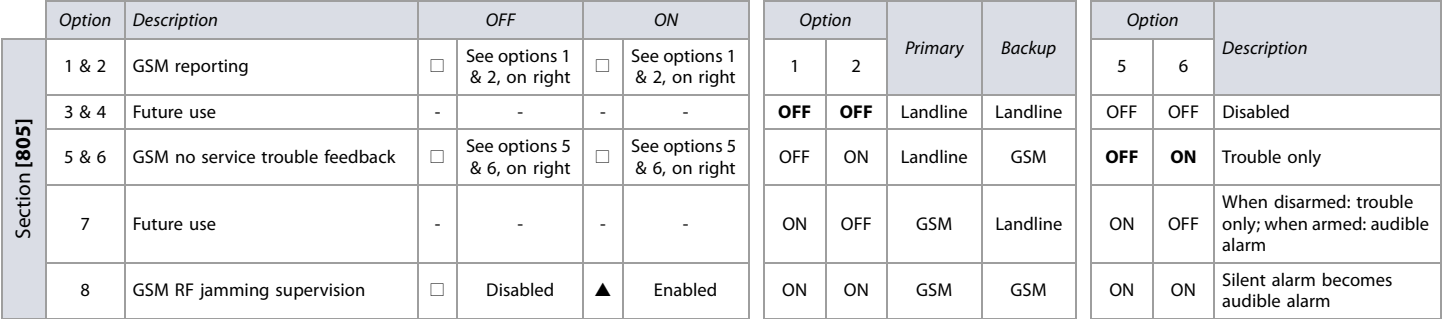

 $\triangle$  = Default

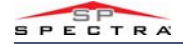

# <span id="page-41-0"></span>**IP/GPRS Options**

**Table 38: Description of IP/GPRS options (section [806])**

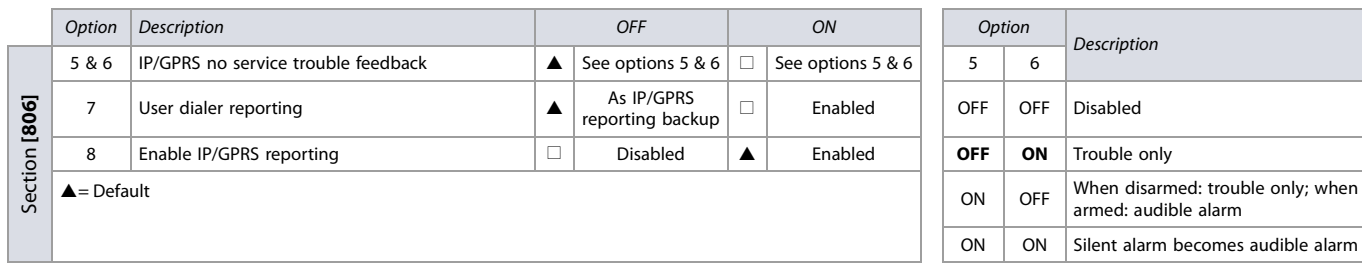

# <span id="page-41-1"></span>**Report Codes and Partition Accounts**

Use [worksheet 36](#page-41-5) to record your settings for sections **[810]** to **[812]**.

### <span id="page-41-5"></span>**Worksheet 36: Report Codes and Partition Accounts**

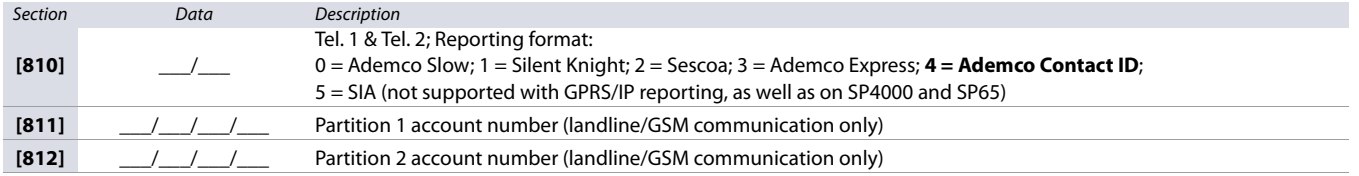

# <span id="page-41-2"></span>**Landline and GSM Communication**

Use [worksheet 37](#page-41-6) to record your settings for sections **[815]** to **[819]**. This worksheet applies to both landline and GSM communication.

# <span id="page-41-6"></span>**Worksheet 37: Landline and GSM Communication Settings**

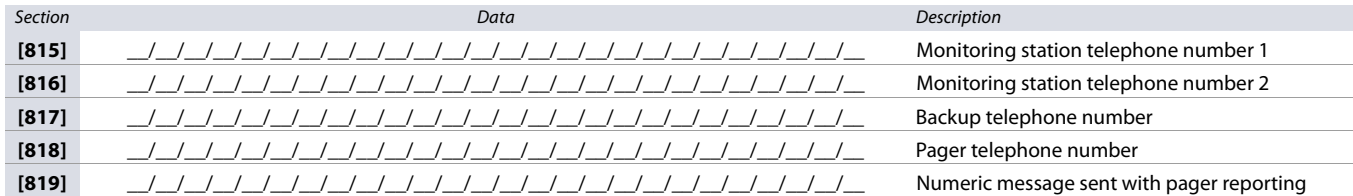

# <span id="page-41-3"></span>**Timers**

Use [worksheet 38](#page-41-7) to record your settings for sections **[820]** to **[840]**. For additional timers, see [worksheets 40](#page-42-6) and [49](#page-48-6) on pages [43](#page-42-6) and [49](#page-48-6), respectively.

### <span id="page-41-7"></span>**Worksheet 38: Communication Timers**

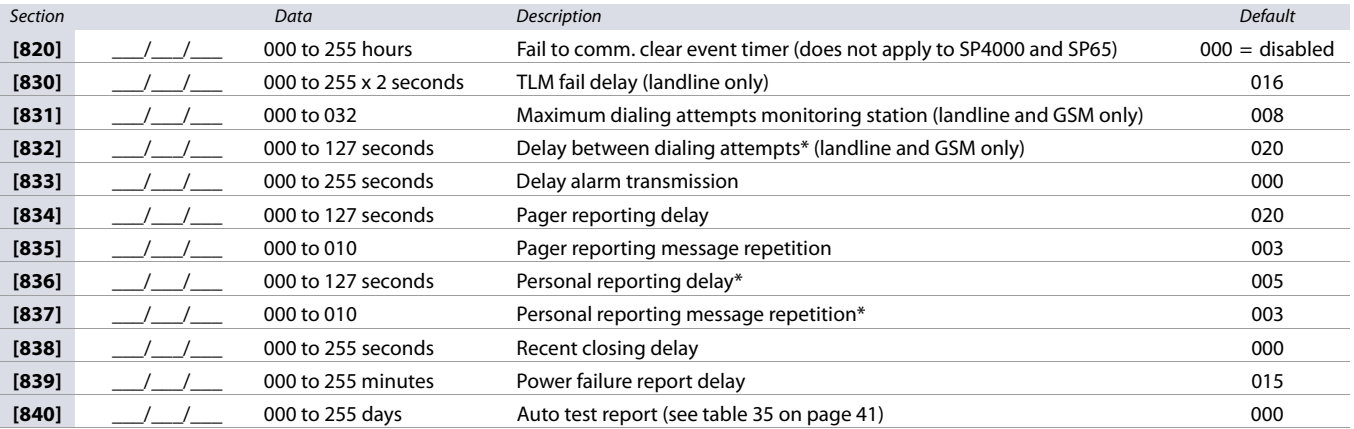

\* Also applicable when using a VDMP3 Plug-in Voice Dialer.

# <span id="page-41-4"></span>**VDMP3 Options**

Use [worksheet 39](#page-41-8) to record your setting for section **[841]**. For additional VDMP3 options, see worksheet 38.

### <span id="page-41-8"></span>**Worksheet 39: VDMP3 Maximum Attempts**

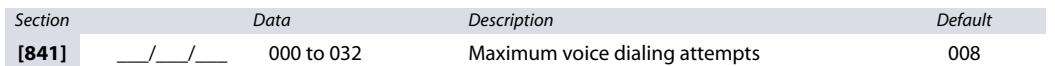

# <span id="page-42-0"></span>**Test Report and Report Delays**

Use [worksheet 40](#page-42-6) to record your settings for sections **[850]** to **[852]**. For additional timers, see [worksheets 38](#page-41-7) and [49](#page-48-6) on pages [42](#page-41-7) and [49](#page-48-6), respectively.

### <span id="page-42-6"></span>**Worksheet 40: Test Report and Report Delays**

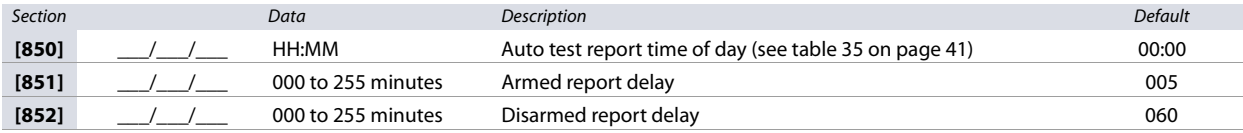

# <span id="page-42-1"></span>**GSM Settings**

Use [worksheet 41](#page-42-7) to record your settings for sections **[855]** to **[856]**. See table 39 on page 43 for applicable SMS language codes.

### <span id="page-42-7"></span>**Worksheet 41: GSM Settings (PCS series)**

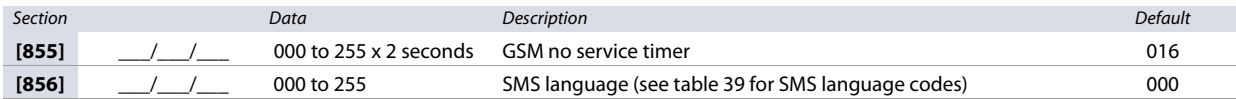

### **Table 39: SMS language codes for GSM settings**

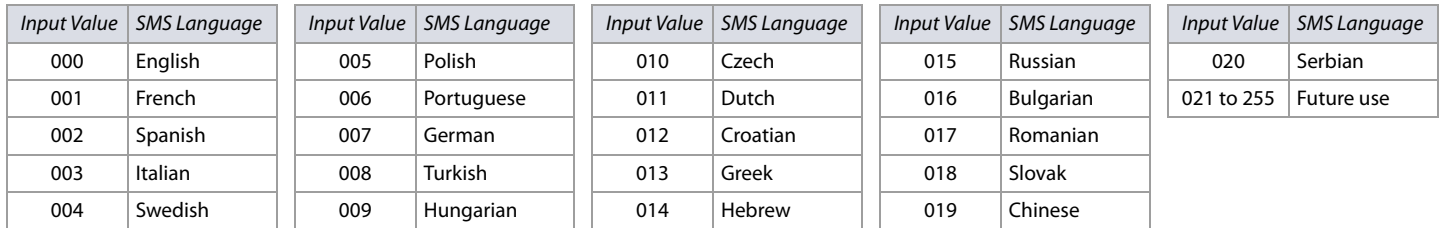

# <span id="page-42-2"></span>**System and Communication Report Codes**

Use the following section to program system report codes, as well as additional communication report codes on your MG/SP control panel.

### <span id="page-42-3"></span>**Entering Report Codes**

- **For Ademco slow, Silent Knight, SESCOA, and Ademco express formats**, key-in the desired two-digit hex value from 00 to FF.
- For Ademco Programmable Format, enter the desired two-digit hex value, found in table 41 (Ademco contact ID report codes), on page 45. Entering FF will set the report code to those outlined in table 42 (List of automatic report codes), on page 47.
- For Ademco All Codes Format, the control panel automatically generates report codes from the ones found in table 42 (List of automatic report codes), on page 47.

# <span id="page-42-4"></span>**Special Arming and Disarming Report Codes**

Use [worksheet 42](#page-42-8) to record your settings for special arming and disarming report codes.

### <span id="page-42-8"></span>**Worksheet 42: Special Arming and Disarming Report Codes**

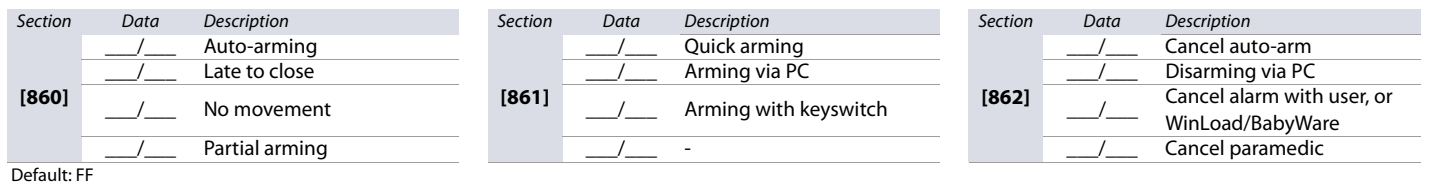

<span id="page-42-5"></span>**Special Alarm Report Codes**

Use [worksheet 43](#page-42-9) to record your settings for special alarm report codes.

# <span id="page-42-9"></span>**Worksheet 43: Special Alarm Report Codes**

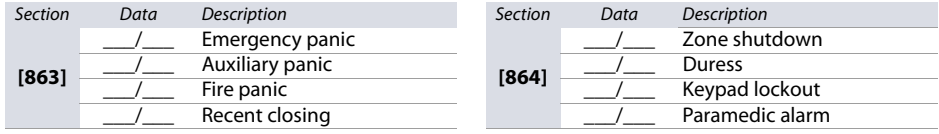

Default: FF

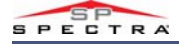

# <span id="page-43-0"></span>**System Trouble Report Codes**

Use [worksheet 44](#page-43-4) to record your settings for system trouble report codes.

### <span id="page-43-4"></span>**Worksheet 44: Special Trouble Report Codes**

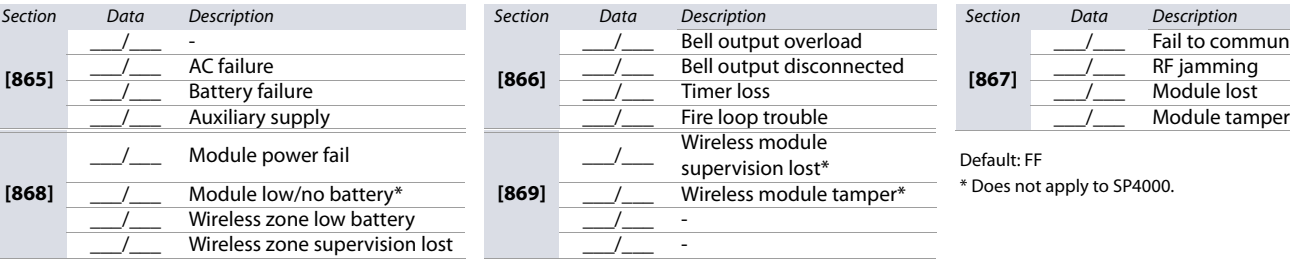

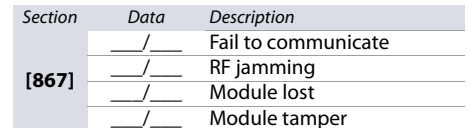

Default: FF  $*$  Does not apply to SP4000.

# <span id="page-43-1"></span>**System Trouble Restore Codes**

Use [worksheet 45](#page-43-5) to record your settings for system trouble restore codes.

# <span id="page-43-5"></span>**Worksheet 45: System Trouble Restore Codes**

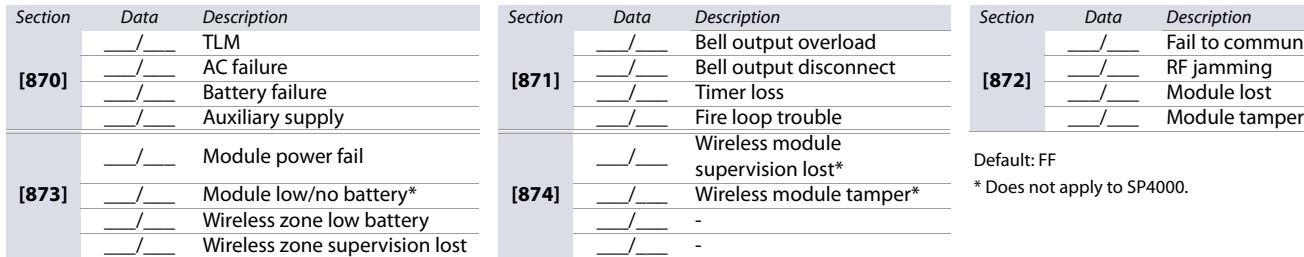

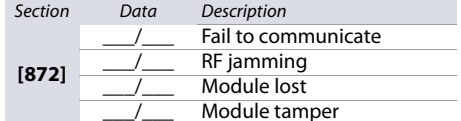

Default: FF

 $*$  Does not apply to SP4000.

# <span id="page-43-2"></span>**System Special Report Codes**

Use [worksheet 46](#page-43-6) to record your settings for system special report codes.

# <span id="page-43-6"></span>**Worksheet 46: System Special Report Codes**

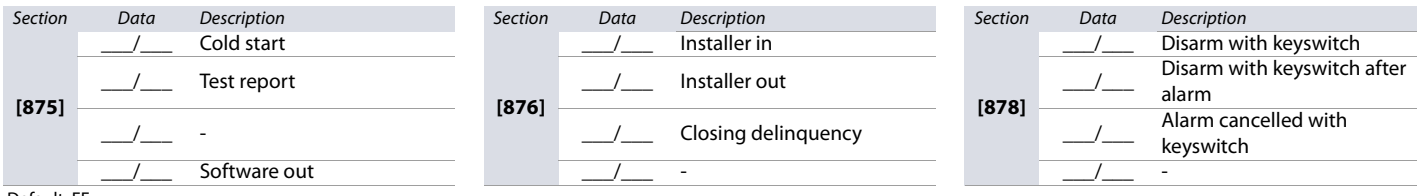

Default: FF

**NOTE:** For report code formatting instructions, see [Entering Report Codes](#page-42-3) on page 43.

# <span id="page-43-3"></span>**Installer Function Keys**

### **Table 40: Description of installer functions for MG/SP keypads**

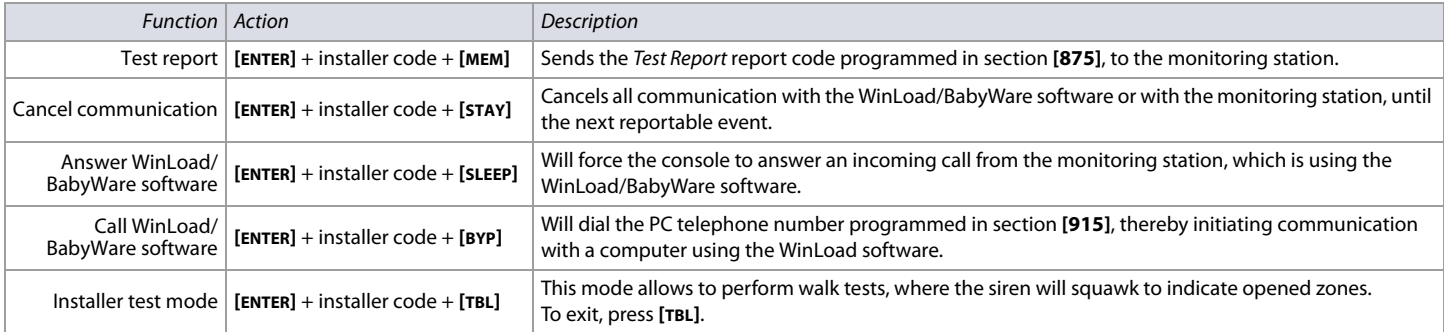

# <span id="page-44-0"></span>**Contact ID Report Codes**

**Table 41: Ademco contact ID report codes**

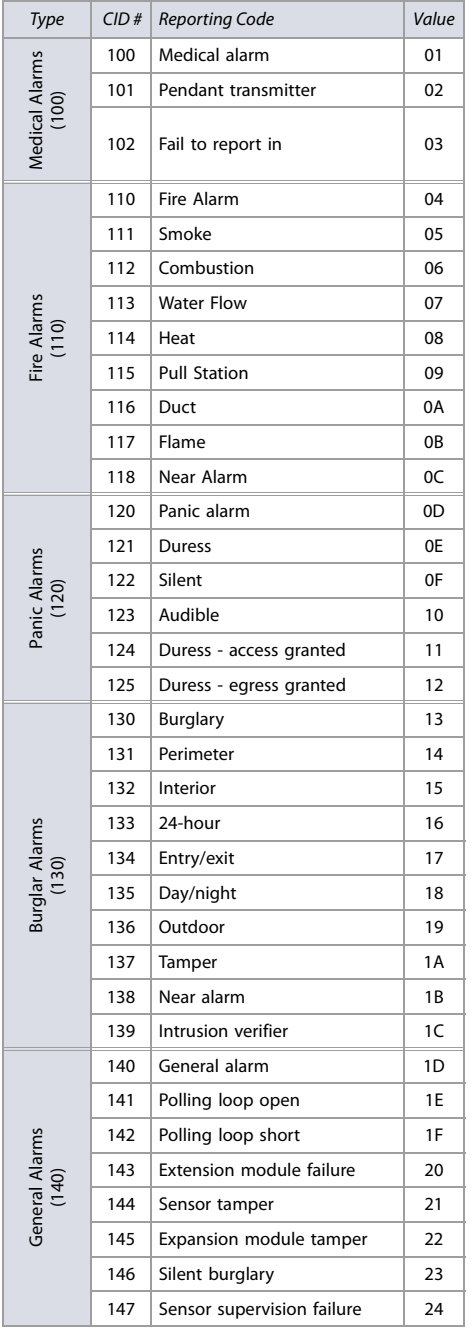

# **Table 41: Ademco contact ID report codes (Continued)**

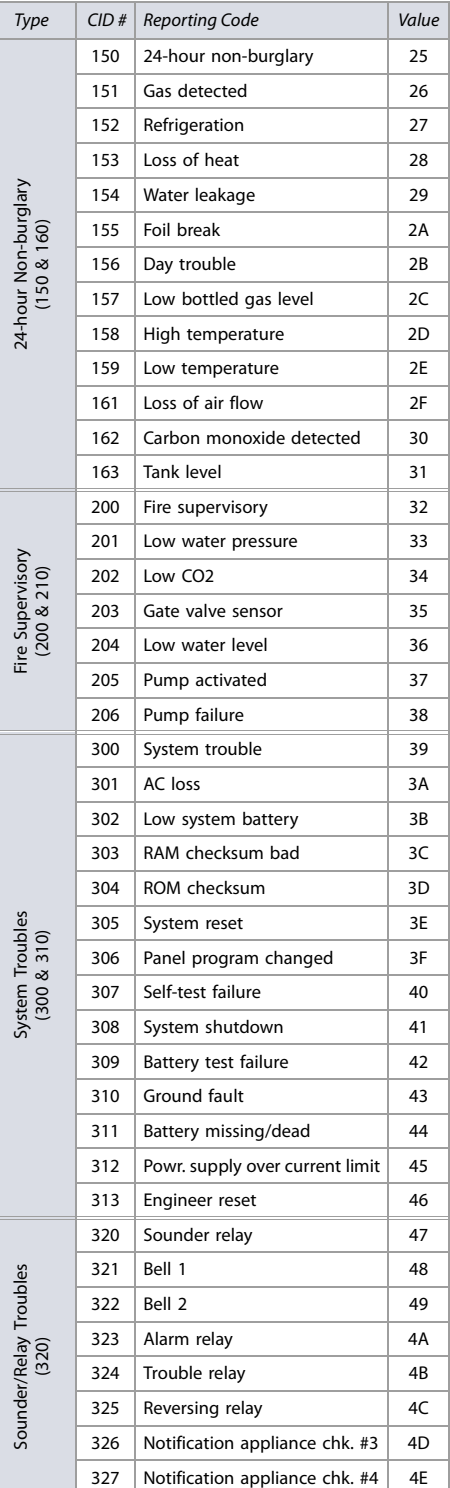

# **Table 41: Ademco contact ID report codes (Continued)**

**MAGELLAN** 

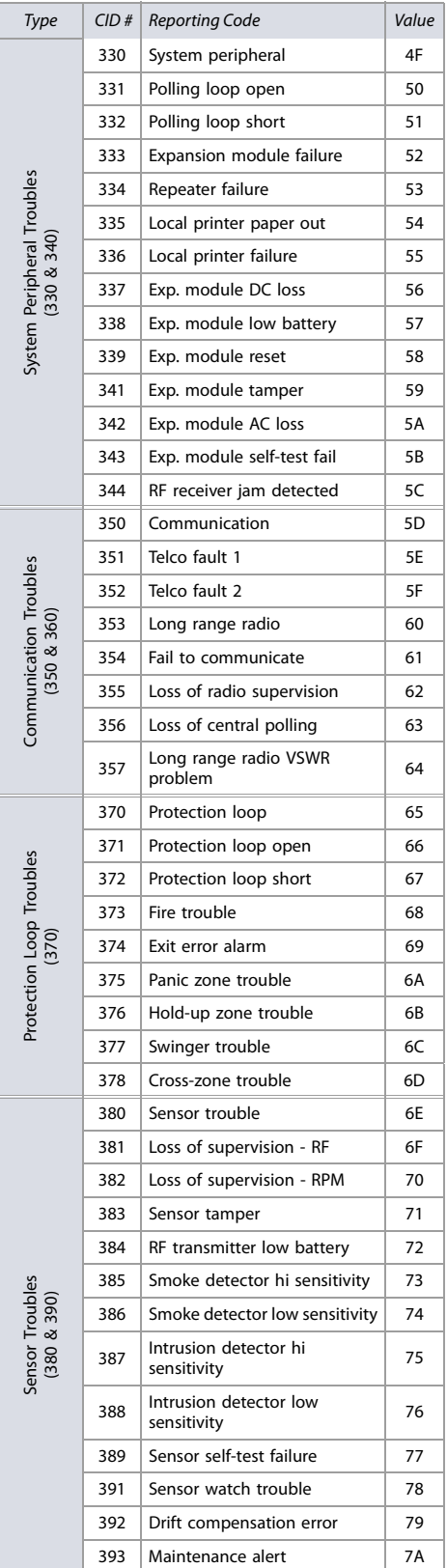

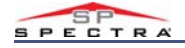

# **Table 41: Ademco contact ID report codes (Continued)**

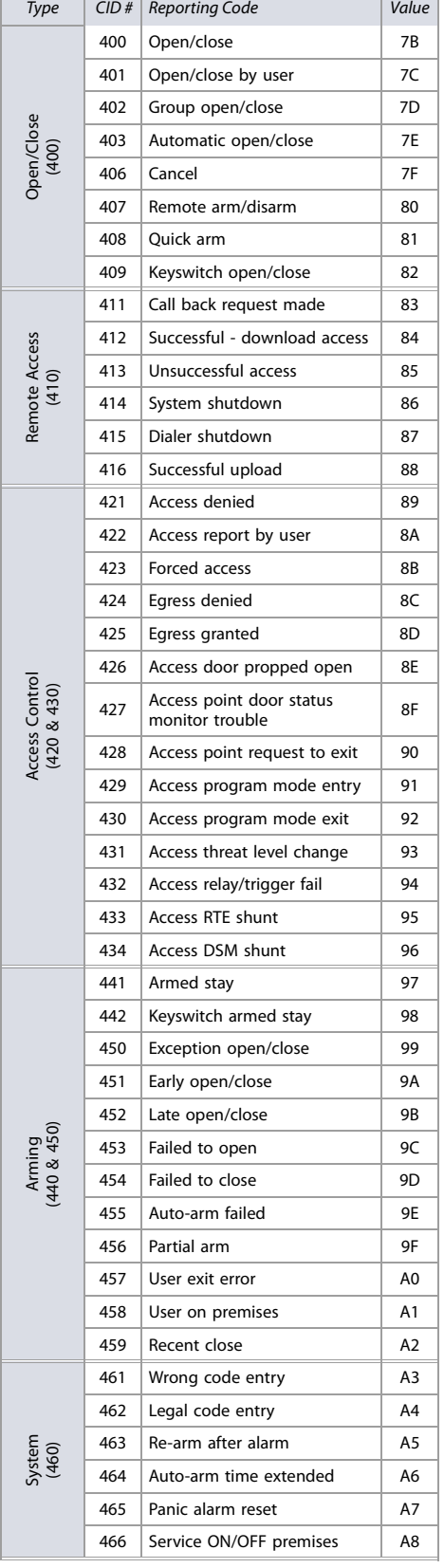

# **Table 41: Ademco contact ID report codes (Continued)**

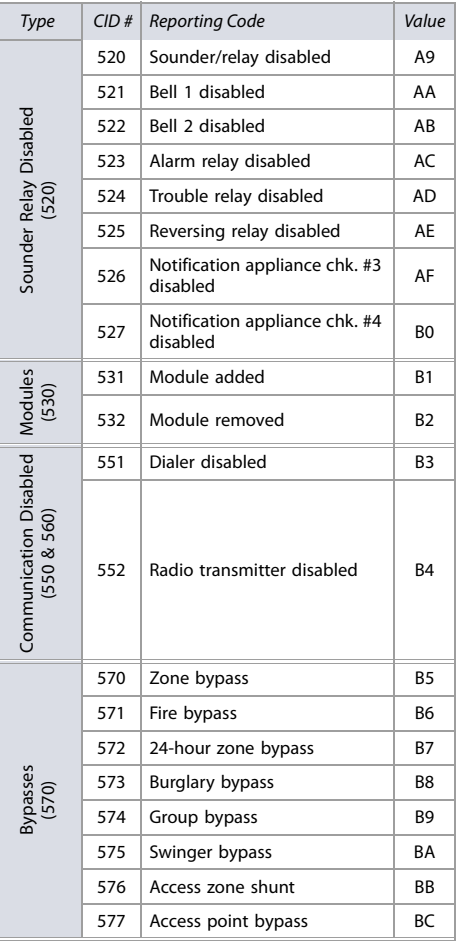

# **Table 41: Ademco contact ID report codes (Continued)**

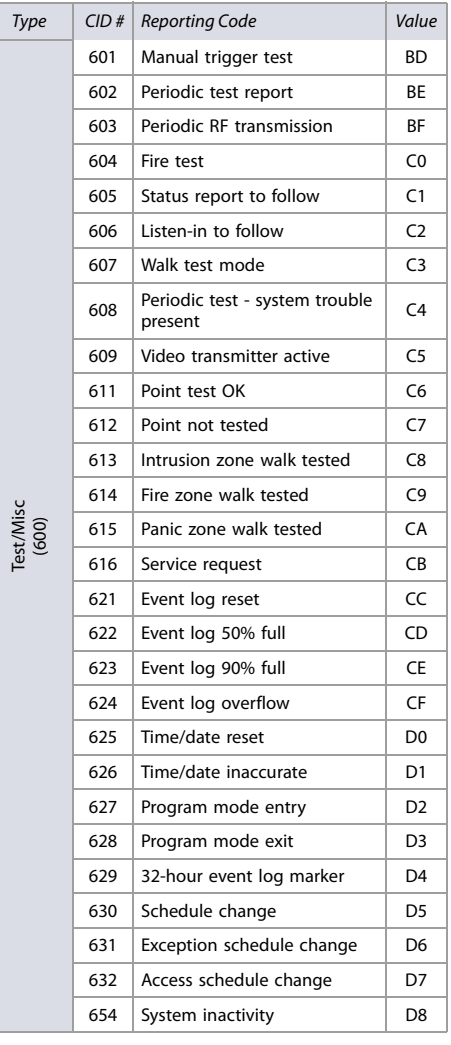

Test/Misc

# <span id="page-46-0"></span>**Automatic Report Codes**

# **Table 42: List of automatic report codes**

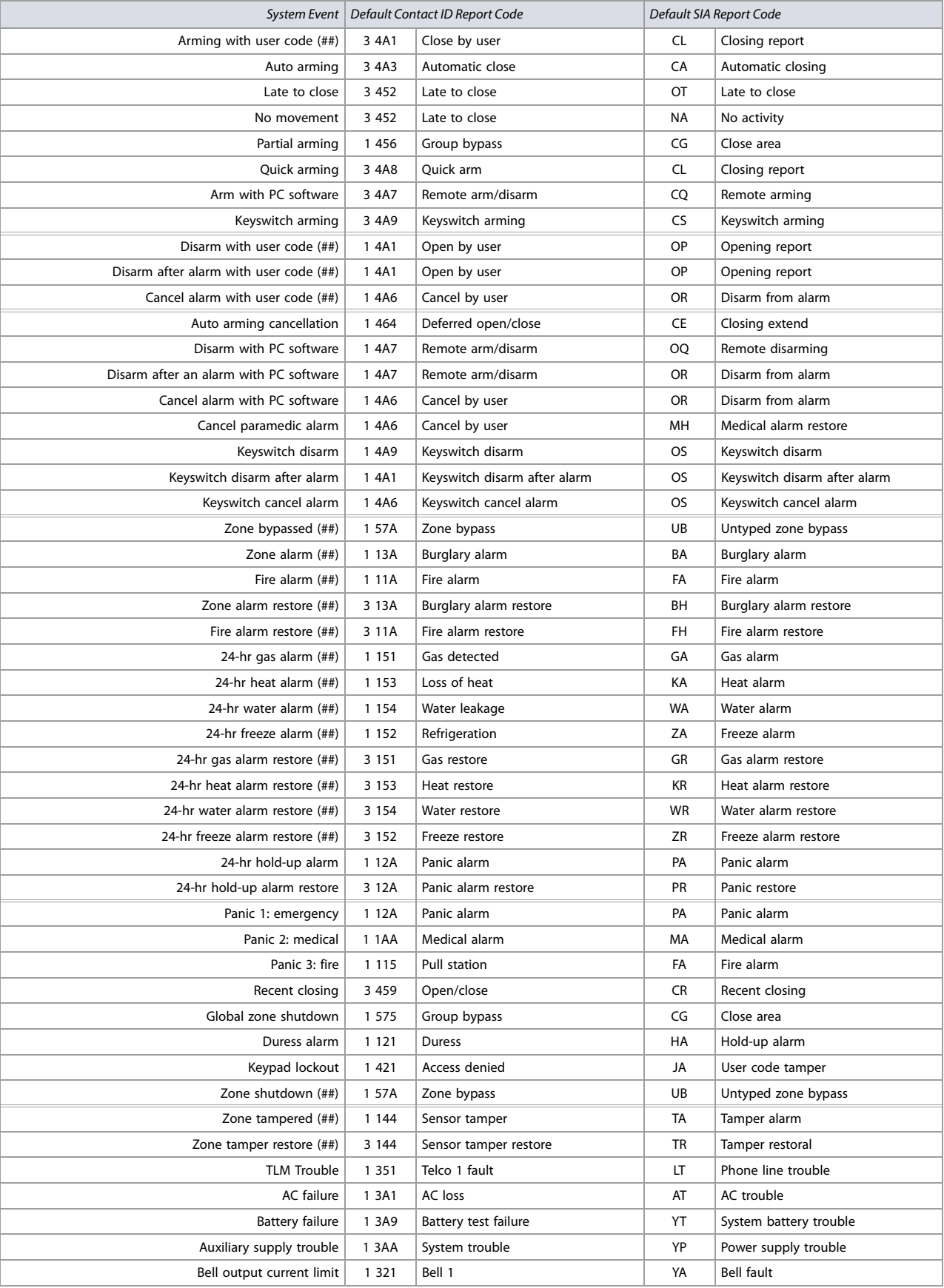

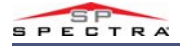

# **Table 42: List of automatic report codes (Continued)**

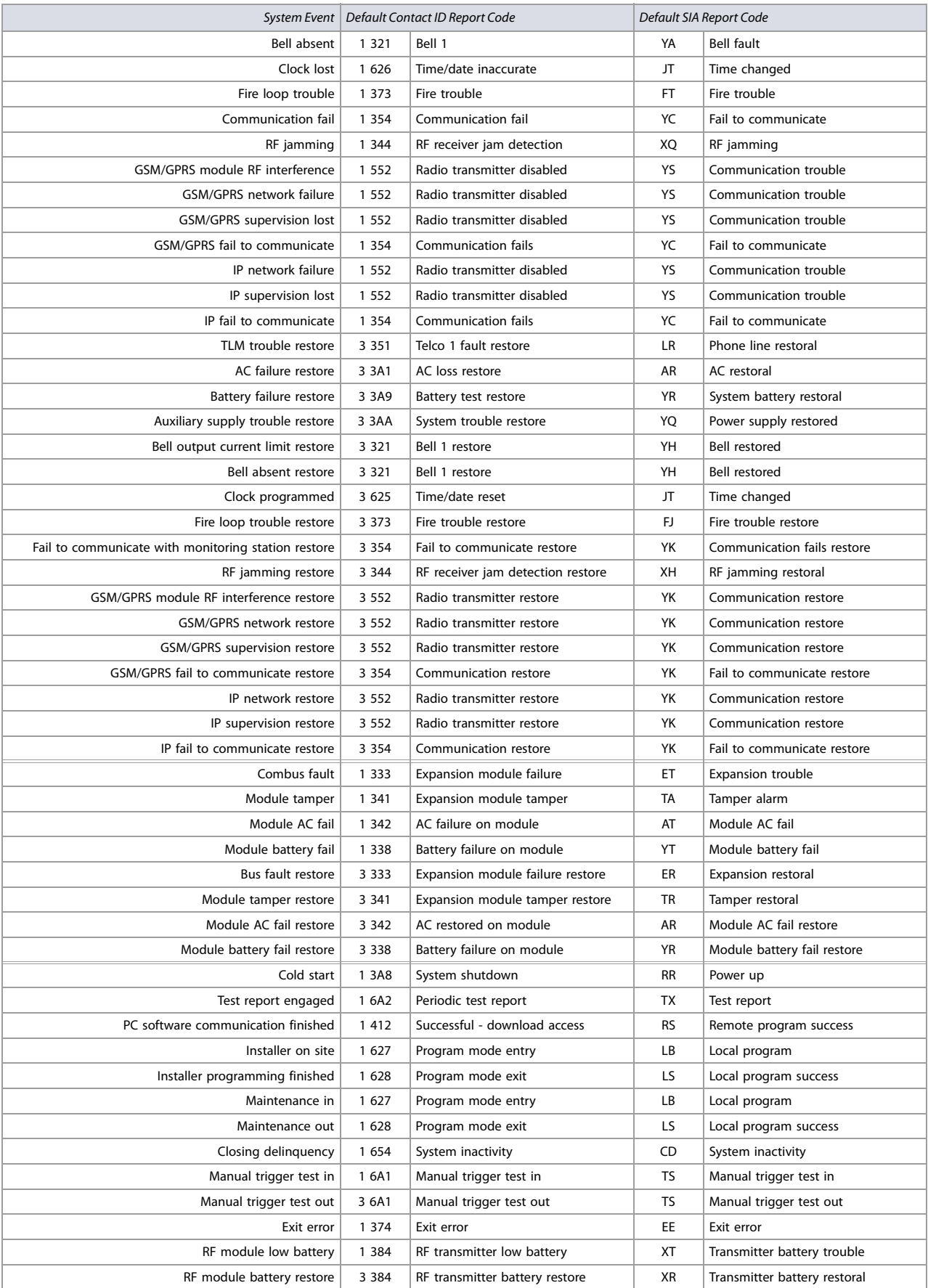

### **Table 42: List of automatic report codes (Continued)**

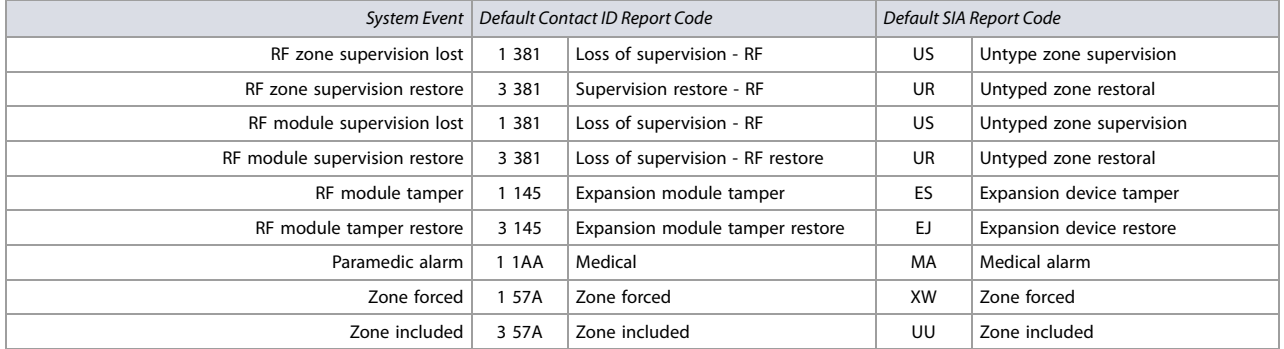

# <span id="page-48-0"></span>**Communication Report Codes**

Use [worksheet 47](#page-48-4) to record your settings for communication report codes. Sections **[879]** and **[884]** apply to both GSM and network (GPRS/GSM) communications. See [Communication Programming](#page-39-1) on page 40, for more communication features. In addition, refer to [Description of Sections \[966\] and \[967\]](#page-51-0) on page 52, for clearing and resetting codes.

### <span id="page-48-4"></span>**Worksheet 47: Communication Report Codes**

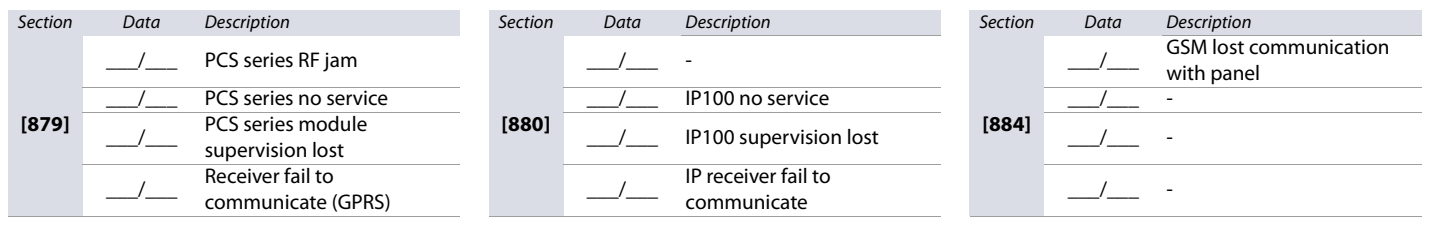

# <span id="page-48-1"></span>**Communication Restore Report Codes**

Use [worksheet 48](#page-48-5) to record your settings for communication restore report codes. Section **[881]** applies to both GSM and network (GPRS/GSM) communications.

### <span id="page-48-5"></span>**Worksheet 48: Communication Restore Report Codes**

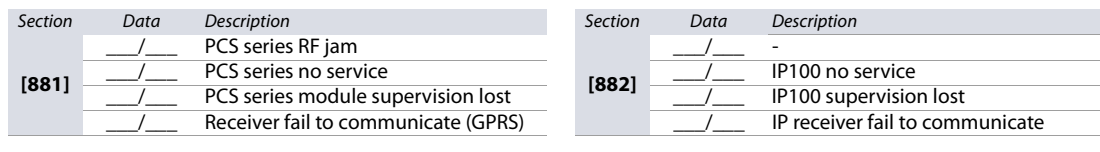

# <span id="page-48-2"></span>**Software Options and Additional Timers**

Use the following section to program software options and additional communication timers on your MG/SP control panel.

**Table 43: Description of section [900] (WinLoad/BabyWare options)**

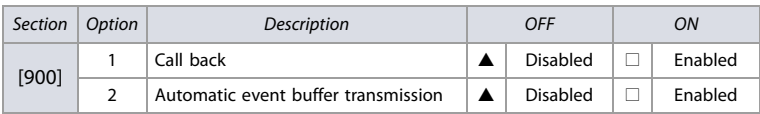

 $\triangle$  = Default

# <span id="page-48-3"></span>**Additional Communication Timers**

Use [worksheet 49](#page-48-6) to record your settings for sections **[901]** and **[902]**. For additional timers, see [worksheets 38](#page-41-7) and [40](#page-42-6). Sections **[901]** and **[902]** are also applicable when using a VDMP3 Plug-in Voice Dialer.

# <span id="page-48-6"></span>**Worksheet 49: Additional Communication Timers**

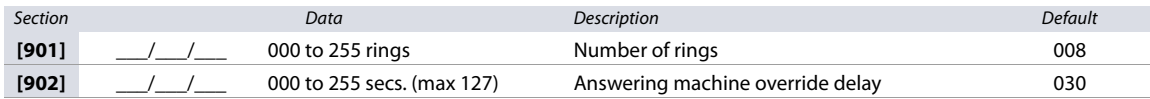

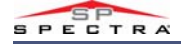

# <span id="page-49-0"></span>**WinLoad/BabyWare Options**

Use [worksheet 50](#page-49-5) to record your settings for WinLoad and BabyWare options.

### <span id="page-49-5"></span>**Worksheet 50: WinLoad/BabyWare Options**

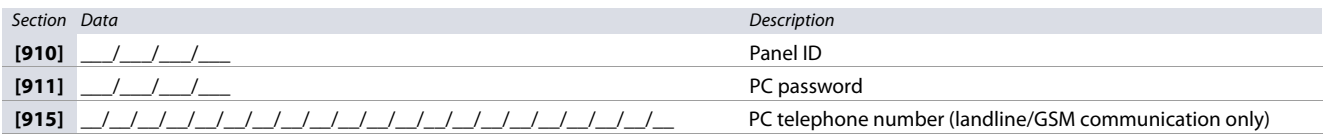

**WARNING: For increased communication security, change the default panel ID and PC password.**

# <span id="page-49-1"></span>**IP and Software Configurations**

Use the following section to configure IP and software requirements on your MG/SP control panel.

# <span id="page-49-2"></span>**IP Account Numbers**

Use [worksheet 51](#page-49-6) to record the IP account numbers for network communication.

### <span id="page-49-6"></span>**Worksheet 51: IP Account Numbers**

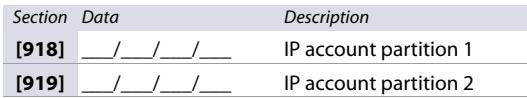

# <span id="page-49-3"></span>**Software and PCS Connection Settings QM**

Use [worksheet 52](#page-49-7) to record connection settings for WinLoad, BabyWare, and PCS series.

# <span id="page-49-7"></span>**Worksheet 52: Software and PCS Connection Settings**

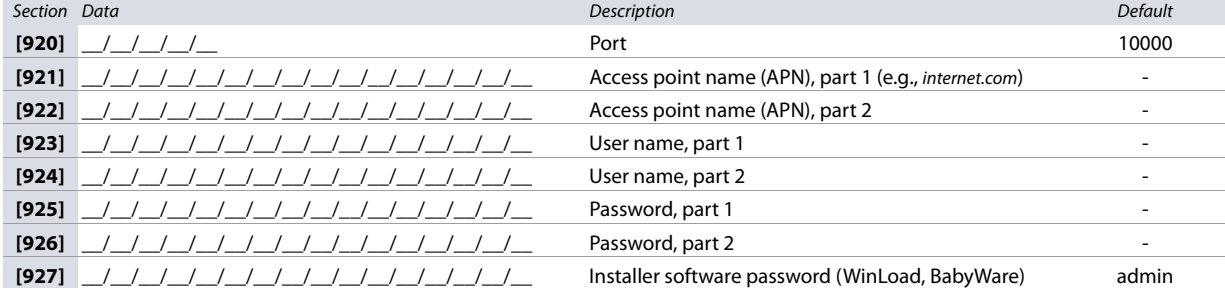

# <span id="page-49-4"></span>**IP Receiver Configurations**

Use [worksheets 53](#page-50-3) to [55](#page-50-5) (on [page 51\)](#page-50-3) to configure IP receivers. [Table 44](#page-49-8) provides a description of the IP/GPRS registration status.

<span id="page-49-8"></span>**Table 44: IP/GPRS registration status**

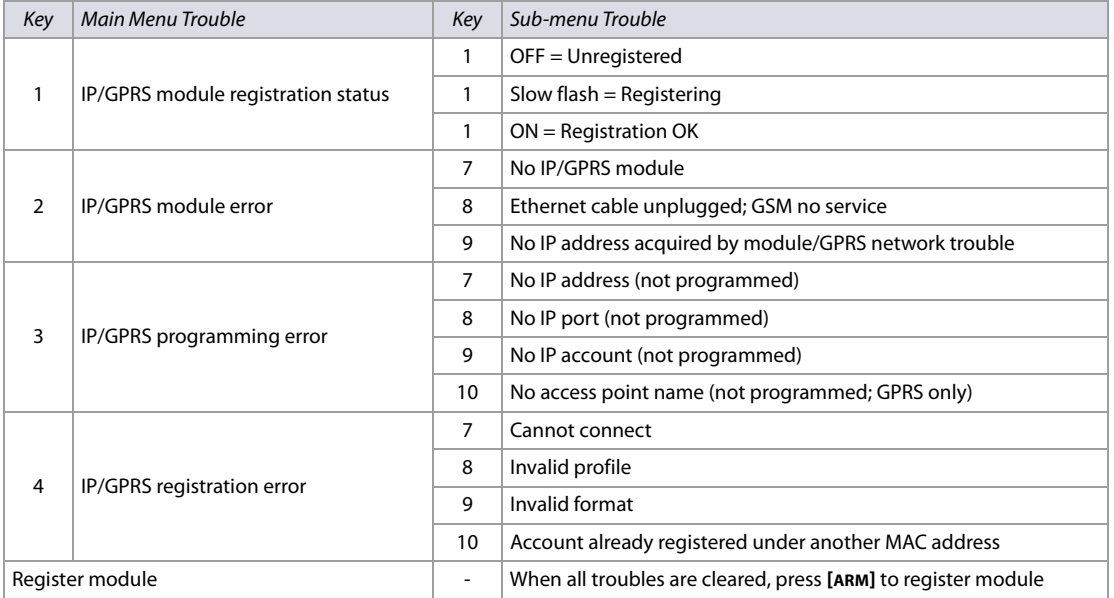

### <span id="page-50-3"></span>**Worksheet 53: IP Receiver 1 Configuration**

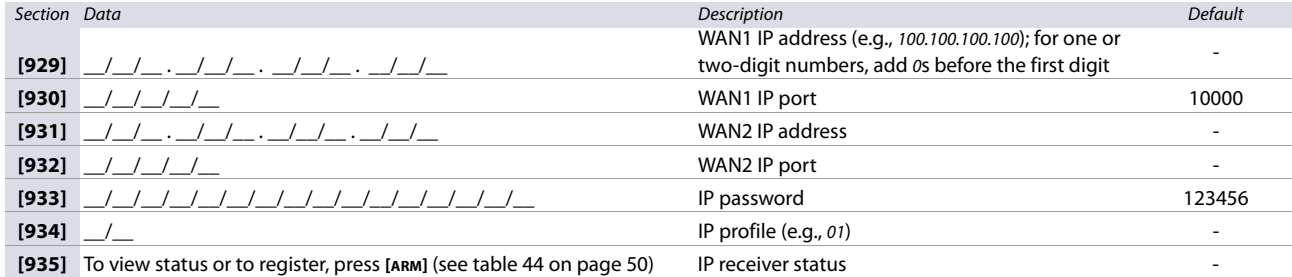

### <span id="page-50-4"></span>**Worksheet 54: IP Receiver 2 Configuration**

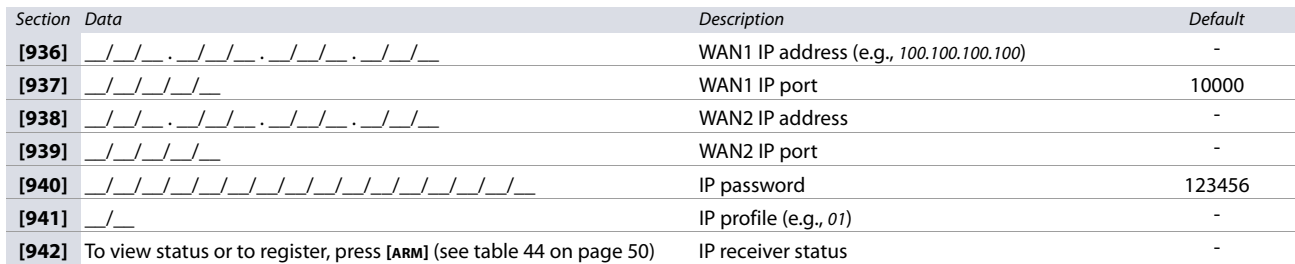

# <span id="page-50-5"></span>**Worksheet 55: IP Receiver Backup Configuration**

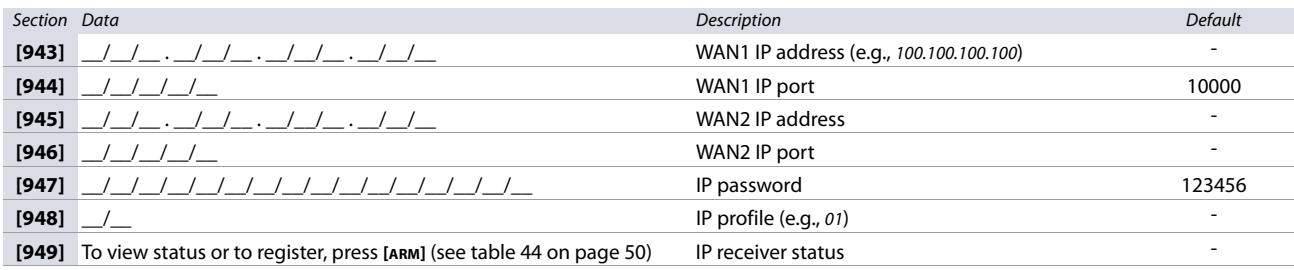

# <span id="page-50-0"></span>**Usability Sections**

The sections described in the ensuing segment are used to clear, reset, and display various settings and features on your MG/SP control panel.

# <span id="page-50-1"></span>**Description of Sections [950], [955], and [960]**

**Table 45: Description of sections [950], [955], and [960]**

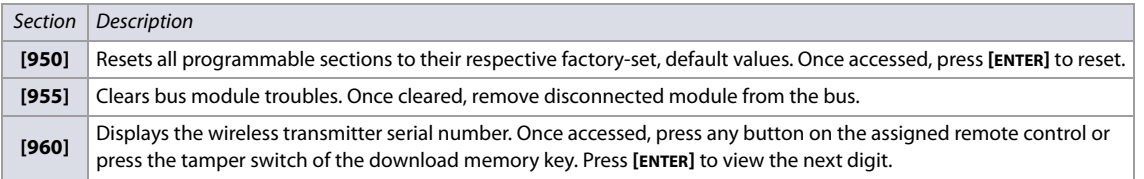

# <span id="page-50-2"></span>**Description of Section [965]**

# **Table 46: Description of section [965] (reset labels)**

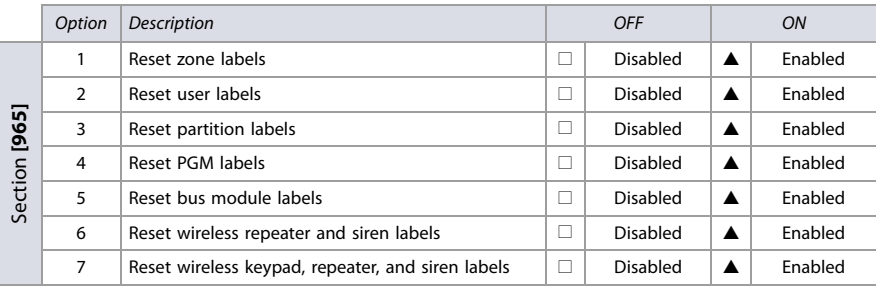

 $\triangle$  = Default

**NOTE:** When resetting any option in section **[965]**, ensure that all other options are deselected. Press **[ENTER]** to reset the respective set of labels to their default values, before exiting the section.

# <span id="page-51-0"></span>**Description of Sections [966] and [967]**

**Table 47: Description of sections [966] and [967] (clear and reset report codes)**

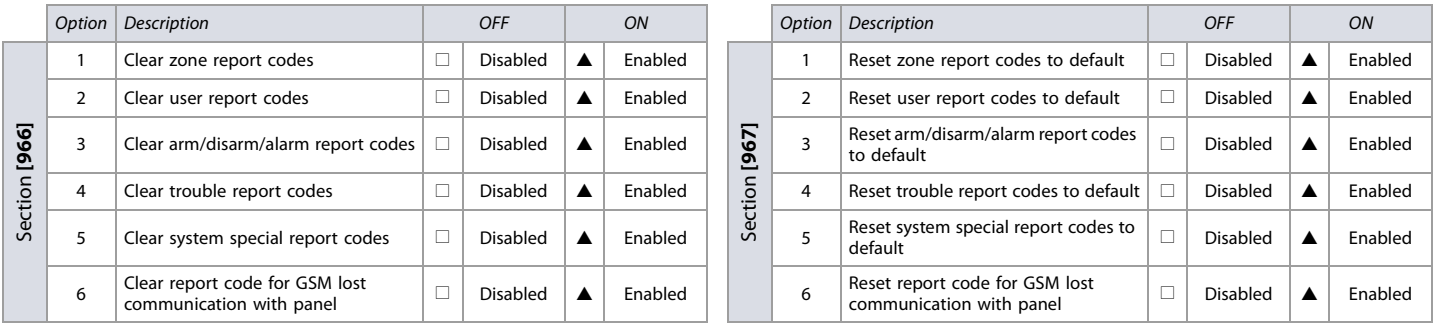

 $\triangle$  = Default

**NOTE:** When clearing or resetting any option in sections **[966] AND [967]**, ensure that all other options are deselected. Press **[ENTER]** to reset the respective set of labels to their default values, before exiting the section.

# <span id="page-51-1"></span>**Description of Sections [970], [975], and [980]**

**Table 48: Description of sections [970], [975], and [980]**

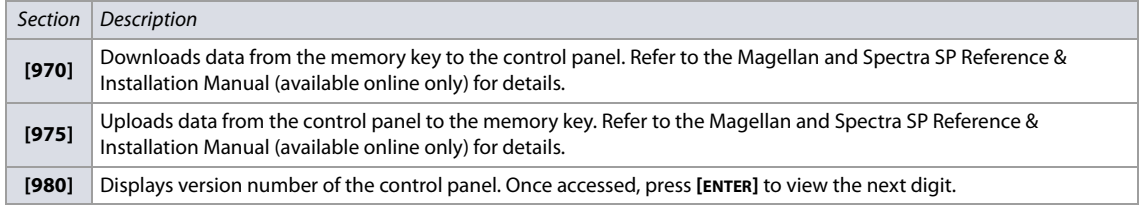

# <span id="page-51-2"></span>**Label Programming with LCD Keypads**

Use the information in the following section to program system labels, using an LCD keypad (K32LCD).

# <span id="page-51-3"></span>**Function keys**

**Table 49: Description of the special function keys, used for programming labels on LCD keypads**

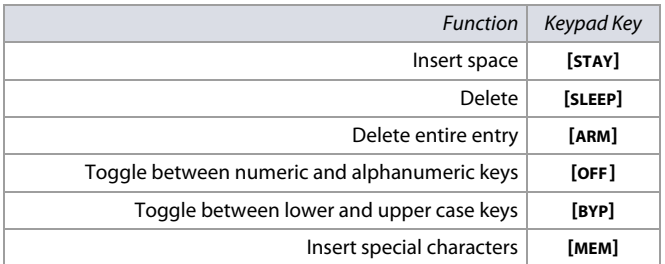

# <span id="page-52-0"></span>**Catalogues of Special Characters**

The following section outlines the different catalogues of special characters, including those in Hebrew, Greek, and Russian.

**Figure 1: Standard special characters**

### 032 048 064 080 096 112 128 144 160 176 192 208 Ê  $\overline{a}$ Û 0 @ P p Ŝ Ø  $\blacksquare$ 065  $033$ 049 081 097  $\overline{113}$  $\overline{145}$  $\overline{177}$ 193 129 161 209  $\pmb{\pm}$ Q Ù È Î Ţ 1 A  $\mathbf a$ q Ŀ 034 050 066 082 098  $114$ 130 146 178<br>|ij 194  $\frac{210}{0}$ 162  $\mathbf{u}$ B É  $\overline{2}$ R b Ú Ť Đ r  $\overline{\mathbf{r}^{\scriptscriptstyle{179}}_1}$ 035  $\overline{051}$ 067  $\overline{083}$ 099  $115$  $131$  $147$ 163 195 211 Ë C S # 3 C S Ü í ß 036 068 212 052 084 100 116 132 148 164  $\overline{\mathbf{L}}$ 196 ê Ï \$ 4 D т û ç d t 037 053 069 085  $\overline{101}$  $\overline{117}$ 133 149 165 181 197 213  $%$ 5 E U ù è H  $^{\circledR}$  $\mathbf e$ u ÷  $038$ 054 070 086  $102$  $\overline{118}$ 134 150 166 182 198  $214$ ÿ  $\alpha$ Ŧ F & 6 f V ú é Ñ f 039  $\overline{103}$  $119$  $\overline{151}$ 167 055 071 087  $\overline{\hat{\mathbf{O}}}^{\frac{135}{2}}$ 183 215 199 Ω  $\overline{7}$ G W ë  $\alpha$ ñ £ g W 072 104 120 152 168 184 200 216 040 056 088 136  $\overline{ }$ 8  $H$ X h Ò Å Ŋ ⇥ μ » χ  $\overline{041}$  $\overline{057}$ 073  $\overline{\cos}$  $\overline{105}$  $\overline{121}$  $153$  $\frac{169}{9}$  $\overline{\mathbf{t}}^{185}$  $\overline{201}$  $\frac{217}{ }$  $137$  $\mathcal{E}$ 9 ó ŀ Y Ä Ø  $\mathbf{I}$ j. У 042  $\overline{058}$ 074 154  $\frac{170}{9}$  $218$ 090 106  $122$ 138  $\overline{48}$ 202  $\underline{\mathsf{o}}$ ÿ Z å t, J Ĵ z  $\lambda$  $\frac{171}{V}$  $219$ 043 059 075 091  $107$  $123$  $\overline{139}$  $\hat{0}$  $\overline{155}$ 187 203  $\ddot{}$ Κ k  $\{$ â Ã ÷ X  $\overline{6}$  $\frac{172}{\underline{V}}$ 044  $\overline{060}$ 076  $\overline{092}$  $\overline{108}$  $124$ 156 188 204  $\frac{220}{ }$ 1  $\mathbf{I}$ à ⊕  $\,<\,$ L ¥  $\mathbf{I}$ ¢ ,  $\overline{077}$  $\overline{109}$  $\overline{221}$ 045 061 093 125 141  $157$ 173 189 205 ó  $\underline{\mathsf{w}}$ М 1 m } á  $\frac{1}{2}$ ã ⊕  $=$ 046 062 078 094 110 126 158 174 190 206 222 142  $\rightarrow$ Ö N Λ ä Õ П n  $\boldsymbol{\varpi}$ ⅓  $\mathbf{z}$  $\frac{1}{2}$ 047 079 095  $\overline{111}$  $127$ 143 159 175 191 207 223 O  $\mathbf{o}$  $\leftarrow$ ¿ A Æ  $\frac{1}{4}$ õ ≡

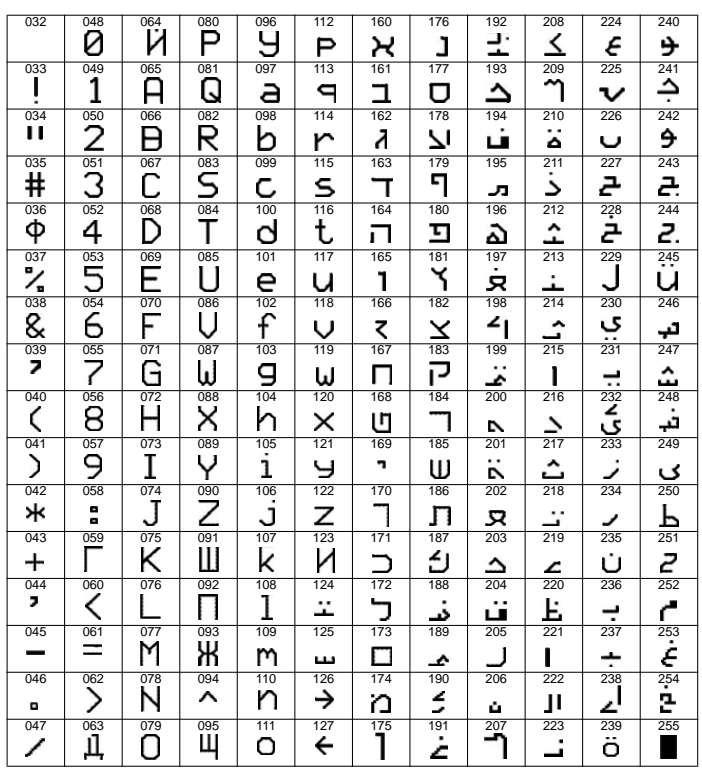

**Figure 4: Greek special characters**

**Figure 2: Hebrew special characters**

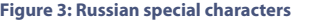

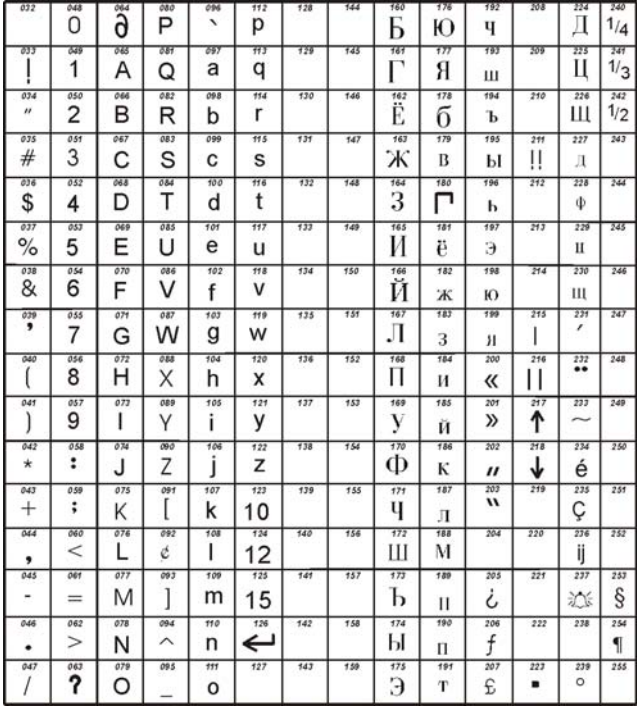

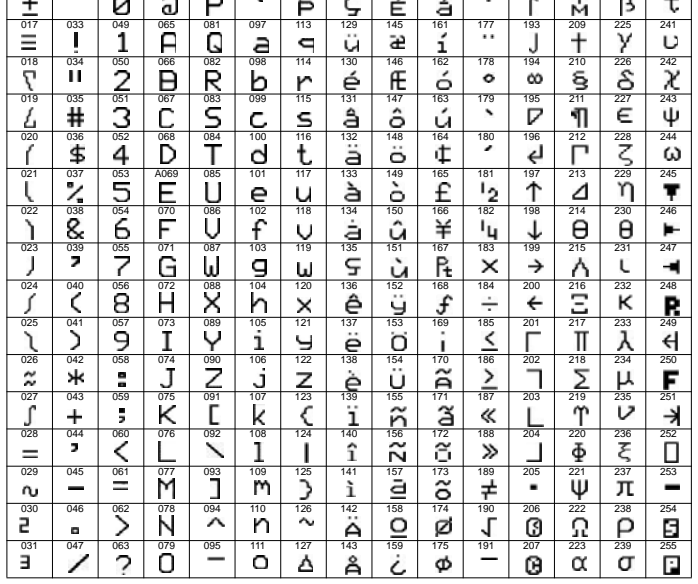

016 032 048 064 080 096 112 128 144 160 176 192 208 224 240

**Figure 5: Polish, Hungarian, and Turkish special characters**

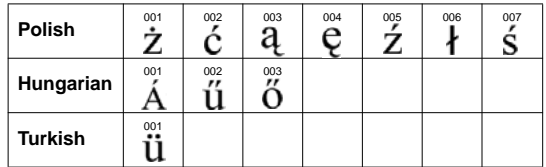

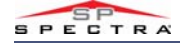

# <span id="page-53-0"></span>**Keypad Letter Assignments**

The following section outlines the different configurations for keypad letter assignments, including those in Hebrew, Greek, and Russian.

### **Table 50: Standard keypad letter assignment**

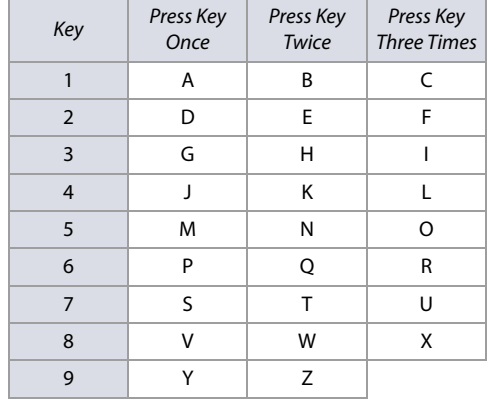

### Press key Press key Press key Kev once twice three times  $[1]$ × ב ג ╤  $\overline{\pi}$  $[2]$ ĩ  $[3]$ 7  $\overline{\Pi}$ Ď ٦  $\overline{\phantom{0}}$  $[4]$ ٠ 5  $\overline{\mathsf{d}}$  $\overline{b}$  $[5]$ E ð  $[6]$  $\overline{v}$ দ  $[7] \centering% \includegraphics[width=1.0\textwidth]{images/TrDiM1.png} \caption{The 3D (black) model for a different region of the parameter $\Omega$. The left side is the same as in Figure \ref{fig:10}. } \label{fig:TrDiM1}$ Đ

2

ω

 $\overline{P}$ 

n

# **Table 51: Greek keypad letter assignment**

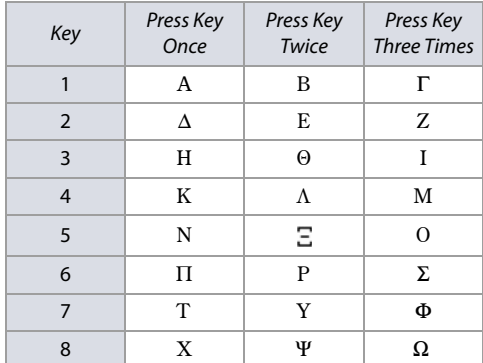

### **Figure 7: Russian keypad letter assignment**

 $\overline{r}$ 

₹

 $[8]$ 

[9]

**Figure 6: Hebrew keypad letter assignment**

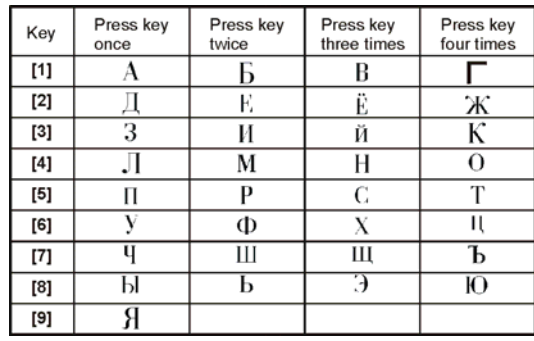

# <span id="page-53-1"></span>**Trouble Display**

The following section provides information on the different troubles associated with your MG/SP control panel. To view the trouble display, press **[TBL]** on your MG/SP keypad. [Table 52](#page-53-2) outlines the troubles appearing in the main menu and their corresponding sub-menu troubles. To view the sub-menu troubles, press the trouble's respective key in the main menu.

**NOTE:** Keypads can be programmed to emit a beep every five seconds, whenever a new trouble condition has occurred. Press **[TBL]** to stop the beeping.

<span id="page-53-2"></span>**Table 52: Description of troubles for MG/SP control panels**

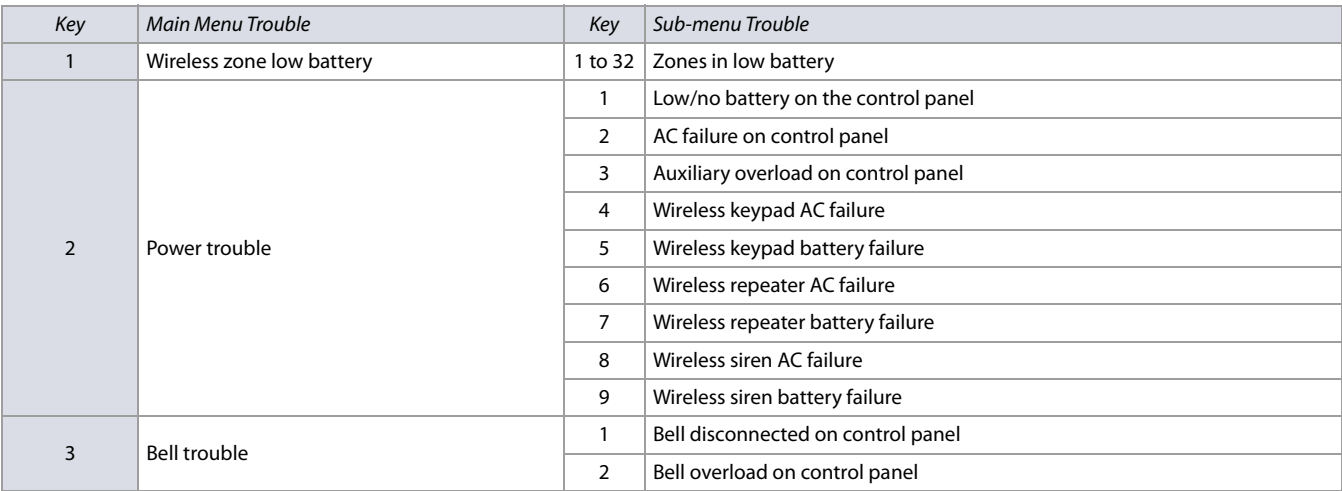

# **Table 52: Description of troubles for MG/SP control panels**

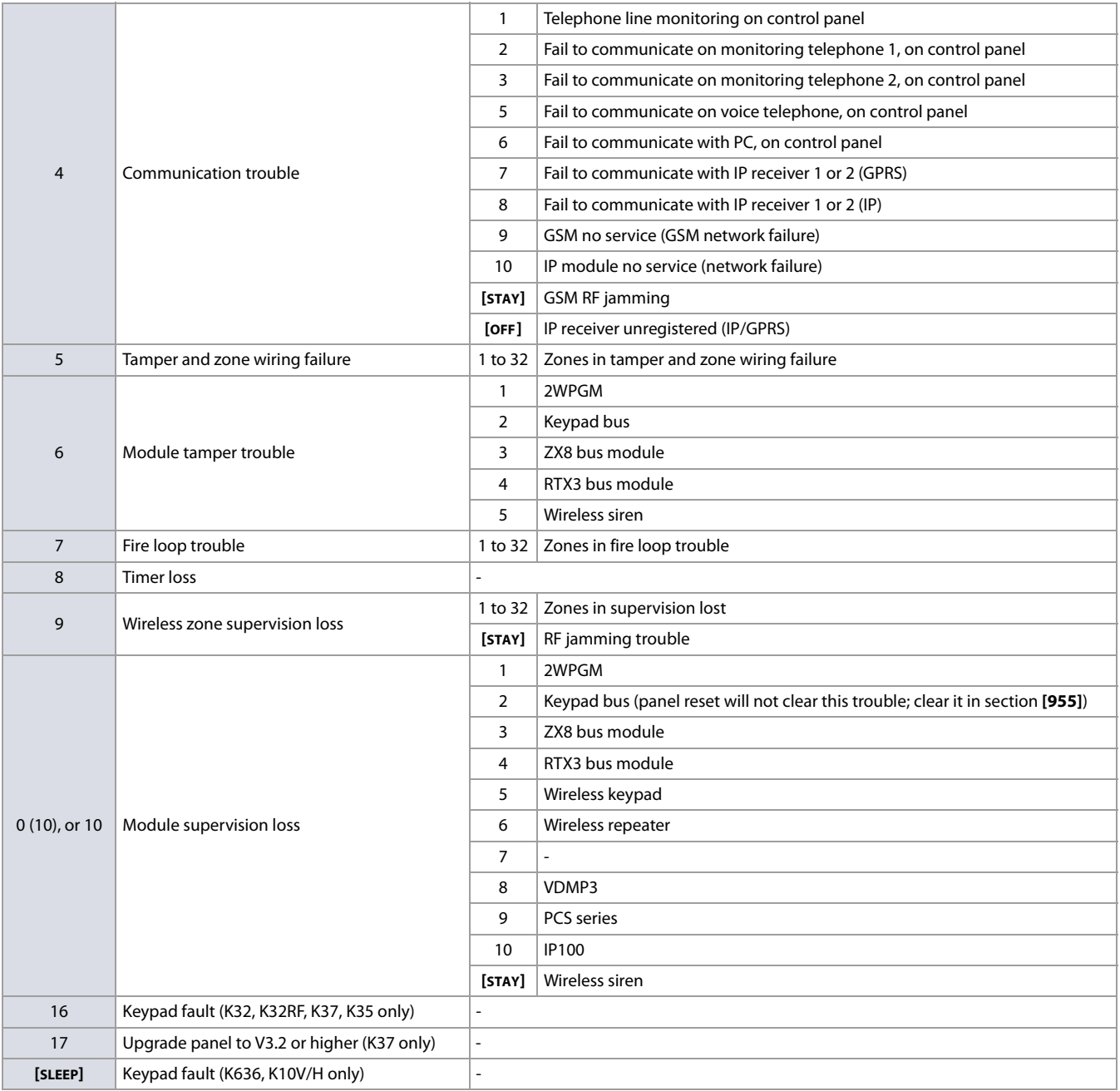

# <span id="page-55-0"></span>**Product Compatibility Chart**

# **Table 53: Product compatibility chart for MG/SP control panels**

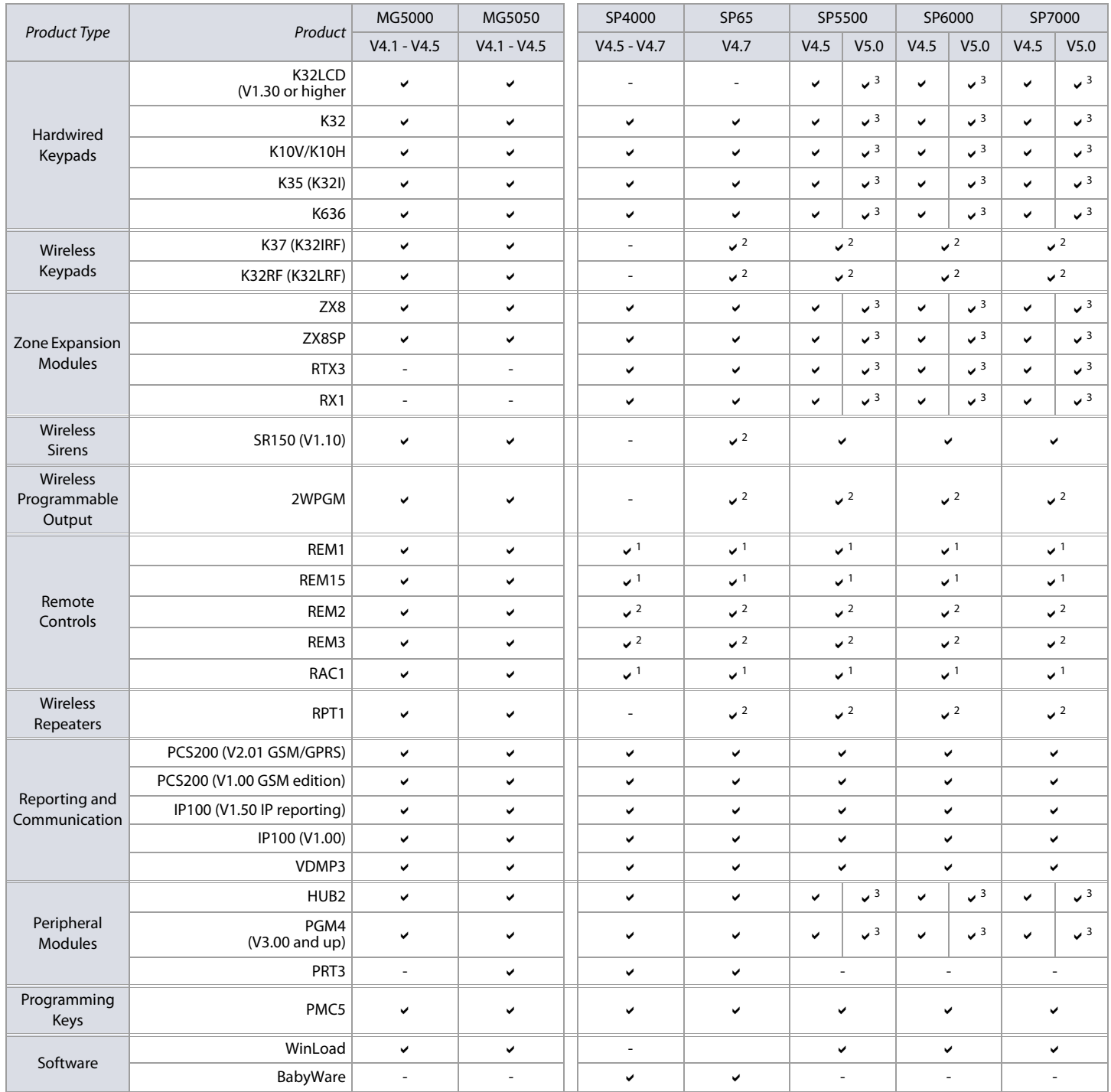

1 Requires RTX3/RX1

2 Requires RTX3

3 Requires modules V5.00 only

**NOTE:** For the most up-to-date and comprehensive MG/SP product compatibility chart, always refer to [paradox.com](http://www.paradox.com).

# <span id="page-56-0"></span>**Notes**

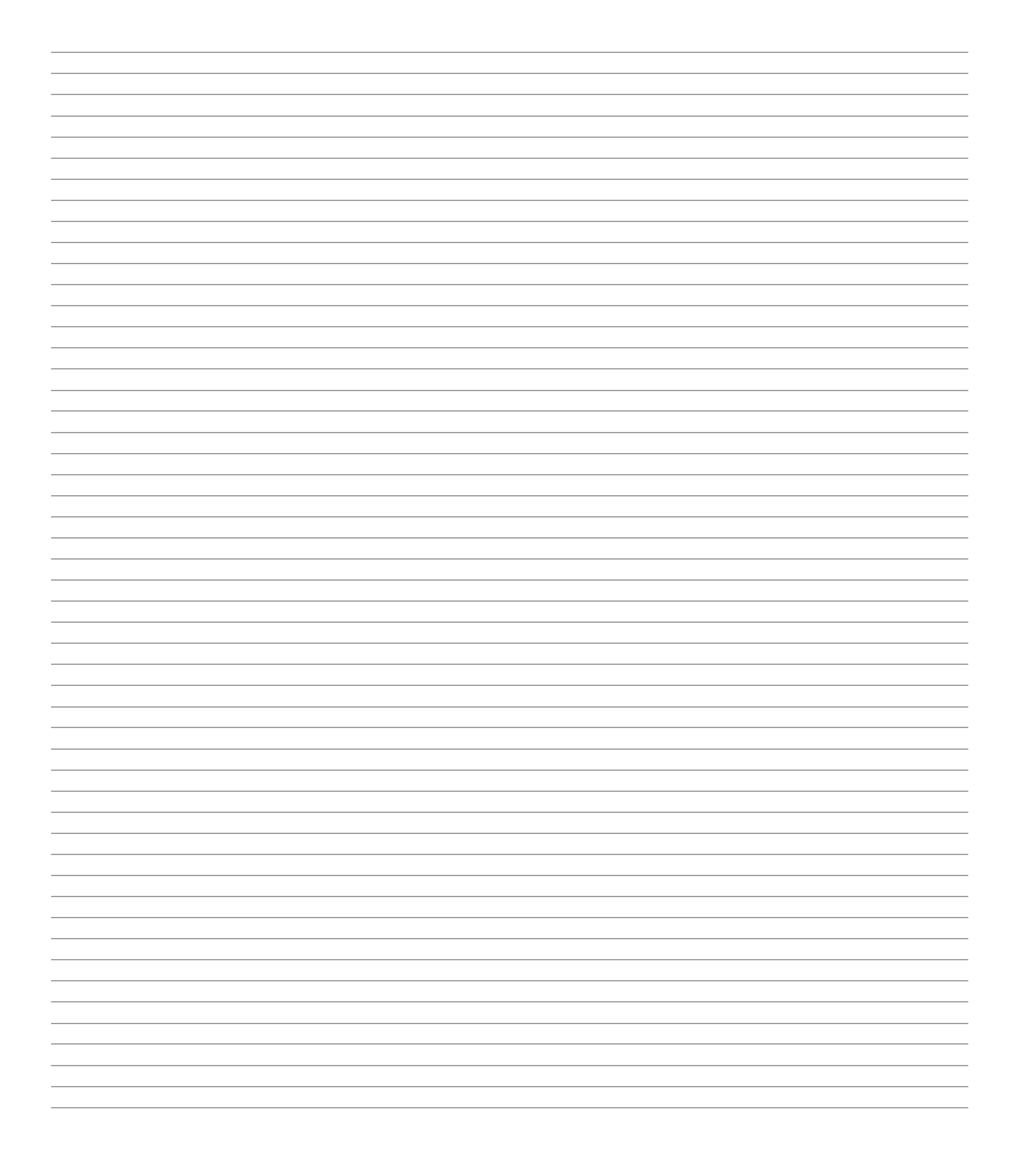

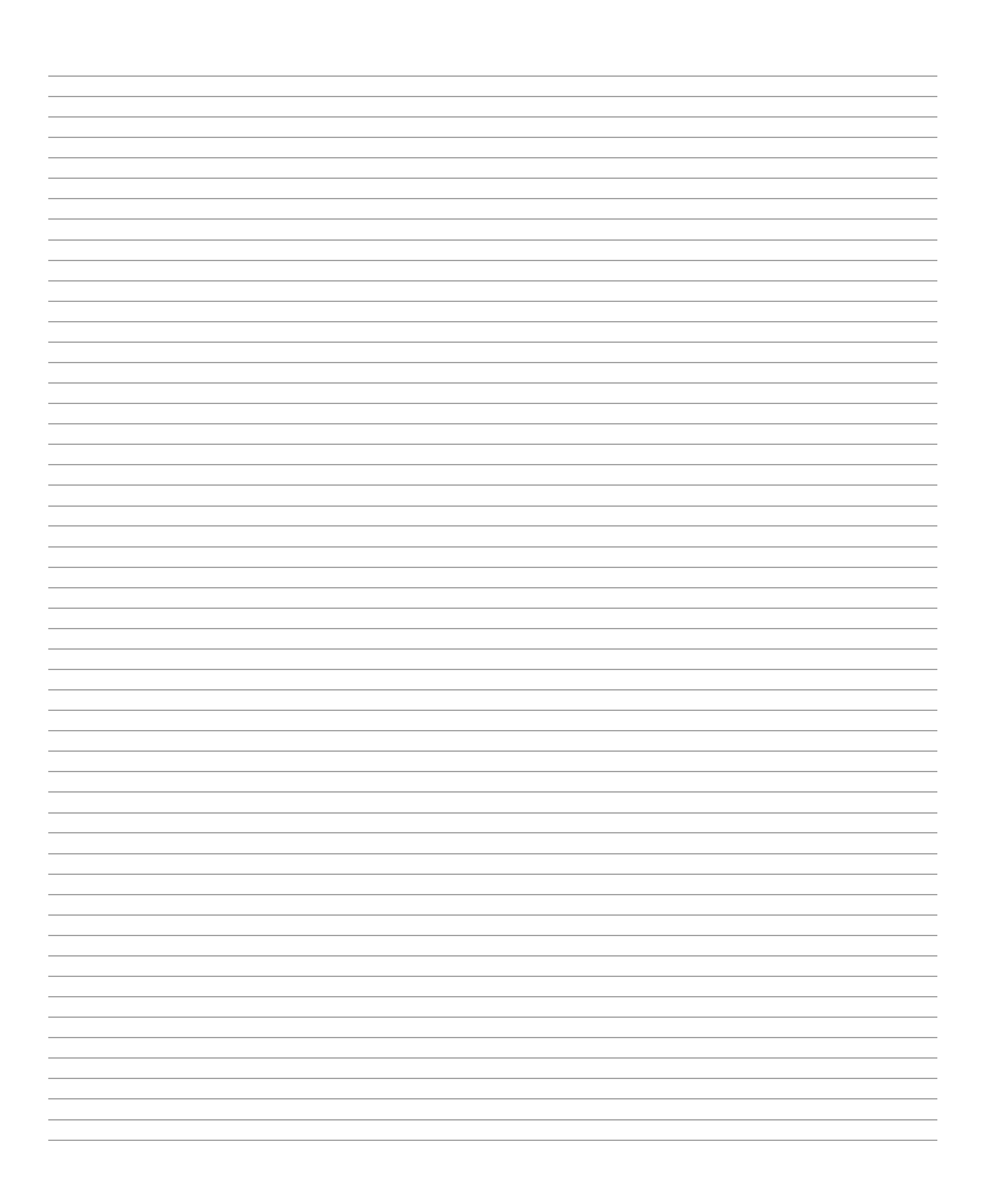

The whole Paradox team wishes you a successful and easy installation. We hope this product performs to your complete satisfaction. Should you have any questions or comments, please contact us.

> For support, please contact your local distributor, or dial 1-800-791-1919 (in North America) or +1-450-491-7444 (outside North America), Monday to Friday, from 8:00 a.m. to 8:00 p.m. EST. You may also e-mail us at [support@paradox.com](mailto:support@paradox.com). Additional information can be found at [PARADOX.COM](www.paradox.com)

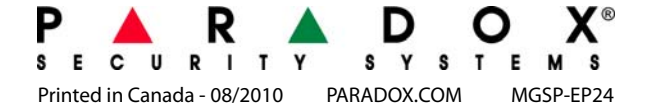